# **RIGOL Benutzerhandbuch**

# **Serie DSG800 HF-Signalgenerator**

**July 2015 RIGOL Technologies, Inc.**

# <span id="page-2-0"></span>**Gewährleistung und Erklärungen**

#### **Urheberrecht**

© 2015 RIGOL Technologies, Inc. Alle Rechte vorbehalten. **Markeninformationen RIGOL** ist eine eingetragene Marke der RIGOL Technologies, Inc. **Veröffentlichungsnummer**

UGG02104-1110

#### **Software Version**

00.01.02

Ein Software-Upgrade kann Änderungen oder Ergänzungen der Produkteigenschaften bewirken. Bitte besorgen Sie sich die aktuellste Version dieses Handbuchs von der **RIGOL** Website oder nehmen Sie Kontakt mit **RIGOL** auf, um die Software zu aktualisieren.

#### **Anmerkungen**

- **RIGOL** Produkte werden durch erteilte und angemeldete Patente in der Volksrepublik China und anderen Ländern geschützt.
- **RIGOL** behält sich das Recht vor nach eigenem Ermessen Anderungen der Spezifikationen, Teile davon und der Preise vorzunehmen.
- Dieses Benutzerhandbuch ersetzt alle entsprechenden bisherigen Publikationen.
- Angaben in dieser Veröffentlichung unterliegen Änderungen ohne vorherige Ankündigung.
- **RIGOL** haftet nicht für verursachte Schäden, weder für Nebenschäden noch für Folgeschäden, die im Zusammenhang mit der Lieferung, Leistung oder Verwendung dieses Handbuchs sowie der darin enthaltenen Informationen stehen.
- Es ist nicht gestattet dieses Dokument zu vervielfältigen, zu fotokopieren oder zu ändern ohne vorherige schriftliche Genehmigung durch **RIGOL**.

#### **Produktzertifizierung**

**RIGOL** sichert zu, dass das dieses Produkt den nationalen Industriestandards in China sowie dem ISO9001:2008-Standard und dem ISO4001:2004-Standard entspricht. Weitere internationale Konformitätszertifikate sind in Bearbeitung.

#### **Kontakt**

Wenn Sie bei der Benutzung dieses Handbuchs oder dem Gebrauch unserer Produkte Probleme oder eine Frage haben, nehmen Sie bitte Kontakt mit **RIGOL** auf. E-mail: service@rigol.com Website: [www.rigol.com](http://www.rigol.com/)

# <span id="page-3-0"></span>**Sicherheitsanforderungen**

# <span id="page-3-1"></span>**Allgemeine Sicherheitshinweise**

Bitte lesen Sie sorgfältig die folgenden Sicherheitshinweise bevor Sie das Gerät in Betrieb nehmen, um Personenschäden, Schäden am Gerät oder daran angeschlossene Geräte zu vermeiden. Zur Vermeidung möglicher Gefahren benutzen Sie das Gerät nur wie in diesem Handbuch beschrieben.

#### **Verwenden Sie ein ordnungsgemäßes Netzkabel.**

Verwenden Sie nur das mit diesem Produkt ausgelieferte und für das Einsatzland zugelassene Netzkabel.

#### **Erden Sie das Gerät.**

Das Gerät ist über den Schutzleiter im Netzkabel geerdet. Um einen elektrischen Schlag zu vermeiden, ist es unbedingt notwendig, dass die Schutzkontakte des Netzkabels mit der Schutzerde verbunden sind, bevor irgendein Ausgang oder Eingang des Gerätes angeschlossen wird.

#### **Tastkopf ordnungsgemäß anschließen.**

Die Masseleitung (Tastkopf-Referenzleiter) des Tastkopfes ist mit Erdpotential verbunden. Schließen Sie deshalb die Masseleitung nicht an eine höhere Spannung an.

#### **Beachten Sie alle Anschlussbedingungen.**

Um Brände und Stromschläge zu vermeiden, beachten Sie die Leistungsdaten und Kennzeichnungen am Gerät. Lesen Sie die entsprechenden Angaben im Benutzerhandbuch, bevor Sie das Gerät anschließen.

#### **Verwenden Sie einen ordnungsgemäßen Überspannungsschutz.**

Stellen Sie sicher, dass keine Überspannung (z.B. durch Gewitter) an das Gerät gelangt, sonst besteht die Gefahr eines elektrischen Schlages für den Benutzer.

#### **Betreiben Sie das Gerät nicht ohne Gehäuse.**

Betreiben Sie das Gerät nicht wenn Abdeckungen oder Gehäuseteile entfernt sind.

#### **Stecken Sie keine Gegenstände in die Lüftungsschlitze.**

Um Schäden am Gerät zu vermeiden, stecken Sie keine Gegenstände in die Lüftungsschlitze.

#### **Verwenden Sie eine ordnungsgemäße Sicherung.**

Bitte benutzen Sie nur spezifizierte Sicherungen.

#### **Vermeiden Sie direkten Kontakt mit Schaltkreisen oder blanken Kabeln.**

Keine blanken Kabel und Schaltteile bei angeschlossenem Gerät berühren.

#### **Gerät auch bei vermuteten Fehlern nicht betreiben.**

Wenn Sie am Gerät einen Fehler vermuten, lassen Sie es vor dem weiteren Gebrauch durch qualifiziertes Service-Personal von **RIGOL** prüfen. Wartungen, Einstellungen oder der Austausch von Teilen oder Zubehör, müssen von durch **RIGOL** autorisiertem Fachpersonal vorgenommen werden.

#### **Stellen Sie eine ausreichende Belüftung sicher.**

Ungenügende Belüftung kann Übertemperatur und einen Geräteschaden verursachen. Prüfen Sie bitte regelmäßig den Lüfter und die Lüftungsschlitze, um eine ausreichende Belüftung zu gewährleisten.

#### **Nicht in feuchter Umgebung betreiben.**

Um Kurzschlüsse im Gerät oder einen elektrisch en Schlag zu vermeiden, betreiben Sie das Gerät niemals in feuchter oder nasser Umgebung.

#### **Nicht in explosionsgefährdeter Umgebung betreiben.**

Um Geräteschäden oder Personenschäden zu vermeiden, ist es unbedingt wichtig das Gerät nicht in explosionsgefährdeter Umgebung zu betreiben.

#### **Halten Sie die Geräteoberflächen trocken und sauber.**

Um die Beeinflussung durch Luftfeuchtigkeit und/oder Luftstaub zu vermeiden, halten Sie die Geräteoberfläche stets sauber und trocken.

#### **Verhinderung von elektrostatischer Entladung.**

Arbeiten Sie in einer elektrostatischen Schutzzone, um Schäden, verursacht durch elektrostatische Entladungen, zu vermeiden. Vor Geräteanschluss erden Sie Innenund Außenleiter, um die statischen Aufladungen abzuleiten.

#### **Ordnungsgemäße Verwendung von Batterien.**

Eine gegebenenfalls mitgelieferte Batterie darf weder zu hohen Temperaturen noch Feuer ausgesetzt werden. Bewahren Sie diese außerhalb der Reichweite von Kindern auf. Unsachgemäßer Batteriewechsel (Anmerkung: Lithium Batterien) kann zu Explosionen führen. Verwenden Sie nur die von **RIGOL** für das entsprechende Produkt spezifizierte Batterie.

#### **Sichere Gerätehandhabung.**

Behandeln Sie das Gerät beim Transport sorgfältig, um Schäden an Tasten, Knöpfen, Anschlüssen und anderen Bedienteilen zu vermeiden.

# <span id="page-5-0"></span>**Sicherheitsbegriffe und Symbole**

#### **Begriffe in diesem Handbuch.**

Diese Begriffe werden im Handbuch verwendet:

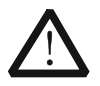

#### **WARNUNG**

Warnhinweise deuten auf Bedingungen oder Praktiken hin, die Verletzungsgefahr oder Lebensgefahr bedeuten.

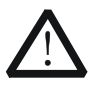

#### **ACHTUNG**

Achtungshinweise deuten auf Bedingungen oder Praktiken hin, die zu Schäden am Gerät oder sonstigen Gegenständen führen können.

**Hinweise auf dem Gerät.** Diese Begriffe werden auf dem Gerät verwendet:

**DANGER** Kennzeichnet unmittelbares Risiko oder Verletzungsgefahr. **WARNING** Kennzeichnet mögliches Risiko oder Verletzungsgefahr. **CAUTION** Kennzeichnet mögliche Gerätebeschädigung oder Beschädigung sonstiger angeschlossener Geräte.

#### **Symbole auf dem Gerät.**

Diese Symbole werden auf dem Gerät verwendet:

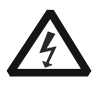

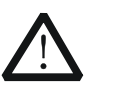

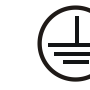

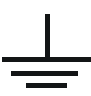

**Gefährliche Spannung**

**Siehe Handbuch**

**Anschluss für Schutzerde**

**Gehäuse Masse**

**Prüf-Erde**

# <span id="page-6-0"></span>**Allgemeine Pflege und Reinigung**

#### **Allgemeine Pflege:**

Lagern oder lassen Sie das Gerät nie längere Zeit direkter Sonnenstrahlung ausgesetzt.

#### **Reinigung:**

Reinigen Sie regelmäßig das Gerät in Abhängigkeit von den Betriebsbedingungen. Für die Reinigung der Oberfläche führen Sie folgende Schritte aus:

- 1. Trennen Sie das Gerät von allen Stromquellen.
- 2. Entfernen Sie den losen Staub auf der Außenseite des Gerätes mit einem fusselfreien Tuch (mit einem milden Reinigungsmittel oder Wasser). Reinigen Sie den LCD-Bildschirm vorsichtig, um Kratzer zu vermeiden.

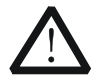

#### **ACHTUNG**

Um Schäden am Gerät zu vermeiden, benutzen Sie nie scharfe Flüssigkeiten.

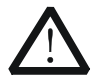

#### **WARNUNG**

Um Verletzungen durch Stromschläge zu vermeiden, stellen Sie sicher, dass das Gerät komplett trocken ist, bevor Sie es erneut mit einer Stromquelle verbinden.

# <span id="page-7-0"></span>**Berücksichtigung des Umweltschutzes**

Das folgende Symbol bedeutet, dass dieses Produkt den geltenden EU Vorschriften entspricht, gemäß den Richtlinien 2002/96/EC über Elektro- und Elektronik-Altgeräte (WEEE) und Batterien.

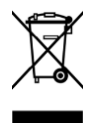

#### **Umgang nach Nutzungsdauer**

Das Gerät kann Substanzen enthalten, die umweltschädlich und schädlich für die menschliche Gesundheit sein können.

Um die Freisetzung solcher Stoffe in die Umwelt und Schaden für die menschliche Gesundheit zu vermeiden, empfehlen wir Ihnen dieses Produkt einem

entsprechenden Recyclingsystem zuzuführen, das sicherstellt, dass die meisten der Stoffe wiederverwertet oder recycelt werden.

Für Informationen zur Wiederverwertung und zum Recycling setzen Sie sich bitte mit Ihren entsprechenden örtlichen Behörden in Verbindung.

#### From: RIGOL Technologies Inc

Date:May5,2014

156# Cai He Village, Sha He Town, Chang Ping District, Beijing, China http://www.rigol.com

#### **Declaration of RoHS&WEEE Conformity**

RoHS: The European Union of 2011/65/EU Restriction of Hazardous Substances(RoHS) Directive, which applies to all electrical products and their component parts, offered for sale into the European Union afterJuly 22, 2014, restricts the presence of the six substances: Lead(Pb), Cadmium(Cd), Mercury(Hg), Hexavalent Chromium( $Cr^{6+}$ ), Polybrominatedbiphenylethers(PBBs),and Polybrominateddiphenylethers(PBDEs), In view of legal and market requirements, Rigol has restricted use of

Pb, Cd, Hg, Cr<sup>6+</sup>, PBBs, PBDEs in our products. In addition, we require all our direct suppliers to strictly limit or prohibit use of hazardous substances. All its AVL(Approved Vendors List) components apply for RoHS.

#### **Content of Compliance**

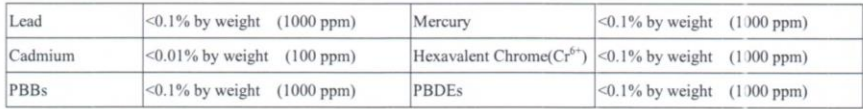

WEEE: The European Union of 2012/19/EU, Waste Electrical and Electronic Equipment percentage of reused, recycled and recovered materials, such as metals  $\cdot$  plastics, and components of waste electrical and electronic equipment.

We are registered in Germany in the WEEE(in Germany, EAR) register as a manufacturer of caregory 9(monitoring and control)equipment and have the assigned registration number

WEEE-Reg.  $-No.$ : DE88132002

in our commercial documents.

RIGOL Technologies Ind

Weiming Mao

Director of Central Quality and

Environmental Management

# <span id="page-9-0"></span>**Übersicht DSG800 Serie**

Die HF-Signalgeneratoren der DSG800 Serie bieten ein umfassendes Konzept vielfältiger Modulationsformen.

Neben der AM-, FM- und Phasenmodulation (AM/FM/ØM) stellt die DSG800 Serie auch die Pulsmodulation (Option) und einen Pulsfolgegenerator (Option) zur Verfügung.

Alle Modulationsarten unterstützen interne und externe Modulationssignalquellen. Außerdem wurde beim Design der DSG800 Geräte besonders auf hohe Stabilität und Verlässlichkeit geachtet, um die Anforderungen an eine raue Produktionsumgebung zu erfüllen.

Die DSG800 Serie bietet eine klar strukturierte, übersichtliche und leicht zu bedienende Benutzeroberfläche.

Das Ausgangssignal ist sehr stabil und von guter spektraler Reinheit.

Außerdem besitzt die DSG800 Serie neben den hervorragenden technischen Daten nur ein geringes Gewicht und ein kleine Baugröße.

Die DSG800 Serie ist deshalb für die unterschiedlichsten Anwendungsgebiete wie z.B. in der Kommunikation, in der Entwicklung, in der Ausbildung, in der Produktion und in der Wartung sowie im Service, bestens geeignet.

#### **Hauptmerkmale:**

- Frequenzbereich bis 1.5 GHz/3 GHz.
- Amplitudengenauigkeit typisch nicht größer als 0.5 dB.
- Ausgangsleistung -110 dBm bis +20 dBm.
- $\bullet$  Hohe Spektrale Reinheit; Phasenrauschen typisch  $\lt$  -105 dBc/Hz@20 kHz.
- Temperaturstabilität interne Referenz 2 ppm (Standard), sowie 5 ppb mit hochstabiler Referenz (Option).
- Standardmäßig ausgestattet mit den analog Modulationsarten AM/FM/ØM.
- Optionale Pulsmodulation mit einem Tastverhältnis ("On/Off") von bis zu 70 dB. Als Option steht auch ein Pulsfolgegenerator zur Verfügung.
- Alle Modulationsarten unterstützen interne und externe Modulationsquellen.
- Das Gerät ist platzsparend ausgelegt für eine Höhe von 2 HE (1 Höheneinheit = 1,75Zoll = 44,45mm). Außerdem steht ein Gestelleinbausatz zur Verfügung.
- Für die Fernbedienung stehen standardmäßig eine USB- und LAN-Schnittstelle zur Verfügung. Es wird der SCPI Befehlssatz (Standard Commands for Programmable Instruments) unterstützt.
- Benutzerdefinierte Frequenzgangkorrektur (Kabel, Abschwächer, Verstärker, etc.).

# <span id="page-10-0"></span>**Dokumenten Übersicht**

#### **Hauptthemen in diesem Handbuch**

#### **[Kapitel 1](#page-14-0) [Kurzanleitung](#page-14-0)**

Dieses Kapitel erläutert die Gerätefrontseite, die Geräterückseite und die Benutzeroberfläche des HF-Signalgenerators, sowie die Vorkehrungen für die Erstinbetriebnahme.

#### **[Kapitel 2](#page-36-0) Bedienung über [Gerätefrontseite](#page-36-0)**

Dieses Kapitel erklärt detailliert die Funktionen der Bedienelemente auf Gerätefrontseite sowie die Menüfunktionen (Sofkey-Tasten) des HF-Signalgenera tors.

#### **[Kapitel 3](#page-92-0) [Fernbedienung](#page-92-0)**

Dieses Kapitel beschreibt wie die Fernbedienung des HF-Signalgenerators realisiert wird.

#### **[Kapitel 4](#page-100-0) [Anwendungsbeispiele](#page-100-0)**

In diesem Kapitel werden einige Anwendungsbeispiele für den HF-Signalgenerator vorgestellt.

#### **[Kapitel 5](#page-108-0) [Fehlersuche](#page-108-0)**

Dieses Kapitel beschreibt allgemeine Fehlermöglichkeiten sowie die Fehlerbehebung.

#### **[Kapitel 6](#page-112-0) [Technische Daten](#page-112-0)**

Dieses Kapitel beschreibt die Leistungsdaten und die Allgemeinen technischen Spezifikationen der DSG800 Serie.

#### **[Kapitel](#page-122-0) 7 [Anhang](#page-122-0)**

Dieses Kapitel enthält Informationen zu Zubehör und Optionen sowie zur Gewährleistung der DSG800 Serie.

#### **Hinweis**

Die aktuelle Version dieses Handbuchs steht für Sie auf der offiziellen **RIGOL** Website [\(www.rigol.com\)](http://www.rigol.com/) zur Verfügung.

### **Darstellungskoventionen in diesem Handbuch**

#### **1. Bedienfeldtasten:**

Die Bedienfeldtasten (weiter Tasten genannt) der Gerätefrontseite werden in diesem Handbuch durch das Format "Text Box + Tastenname (Fett)" beschrieben.

Z.B. **FREQ** bezeichnet die "**FREQ**"-Taste.

#### **2. Menübefehl:**

Die Menü-Tasten (weiter "Softkey-Taste" genannt) werden durch das Format "Menüwort (Fett) + Schriftzeichen schattiert" beschrieben. Z.B. **LF** bezeichnet den Menübefehl "**LF**" (Niederfrequenz") unter der Taste **FREQ**.

#### **3. Anschlüsse:**

Die Anschlüsse auf der Gerätefrontseite und Geräterückseite werden durch das Format "Eckige Klammern + Anschlussname (Fett)" beschrieben. Z.B. **[RF OUTPUT 50Ω]** bezeichnet den HF-Ausgang (**50Ω**)des Signalgenerators.

#### **4. Bedienungsschritte:**

Ein darauffolgender Bedienungsschritt wird durch einen Pfeil "→" beschrieben. Z.B. **FREQ LF** steht für das Drücken der Taste **FREQ** auf der Gerätefrontseite und anschließendem Drücken der Softkey-Menü-Taste (weiter "Softkey-Taste" genannt) **LF**.

### **Inhaltskonventionen in diesem Handbuch**

Die DSG800 Serie umfasst folgende Modelle:

Die Abbildungen in diesem Benutzerhandbuch basieren auf dem Modell DSG830.

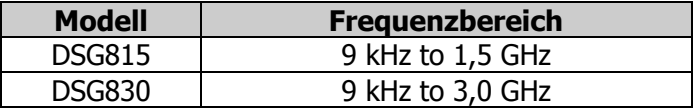

### **Anleitungen in diesem Benutzerhandbuch**

Dieses Benutzerhandbuch beinhaltet folgende Anleitungen: Kurzanleitung, Programmieranleitung, Technische Daten etc. Die neueste Version dieses Benutzerhandbuch können Sie unter [www.rigol.com](http://www.rigol.com/) herunterladen.

# **Inhaltsverzeichnis**

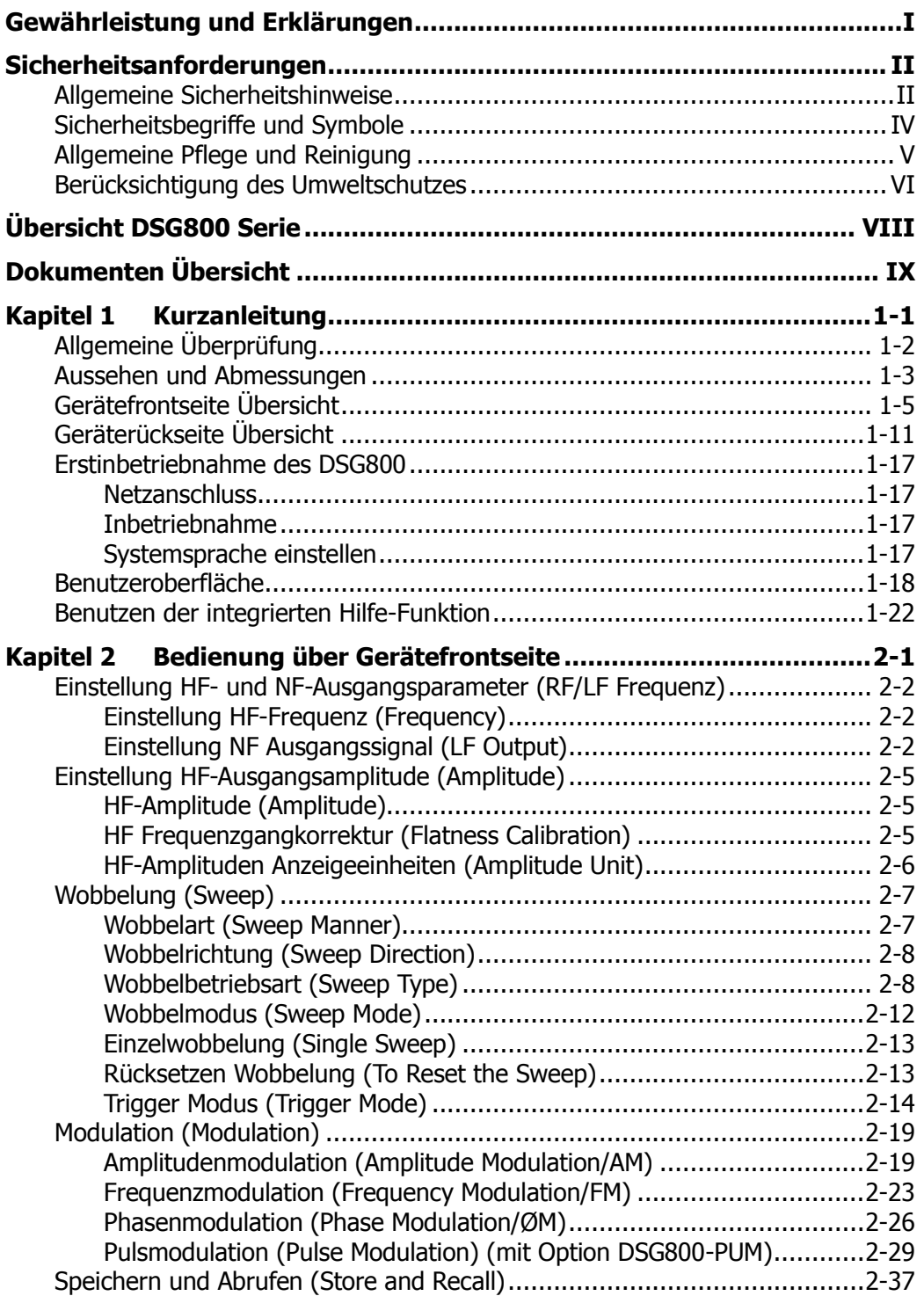

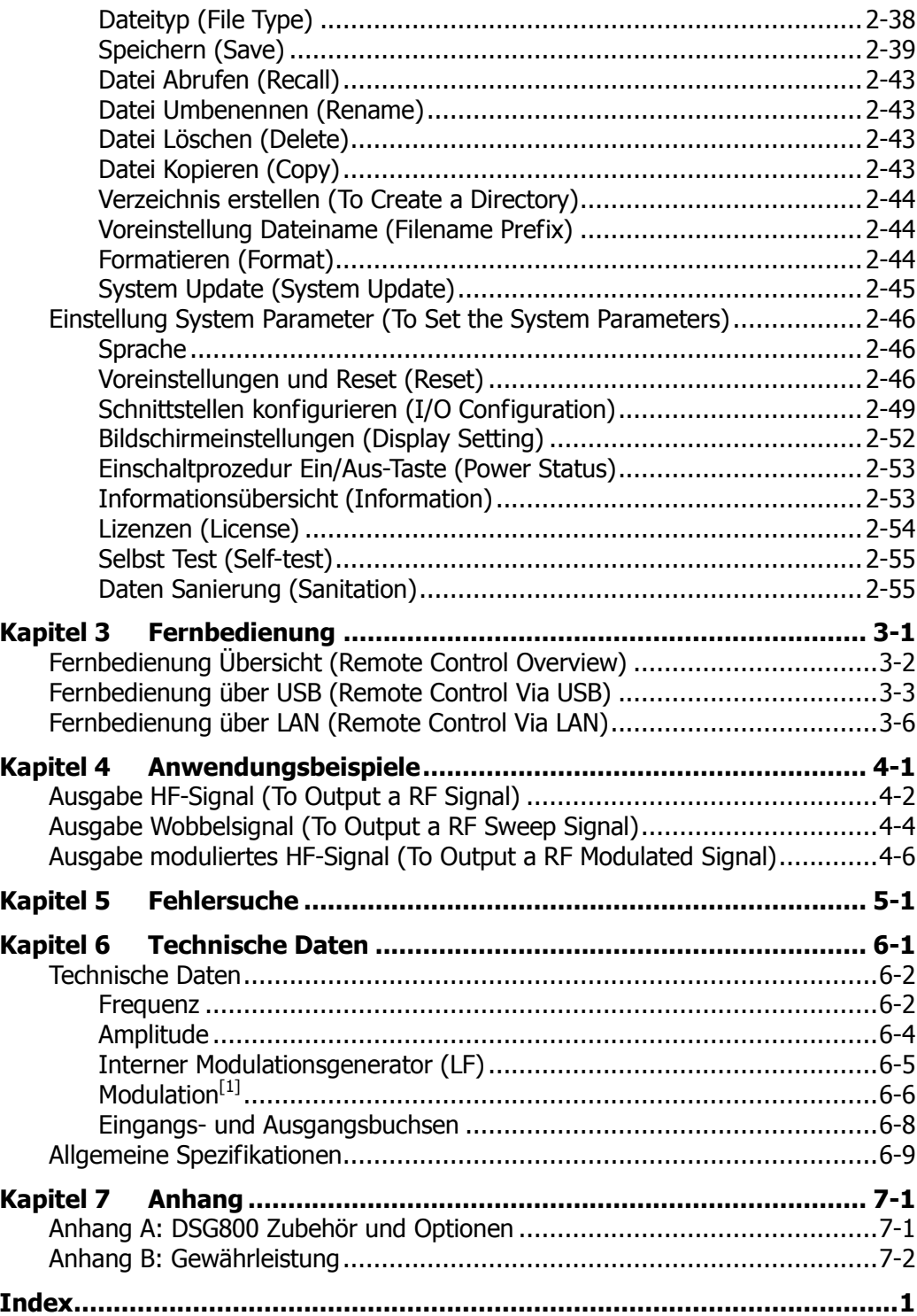

# <span id="page-14-0"></span>**Kapitel 1 Kurzanleitung**

Dieses Kapitel erläutert die Gerätefrontseite, die Geräterückseite, die grafische Benutzeroberfläche und die Einführung für eine erste Handhabung, um sich schnell mit dem DSG800 vertraut zu machen.

#### **Themen in diesem Kapitel:**

- [Allgemeine Überprüfung](#page-15-0)
- [Aussehen und Abmessungen](#page-16-0)
- [Gerätefrontseite Übersicht](#page-18-0)
- [Geräterückseite Übersicht](#page-24-0)
- [Erstinbetriebnahme des DSG800](#page-30-0)
- [Benutzeroberfläche](#page-31-0)
- [Benutzen der integrierten Hilfe-Funktion](#page-35-0)

# <span id="page-15-0"></span>**Allgemeine Überprüfung**

#### **1. Überprüfen Sie die Transportverpackung auf Schäden**

Bei Beschädigungen der Transportverpackung oder des Verpackungsmaterials bewahren Sie diese solange auf, bis der Inhalt der Sendung auf Vollständigkeit geprüft und das Gerät alle elektrischen und mechanischen Überprüfungen bestanden hat.

Wenn Ihr Gerät während des Transports beschädigt wurde, wenden Sie sich bitte an den Lieferanten und den Spediteur zwecks Schadensregulierung. **RIGOL** übernimmt hierfür nicht die Reparaturkosten oder die Ersatzlieferung

#### **2. Überprüfen Sie das Gerät**

Sollte das Gerät beschädigt sein, einen Fehler haben oder nicht einwandfrei funktionieren, wenden Sie sich bitte an ihren zuständigen Vertrieb von **RIGOL**.

#### **1. Überprüfen Sie die Zubehörteile**

Bitte überprüfen Sie das Zubehör anhand des Packzettels. Wenn der Inhalt unvollständig oder beschädigt ist, wenden Sie sich bitte an ihren zuständigen Vertrieb von **RIGOL**.

# <span id="page-16-0"></span>**Aussehen und Abmessungen**

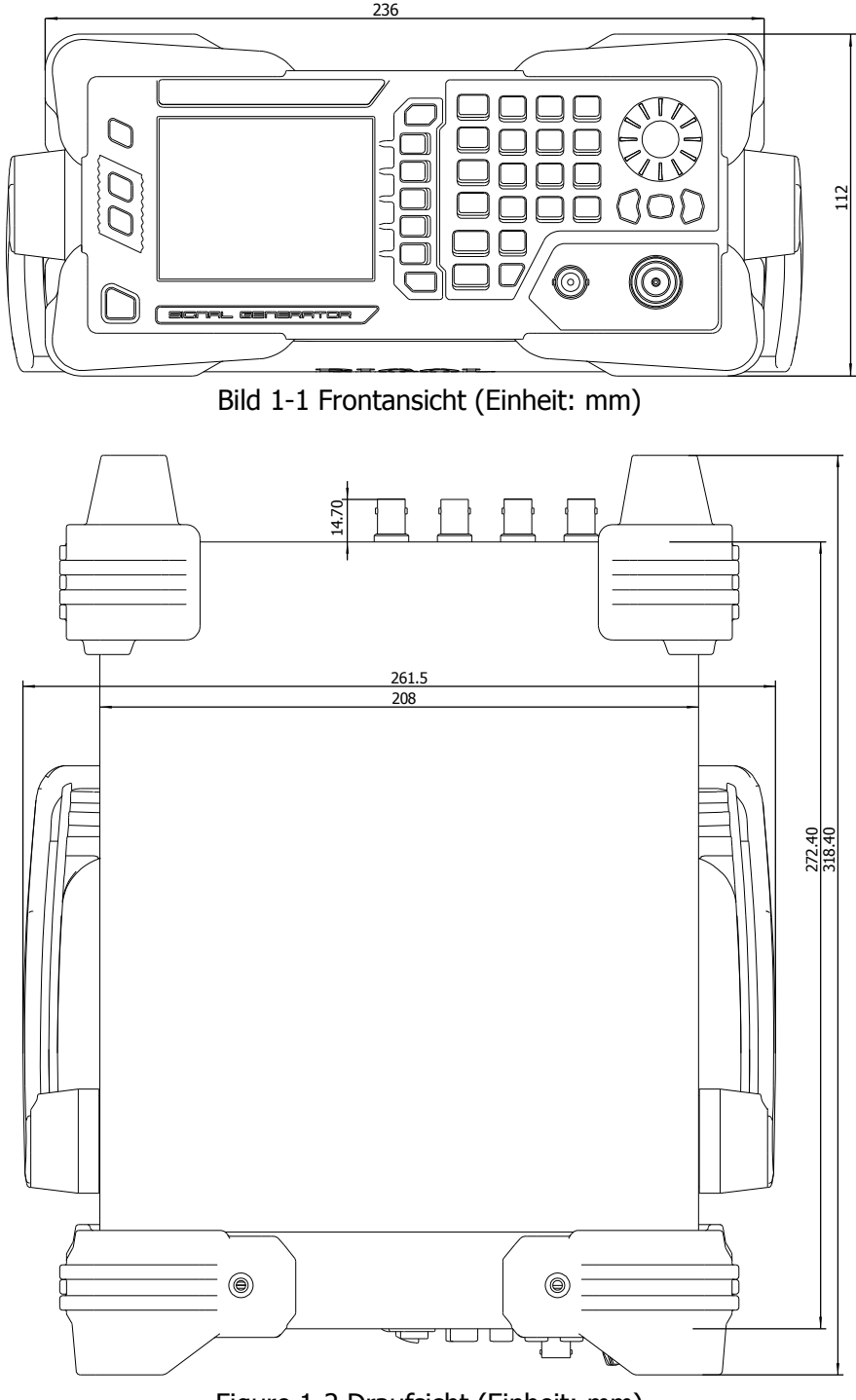

Figure 1-2 Draufsicht (Einheit: mm)

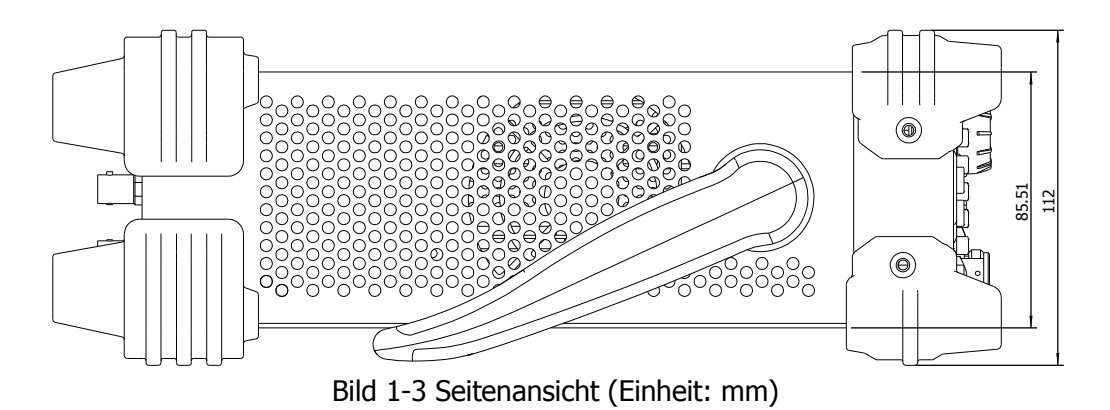

# <span id="page-18-0"></span>**Gerätefrontseite Übersicht**

Die Gerätefrontseite der DSG800 Serie wird im folgenden Bild dargestellt. Sie können die Nummer in der folgenden Abbildung anklicken und werden automatisch zur entsprechenden dazugehörigen Erläuterung weitergeleitet.

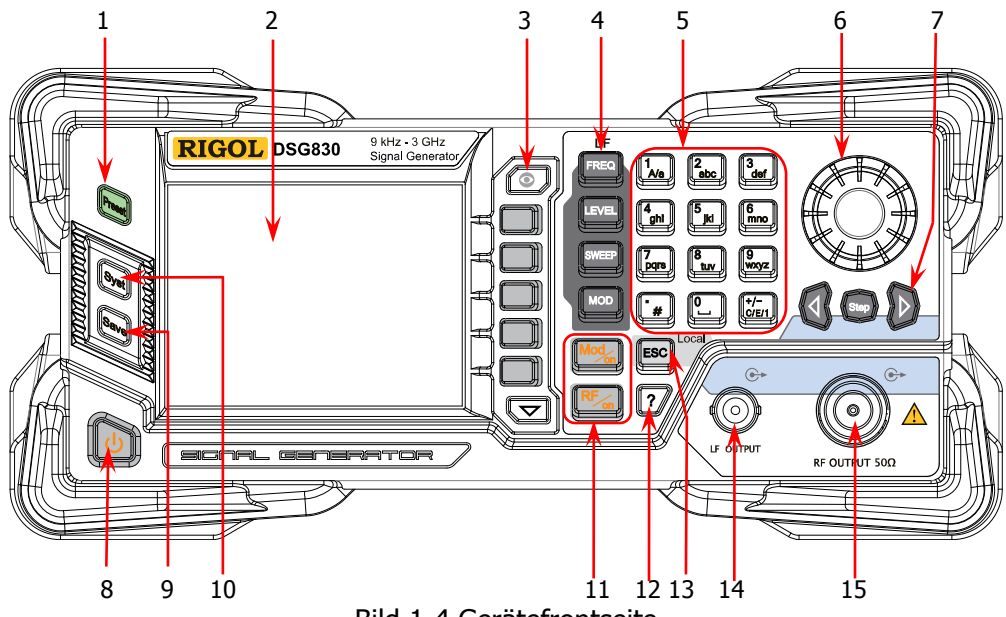

#### Bild 1-4 Gerätefrontseite

#### <span id="page-18-1"></span>**1.Reset Taste (Preset)**

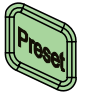

#### **Taste PRESET**

Setzt das Gerät auf Werksvoreinstellung bzw. auf benutzerdefinierten Geräte-Status zurück. Detaillierte Informationen siehe unter "**[Voreinstellungen und Reset](#page-81-2)  [\(Reset\)](#page-81-2)**".

#### <span id="page-18-2"></span>**2.Bildschirm (LCD)**

3.5 Inches TFT Farbbildschirm (Auflösung 320 x 240). Es werden z.B. die aktuellen Einstellungen und der Geräte-Status angezeigt. Detaillierte Informationen siehe unter "**[Benutzeroberfläche](#page-31-0)**".

#### <span id="page-19-0"></span>**3.Menüsteuerungstasten (Menu Control Keys)**

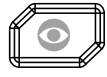

#### **Taste Display-Übersicht (Display Switching Key)**

Sie können diese Taste auf der Menüseite einer beliebigen Funktion drücken, um die aktuellen Parameterinformationen tabellarisch in einer Parameter-Übersicht darzustellen. Nun können Sie mit dem Drehknopf oder den Richtungstasten zwischen den verschiedenen Parameter-Übersichten (z.B. "Level", "System", "Sweep" etc.) wechseln. Nach erneutem Betätigen der Taste Display-Übersicht wechseln Sie auf die dazugehörige Menüseite. Sie können auch eine beliebige Funktionstaste drücken, um die Parameter-Übersicht zu verlassen und auf die entsprechende Menüseite zu wechseln.

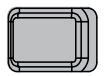

#### **Softkey Menütaste (Softkey-Taste)**

Das entsprechende Menüfeld wird auf dem Bildschirm links von der dazugehörigen Softkey-Taste dargestellt. Drücken Sie eine Softkey-Taste und das entsprechende Menü wird geöffnet.

#### **Taste Menüseite**

Mit der "Taste Menüseite" können die Menüfeldseiten angewählt werden (falls mehre vorhanden sind). Die entsprechende Seite wird am rechten unteren Bildschirmrand angezeigt (z.B. 1/3, 2/3 oder 3/3).

#### <span id="page-19-1"></span>**4.Funktionstasten (Function Keys)**

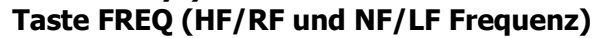

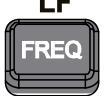

Anwahl der Menüs für die Einstellung der HF-Ausgangsparameter (RF Frequenz) sowie der entsprechenden NF-Ausgangsparameter (LF Frequenz / Amplitude / Signalform).

Weitere Details siehe unter "**[Einstellung HF-](#page-37-0) und [NF-Ausgangsparameter \(RF/LF](#page-37-0) Frequenz)**".

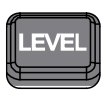

#### **Taste LEVEL (HF/RF Amplitude)**

Anwahl der Menüs für die Einstellung der HF-Ausgangsparameter (RF Amplitude und Einheit) sowie der benutzerdefinierten Frequenzgangkorrektur (Flatness). Weitere Details siehe unter "**[Einstellung](#page-40-0)  [HF-Ausgangsamplitude \(Amplitude\)](#page-40-0)**".

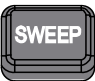

#### **Taste SWEEP (Wobbelung)**

Anwahl der Menüs für die Einstellung z.B. der Wobbeltypen (Sweep Type), der Wobbelarten (Sweep Manner), Wobbelmodus (Sweep Mode) etc.. Weitere Details siehe unter "**[Wobbelung \(Sweep\)"](#page-42-0).**

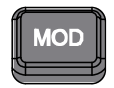

#### **Taste MOD (Modulation)**

Anwahl der Menüs für die Einstellung der Parameter von Amplitudenmodulation (AM), Frequenzmodulation (FM), Phasenmodulation (ØM), Pulsmodulation und dem Impulsfolgegenerator. Weitere Details siehe unter ["](#page-53-0)

[Modulation \(Modulation\)"](#page-53-0).

#### <span id="page-20-0"></span>**5.Numerische Tastatur (Numeric Keyboard)**

Die numerische Tastatur unterstützt chinesische Schriftzeichen, Englische Groß- / Kleinbuchstaben, Zahlen und häufig verwendete Symbole (wie Komma, #, Leerzeichen und die Vorzeichen +/-).

Die numerische Tastatur wird hauptsächlich zum Editieren von Datei- oder Ordnernamen sowie für die Eingabe der Parameter benutzt.

Die Mehrfach-Tasten für Zahlen und Buchstaben werden die Eingabe der gewünschten Zahlenwerte und Buchstaben verwendet.

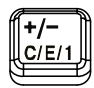

Mit dieser Taste wird zwischen den Chinesischen Schriftzeichen, den Englischen Schriftzeichen und den Zahleneingabe gewechselt. Für die Parametereingabe wird in den Zahlenmodus

gewechselt. Dann wird diese Taste für die Vorzeicheneingabe ("+" oder "-") des Wertes benutzt.

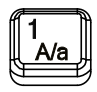

Im Zahleneingabemodus drücken Sie diese Taste zur Eingabe 1. Im Englisch Eingabemodus drücken Sie diese Taste, um

zwischen Groß- und Kleinbuchstaben zu wechseln.

Mehrfachtaste für 0 und Leerzeichen. Im Zahleneingabemodus drücken Sie diese Taste zur Eingabe 0. Im Englisch oder Chinesisch Eingabemodus drücken Sie

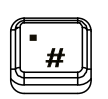

diese Taste zur Eingabe eines Leerzeichens. Im Zahleneingabemodus drücken Sie diese Taste zur Eingabe eines Dezimalpunktes (.). Im Englisch Eingabemodus drücken Sie diese Taste zur

Eingabe einer Raute (#).

Im Chinesisch Eingabemodus ist diese Taste ungültig.

#### <span id="page-21-0"></span>**6.Drehknopf (Knob)**

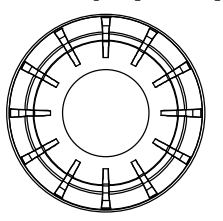

Bei der Parametereingabe wird der durch Rechts- oder Linksdrehung der Wert entsprechend verändert oder entsprechend der voreingestellten Schrittweite geändert. Beim Editieren von Filenamen wird der Drehknopf für die Zeichenauswahl auf dem Bildschirm benutzt.

Bei der Speicherfunktion wird der Drehknopf für die Anwahl des Speicherortes (D oder E Disk), des Speicherverzeichnisses (Directory) oder des entsprechenden Filenamen benutzt.

In der "Display-Übersicht (siehe Pos. 3.) können Sie mit dem Drehknopf zwischen den verschiedenen Parameter-Übersichten wechseln.

#### <span id="page-21-1"></span>**7.Richtungstasten / Schritt-Taste (Direction Keys/Step Key)**

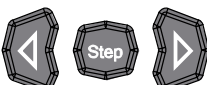

Mit der Taste **Step** wird die entsprechende Schrittweite für die Parametereingabe eingestellt.

Mit den Richtungstasten wird der entsprechende Bearbeitungsmodus (z.B. Frequenzeinstellung, Leveleinstellung, etc.) geöffnet und der Cursor zu der gewünschten Ziffer bewegt.

Bei der Speicherfunktion werden die Richtungstasten zum Navigieren zwischen dem Directory, den Ordnern und den Dateien benutzt.

Beim Editieren von Filenamen werden die Richtungstasten für die Zeichenauswahl auf dem Bildschirm benutzt. In der "Display-Übersicht (siehe Pos. 3.) können Sie mit den Richtungstasten zwischen den verschiedenen Parameter-Übersichten wechseln.

#### <span id="page-21-2"></span>**8.Ein/Aus-Taste (Power Key)**

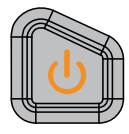

Diese Taste wird zum Ein- und Ausschalten des HF-Generators benutzt.

Die Einschaltprozedur kann wie folgt gewählt werden. Tasten **Syst Pwr Status** drücken, um "Default" oder "Open" einzustellen.

Ist "Default" eingestellt, muss die Ein/Aus-Taste gedrückt werden (nachdem das Gerät mit der Stromversorgung verbunden wurde), um das Gerät einzuschalten. Ist "Open" eingestellt schaltet sich der HF-Generator automatisch Ein, nachdem das Gerät mit der Stromversorgung verbunden wurde.

Außerdem ist die Ein/Aus-Taste mit einer Ein- und Ausschaltverzögerung versehen, damit ein versehentliches Ausschalten vermieden wird.

Die Ein/Aus-Taste muss für eine gewisse Zeit gedrückt werden, um die entsprechende Funktion auszuführen.

#### <span id="page-22-0"></span>**9.Taste Speichern und Abrufen (Store and Recall Key)**

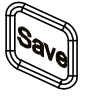

Diese Taste öffnet das Menü Speichern und Abrufen unterschiedlicher Dateitypen (wie z.B. Gerätestatus/State). Weitere Details siehe unter "**[Speichern und Abrufen](#page-72-0) [\(Store and Recall\)](#page-72-0)**".

#### <span id="page-22-1"></span>**10. Taste System Parameter (System Setting Key)**

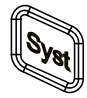

Diese Taste öffnet das Menü für die Einstellung der systembezogenen Parameter. Weitere Details siehe unter "**[Einstellung System](#page-81-0)  [Parameter \(To Set the System Parameters\)](#page-81-0)**".

#### <span id="page-22-2"></span>**11. Ausgangs-Tasten (Output Control Keys)**

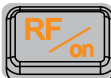

Diese Taste schaltet den HF-Ausgang Ein und Aus.

— Taste drücken.

Die Hintergrundbeleuchtung der Taste sowie das "**RF**" Zeichen im Funktion-Statusbereich der Benutzeroberfläche (Bildschirm) leuchten. Nun ist der HF-Ausgang **[RF OUTPUT 50Ω]** aktiviert und das entsprechend konfigurierte HF-Signal wird ausgegeben.

— Taste erneut drücken.

Die Hintergrundbeleuchtung der Taste sowie das "**RF**" Zeichen im Funktion-Statusbereich der Benutzeroberfläche (Bildschirm) leuchten nicht mehr. Nun ist der HF-Ausgang **[RF OUTPUT 50Ω]** deaktiviert.

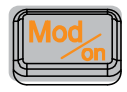

Diese Taste schaltet die HF-Modulation Ein und Aus. — Ist eine der folgenden Modulationsarten (AM, FM, ØM oder Pulse Mod) eingeschaltet ("On") und diese

Taste gedrückt, so gilt:

Die Hintergrundbeleuchtung der Taste und das entsprechende "**Mod**" Zeichen (AM, FM, ØM oder PUL) im Funktion-Statusbereich der Benutzeroberfläche (Bildschirm) leuchten.

Nun ist die HF-Modulation aktiviert und das konfigurierte sowie modulierte HF-Signal steht am eingeschalteten **(RF/on)** HF-Ausgang **[RF OUTPUT 50Ω]** zur Verfügung.

— Taste erneut drücken.

Die Hintergrundbeleuchtung der Taste leuchtet nicht mehr. Nun ist die HF-Modulation deaktiviert.

#### <span id="page-23-0"></span>**12. Taste Integrierte Hilfe-Funktion (Built-in Help System)**

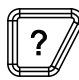

Zum Einschalten der kontextbezogenen Hilfetexte für die Tasten des Bedienfeldes oder des Softkey-Menüs, drücken Sie diese Taste und drücken dann die entsprechende Taste zur der Sie Hilfe benötigen.

#### <span id="page-23-1"></span>**13. Taste Beenden (Exit Key)**

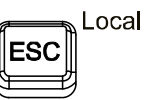

Bei der Parametereinstellung wird diese Taste verwendet, um die Werte im Bearbeitungsfenster zu löschen und die Parametereingabe verlassen.

Beim Editieren eines Dateinamen wird diese Taste verwendet, um alle Zeichen in der Eingabezeile zu löschen.

Im Tastaturtestmodus (Key Test) wird diese Taste verwendet, um den Testmodus zu beenden und zu verlassen.

Befindet sich das Gerät im Modus Fernbedienung (Remote Mode) wird diese Taste verwendet, um in den Modus Lokal (local) zurückzukehren.

Nachdem Sie eine nächste Menü Ebene gewählt haben wird mit dieser Taste verwendet, um das aktuelle Menü zu verlassen und zum vorherigen Menü zurückzukehren.

#### <span id="page-23-2"></span>**14. BNC Ausgangsbuchse Niederfrequenz (LF Output)**

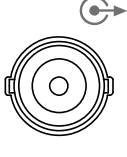

Ist der Niederfrequenz Ausgang (**LF OUTPUT**) aktiviert ("On"), steht das NF-Signal (LF Signal) an dieser BNC Ausgangsbuchse zur Verfügung.

LF OUTPUT

#### <span id="page-24-1"></span>**15. N Ausgangsbuchse Hochfrequenz ([RF OUTPUT 50Ω])**

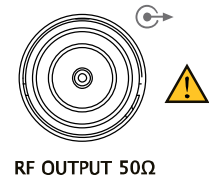

Leuchtet die Hintergrundbeleuchtung der Taste **RF/on**, steht das HF-Signal sowie ggf. das HF-Wobbelsignal an dieser N Ausgangsbuchse zur Verfügung. Leuchten die Hintergrundbeleuchtungen der Tasten **RF/on** und **Mod/on**, steht das modulierte HF-Signal an dieser N Ausgangsbuchse zur Verfügung.

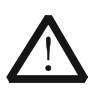

#### **ACHTUNG**

Um Schäden am Gerät zu vermeiden, dürfen die DC Rückspannung am HF-Ausgang nicht größer als 50 Volt und die Rückleistung am HF-Ausgang nicht größer als +30 dBm (1W) im Frequenzbereich von 1 MHz bis 3 GHz sein.

# <span id="page-24-0"></span>**Geräterückseite Übersicht**

Die Geräterückseite der DSG800 Serie ist in der folgenden Abbildung dargestellt. Sie können die Nummer in der folgenden Abbildung anklicken und werden automatisch zur entsprechenden dazugehörigen Erläuterung weitergeleitet.

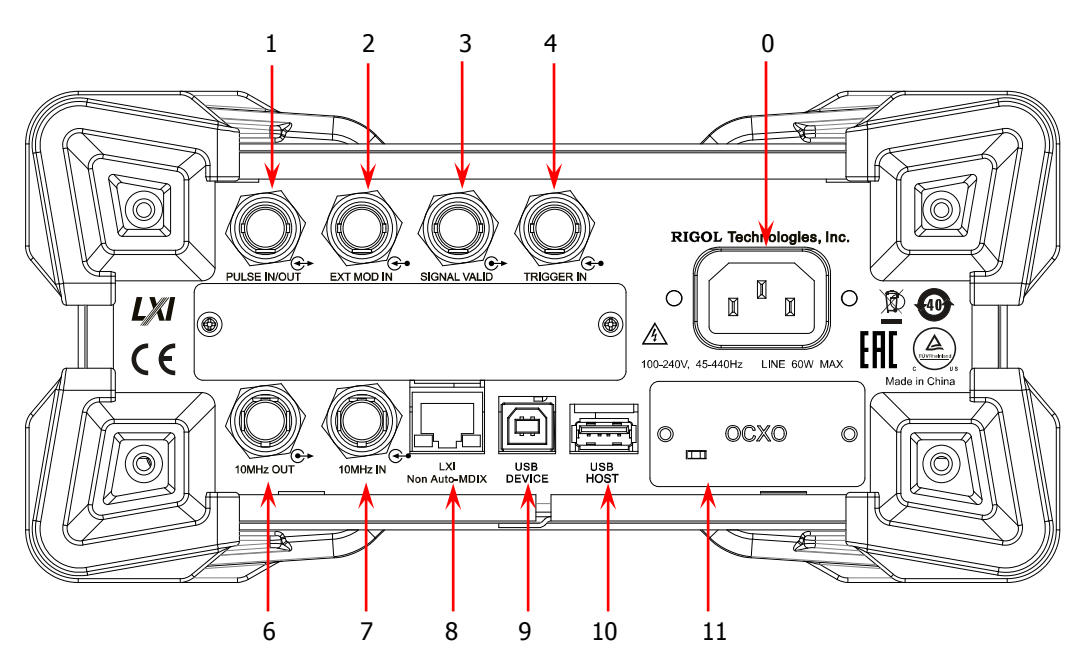

Bild 1-5 Geräterückseite

#### <span id="page-25-0"></span>**1.Pulssignal Ein-und Ausgang (Pulse Signal Input/Output Connector) "PULSE IN/OUT" BNC Buchse:**

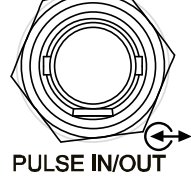

Die Funktion dieses Anschlusses ist abhängig vom Betriebsmodus der Pulsmodulation.

#### **PULSE IN:**

Bei externer Pulsmodulation "Ext" wird hier das externe Modulationssignal (Pulssignal) eingespeist.

#### **PULSE OUT:**

Bei interner Pulsmodulation "Int" wird hier das intern generierte Modulationspulssignal ausgegeben. Vorausgesetzt die beiden Softkey-Tasten sind wie folgt eingestellt: - **Source** auf "Int" und

- **Pulse Out** auf "On".

Dieses Modulationspulssignal ist auch von der Einstellung der Softkey-Taste **Mode** abhängig ("Single" oder "Train").

#### <span id="page-25-1"></span>**2.Externe Modulation Eingang (External Modulation Input Connector) "EXT MOD IN" BNC Buchse:**

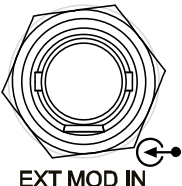

Bei externer Modulation (AM, FM oder ØM) "Ext" wird hier das externe Modulationssignal eingespeist.

## <span id="page-25-2"></span>**3.Signal Gültig Ausgang (Signal Valid Output Connector)**

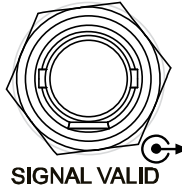

## **"SIGNAL VALID" BNC Buchse:**

Bei Änderung der HF-Frequenz oder der HF-Amplitude benötigt das Gerät eine gewisse Reaktionsund Verarbeitungszeit bis das "Gültige" HF-Signal an der frontseitigen N Ausgangsbuchse zur Verfügung steht.

Während des Gesamtvorgangs wird das folgende das folgenden "Pulse Sync Signal" an der rückwärtigen Ausgangsbuchse **[SIGNAL VALID]** ausgegeben.

#### — **High Level (+3.3 V):**

bedeutet, dass da HF-Signal noch verarbeitet wird.

#### — **Low Level (0 V):**

bedeutet, dass das HF-Signal stabil ist, d.h. es ist ab jetzt "Gültig".

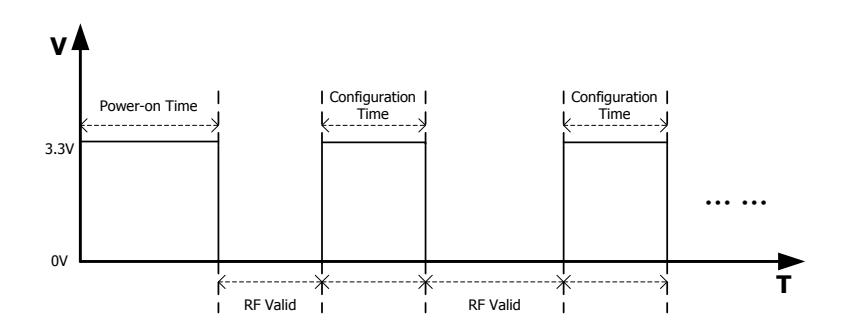

#### <span id="page-27-0"></span>**4.Externer Trigger Eingang (External Trigger Input Connector) "TRIGGER IN" BNC Buchse:**

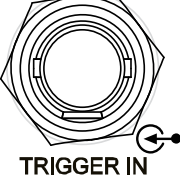

Bei externer Triggerung "Ext" in der Betriebsart Wobbelung (**SWEEP**), wird hier das externe Triggersignal eingespeist. Softkey-Taste **Trig Slope** drücken, um die Triggerpolarität Positiv ("Pos") oder Negativ ("Neg") einzustellen.

Bei externer Triggerung "Ext Trig" und Pulsmodulationsquelle intern "Int" wird hier das externe Triggersignal eingespeist.

Im Triggermodus "Ext Gate" und Pulsmodulationsquelle "Int", wird hier das externe Torsteuersignal eingespeist.

#### <span id="page-27-1"></span>**5.Netzanschluss (Power Input Connector)**

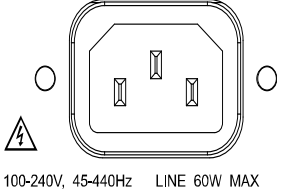

#### **"Netzanschlussbuchse" Kaltgerätestecker:**

Dieser HF-Signalgenerator unterstützt die folgenden Netzanschlussbedingungen: 100 V bis 240 V, 45 Hz bis 440 Hz Wechselspannung.

Die maximale Leistungsaufnahme des Gerätes beträgt 60 W.

#### <span id="page-27-2"></span>**6.Referenz-Zeitsignal Ausgang (Reference Signal Output Connector) "10MHz OUT" BNC Buchse:**

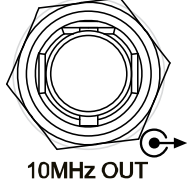

An dieser BNC Ausgangsbuchse steht das interne 10 MHz Referenzsignal zur Verfügung, um den HF-Signalgenerator mit anderen Geräten zu synchronisieren.

Weitere Informationen zu den Spezifikationen der Referenzsignalausgabe (dieser Ausgangsbuchse) finden Sie in den technischen Daten zu diesem Gerät.

#### <span id="page-28-0"></span>**7.Referenz-Zeitsignal Eingang (Reference Signal Input Connector) "10MHz IN" BNC Buchse:**

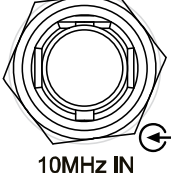

An dieser BNC Eingangsbuchse wird das externe 10 MHz Referenzsignal eingespeist, um den HF-Signalgenerator mit anderen Geräten zu synchronisieren.

Weitere Informationen zu den Spezifikationen der Referenzsignaleinspeisung (dieser

Eingangsbuchse) finden Sie in den technischen Daten zu diesem Gerät.

#### <span id="page-28-1"></span>**8.LAN Anschluss (LAN)**

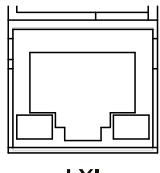

LXI Non Auto-MDIX

#### **"LXI Non Auto-MDIX" LAN Buchse:**

Das Gerät entspricht dem "LXI Core 2011 Device Standard".

Es werden WebServer, Socket und andere Fernbedienungsmodi unterstützt.

Über diese LAN-Schnittstelle kann der HF-Signalgenerator mit einem PC oder über ein Netzwerk fernbedient werden.

#### <span id="page-28-2"></span>**9.USB Geräte Anschluss (USB DEVICE)**

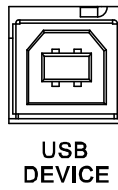

#### **"USB DEVICE" USB B Buchse:**

Das Gerät unterstützt das "USBTMC Class Protocol" (USB Test and Measurement Class Protocol, siehe auch NI-VISA). Über diese USB-Schnittstelle kann der HF-Signalgenerator mit einem PC fernbedient werden.

#### <span id="page-28-3"></span>**10. USB Speichermedien Anschluss (USB HOST)**

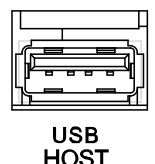

#### **"USB HOST" USB A Buchse:**

Über diese USB-Schnittstelle kann das Gerät mit einem USB-Speichergerät verbunden werden, um z.B. ein "System Update" auszuführen, Gerätestatusdateien zu speichern, etc.

#### <span id="page-29-0"></span>**11. OCXO Anschluss (OCXO -Option OCXO-B08)**

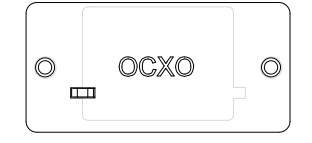

#### **"OCXO" Adapter für OCXO:**

Der **OCXO** ist ein beheizter Quarzoszillator (**O**ven **C**ontrolled Crystal/**X**tal **O**scillator), der im Gegensatz zu einem temperaurkompensierten Quarzoszillator (TCXO) keine störenden temperaturbedingten Frequenzabweichungen aufweist.

Die Quarztemperatur wird auf einem konstant hohen Niveau gehalten.

#### **Beachte:**

Es wird eine Aufwärmzeit von 60 Minuten benötigt, um die Nennfrequenz des "OCXO" zu erreichen.

Bestellinformationen zu dieser Option entnehmen Sie Bitte dem Datenblatt zu diesem Produkt.

# <span id="page-30-0"></span>**Erstinbetriebnahme des DSG800**

## <span id="page-30-1"></span>**Netzanschluss**

Schließen Sie den HF-Signalgenerator nur mit dem zum Produkt ausgelieferten und für das Einsatzland zugelassenen Netzkabel an die Netzspannungsversorgung an. Dieser HF-Signalgenerator unterstützt die folgenden Netzanschlussbedingungen: 100 V bis 240 V, 45 Hz bis 440 Hz Wechselspannung.

Die maximale Leistungsaufnahme des Gerätes beträgt 60 W.

Nach Anschluss des HF-Signalgenerators an das Wechselspannungsnetz stellt sich das Gerät automatisch auf die vorhandene Netzspannung ein. Es muss also kein Netzspannungswähler beachtet oder manuell eingestellt werden.

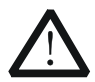

#### **WARNUNG**

Um Verletzungen durch Stromschläge zu vermeiden, benutzen Sie nur das spezifizierte Netzkabel.

## <span id="page-30-2"></span>**Inbetriebnahme**

Nach korrektem Netzanschluss drücken Sie bitte die Ein/Aus-Taste auf der Gerätefrontseite. Während des Einschaltvorgangs führt das Gerät einen Selbsttest und Initialisierungslauf durch.

Nach erfolgreichem Beenden des Selbsttest wird die Startseite aufgerufen.

## <span id="page-30-3"></span>**Systemsprache einstellen**

Die HF-Signalgeneratoren der DSG800 Serie unterstützen unterschiedliche Sprachen. Tasten **Syst Language** drücken, um die gewünschte Sprache einzustellen.

# <span id="page-31-0"></span>**Benutzeroberfläche**

In diesem Handbuch wird das Modell DSG830 als Beispiel der DSG800 Serie beschrieben, um die Benutzeroberfläche zu veranschaulichen (siehe folgendes Bild).

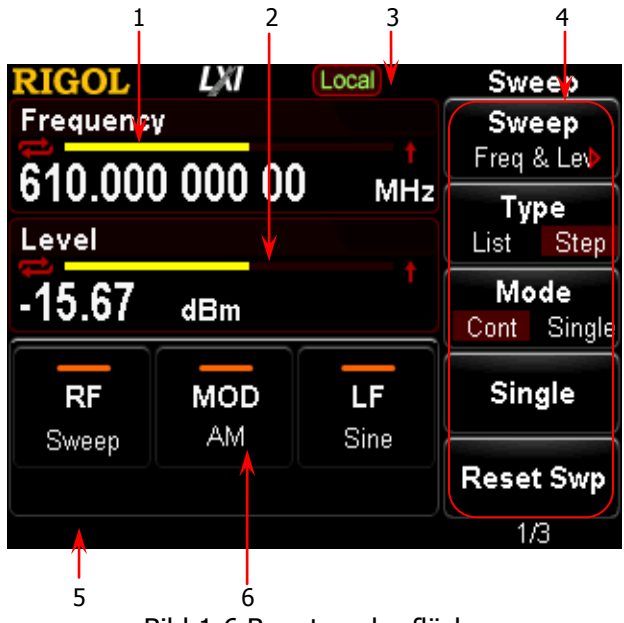

Bild 1-6 Benutzeroberfläche

#### <span id="page-31-1"></span>**1.Anzeigebereich Frequenz (Frequency Area)**

Anzeige der aktuellen Frequenzeinstellungen des HF-Signalgenerators.

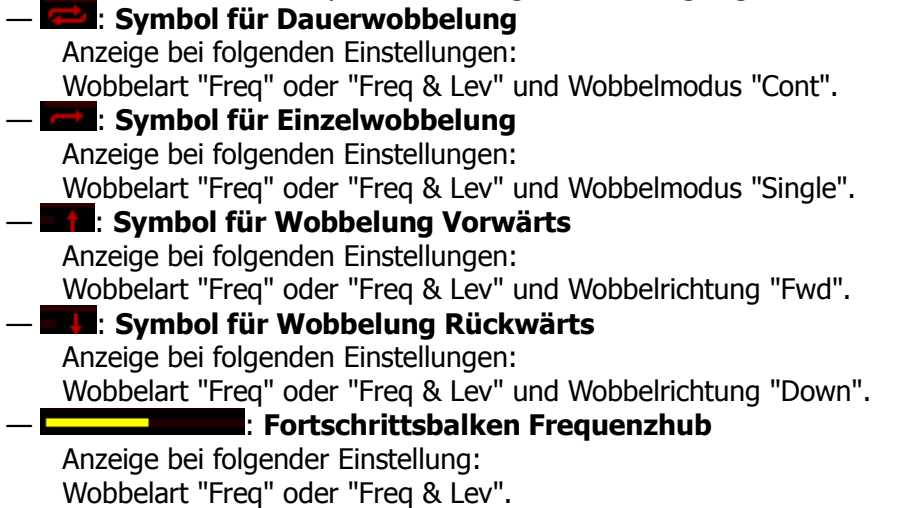

#### <span id="page-32-0"></span>**2.Anzeigebereich Amplitude (Amplitude Area)** Anzeige der aktuellen Amplitudeneinstellungen des HF-Signalgenerators. — : **Symbol für Flatness aktiviert** Anzeige bei folgender Einstellung: Flatness "On". — : **Symbol für Dauerwobbelung** Anzeige bei folgenden Einstellungen: Wobbelart "Freq" oder "Freq & Lev" und Wobbelmodus "Cont". — : **Symbol für Einzelwobbelung** Anzeige bei folgenden Einstellungen:

Wobbelart "Freq" oder "Freq & Lev" und Wobbelmodus "Single".

— : **Symbol für Wobbelung Vorwärts** Anzeige bei folgenden Einstellungen: Wobbelart "Freq" oder "Freq & Lev" und Wobbelrichtung "Fwd". — : **Symbol für Wobbelung Rückwärts**

Anzeige bei folgenden Einstellungen:

Wobbelart "Freq" oder "Freq & Lev" und Wobbelrichtung "Down".

— : **Fortschrittsbalken Amplitudenhub**

Anzeige bei folgender Einstellung: Wobbelart "Freq" oder "Freq & Lev".

#### <span id="page-32-1"></span>**3.Anzeigebereich Statusleiste (Status Bar)**

Die folgenden Symbole zeigen den aktuellen Systemstatus des HF-Generators an.

- **ERMED**: Der HF-Signalgenerator ist im Modus Fernbedienung.
- **Local**: Der HF-Signalgenerator ist im Modus manuelle Bedienung.
- <del>÷</del> : Ein USB-Speichergerät wurde erkannt.
- $-\bullet$ : Die Parameter-Übersichten (tabellarische Form) wurden geöffnet.

#### <span id="page-32-2"></span>**4.Anzeigebereich Menü (Menu Display Area)**

Das entsprechende Menüfeld wird auf dem Bildschirm links von der dazugehörigen Softkey-Taste dargestellt.

Drücken Sie eine Softkey-Taste und das entsprechende Menü wird geöffnet.

#### <span id="page-32-3"></span>**5.Anzeigebereich Mitteilungen (Message Display Area)**

Hier werden Fehlermeldungen (z.B. Bedienungsfehler) und Eingabeaufforderungen angezeigt.

Tasten **Syst Information System Msg** drücken, um die entsprechenden Meldungen anzuzeigen. Werden mehrere Meldungen angezeigt können Sie mit den Richtungstasten oder dem Drehknopf die gewünschte Meldung auswählen.

#### <span id="page-32-4"></span>**6.Anzeigebereich aktuelle Funktionen (Function Status Area)**

Im Funktion-Statusbereich werden die aktuell aktivierten Funktionen des HF-Signalgenerators angezeigt.

Der Symbolvorrat ist in der folgenden Tabelle dargestellt und beschrieben.

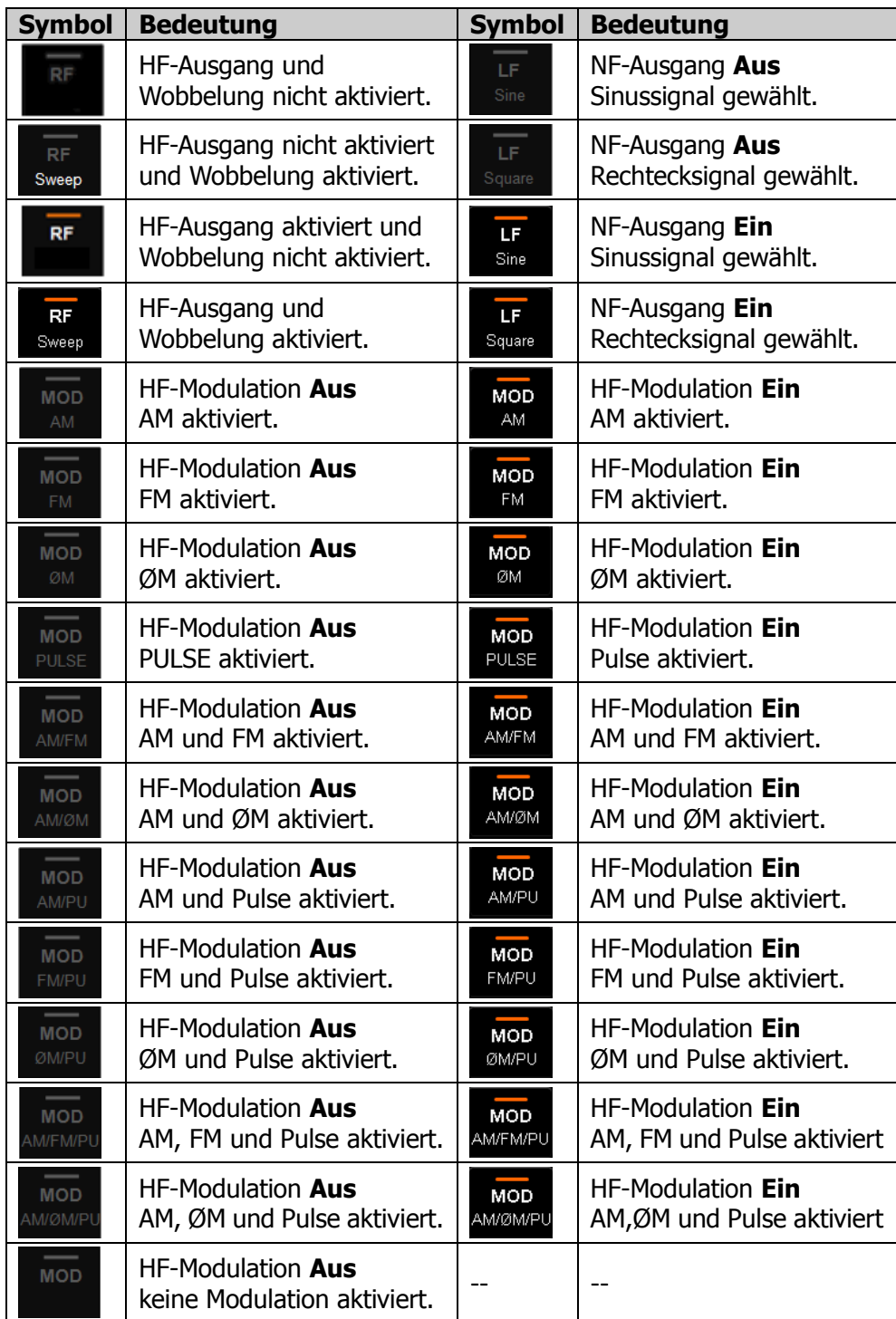

#### **Hinweis:**

Taste **MOD** drücken und die Symbole der Modulationsarten AM/FM/ØM/PUL werden im Funktion-Statusbereich angezeigt.

Aktivierte Modulationen werden mit den entsprechenden **hell leuchtenden Symbolen** angezeigt und nicht aktivierte werden grau hinterlegt dargestellt.

# <span id="page-35-0"></span>**Benutzen der integrierten Hilfe-Funktion**

Die integrierte Hilfe-Funktion der DSG800 Serie stellt kontextbezogene Hilfetexte für alle Bedienfeldtasten (Ausnahmen: numerischen Tasten, Drehknopf, Richtungstasten, Step Taste, ESC Taste und Taste Menüseite) und Softkey-Tasten zur Verfügung.

#### **1.Aufrufen der Hilfe-Informationen**

Taste **?** drücken und die gewünschte Bedienfeldtaste oder Softkey-Taste drücken, um die entsprechende Hilfe-Information auf dem Bildschirm aufzurufen.

#### **2.Seitenwechsel**

Besteht die Hilfe-Information aus mehr als seiner Seite, können Sie mit dem Drehknopf oder den Richtungstasten die Seiten wechseln.

#### **3.Verlassen der Hilfe-Information**

Um die aktuell angezeigte Hilfe-Information zu verlassen, drücken Sie eine beliebige Taste (außer Richtungstasten, Drehknopf und Hilfetaste **?** ) auf der Gerätefrontseite.

#### **4.Aufrufen Hilfe-informationen Softkey-Tasten**

Taste **?** drücken und es erscheint die Eingabeaufforderungen für die benötigte Hilfe ("Need Help? Please Press any key to get help"). Danach drücken Sie die gewünschte Softkey-Taste und der kontextbezogene Hilfetext erscheint auf dem Bildschirm.

#### **5.Aufrufen Hilfe-Informationen Funktionstasten**

Taste **?** drücken und es erscheint die Eingabeaufforderungen für die benötigte Hilfe ("Need Help? Please Press any key to get help"). Danach drücken Sie die gewünschte Funktionstaste und der kontextbezogene Hilfetext erscheint auf dem Bildschirm.
<span id="page-36-0"></span>Dieses Kapitel erklärt detailliert die Funktionen der Bedienelemente auf Gerätefrontseite sowie die Menüfunktionen (Sofkey-Tasten) des HF-Signalgenerators.

Themen in diesem Kapitel:

- Einstellung HF- [und NF-Ausgangsparameter \(RF/LF](#page-37-0) Frequenz)
- [Einstellung HF-Ausgangsamplitude \(Amplitude\)](#page-40-0)
- [Wobbelung \(Sweep\)](#page-42-0)
- Modulation (Modulation)
- [Speichern und Abrufen \(Store and Recall\)](#page-72-0)
- [Einstellung System Parameter \(To Set the System Parameters\)](#page-81-0)
- Modulation (Modulation)

# <span id="page-37-0"></span>**Einstellung HF- und NF-Ausgangsparameter (RF/LF Frequenz)**

# **Einstellung HF-Frequenz (Frequency)**

Einstellung der HF-Ausgangsfrequenz .

Taste **FREQ** drücken, HF-Ausgangsfrequenz mit der numerischen Tastatur eingeben und die Eingabe mit der Softkey-Taste für die gewünschte Einheit abschließen.

- Einheiten: GHz, MHz, kHz und Hz.
- Die Softkey-Taste **Backspace** löscht die Ziffer links vom Cursor.
- **Oder:**

Richtungstasten Rechts oder Links drücken und die gewünschte Ziffernstelle anwählen, danach mit dem Drehknopf den Ziffernwert ändern.

 Nach Abschluss der o.a. Frequenzeinstellung oder auch sonst, können Sie außerdem mit dem Drehknopf die Frequenz in der voreingestellten Schrittweite ("Step") ändern.

### **z.B. "Step": 10 kHz**

Dann ändert der Drehknopf die Frequenz in 10 kHz Schritten.

- Tasten **FREQ** und **Step** drücken, um die Schrittweite ("Step") einzustellen.
- Einstellbereich Schrittweite ("Step"): 0,001 Hz bis 1 GHz.

# **Einstellung NF Ausgangssignal (LF Output)**

Am "LF Output" steht das von einem internen Generator erzeugte NF-Signal ("LF") der zwei am häufigsten benutzten Signalformen (Sinus oder Rechteck) zur Verfügung.

Sie können die Frequenz und die Amplitude des Niederfrequenzsignals parametrieren.

Tasten  $FRep \rightarrow LF$  drücken, um das NF-Parameter Menü ("LF") zu öffnen.

# **NF-Ausgang Aktivieren (To Turn on the LF Output)**

Tasten **FREQ LF Switch** drücken, um den NF-Ausgang (LF OUTPUT) zu aktivieren ("On") oder zu deaktivieren ("Off").

Ist der NF-Ausgang aktiviert ("On") werden die Symbole "LF" und "Sine" oder "Square" (Sinus oder Rechteck, je nach Einstellung) leuchtend auf dem Bildschirm dargestellt.

Nun steht an der Ausgangsbuchse **[LF OUTPUT]** (siehe folgendes Bild) das konfigurierte NF-Ausgangssignal ("LF") zur Verfügung.

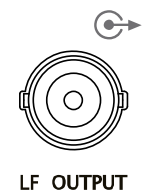

# **Signalformen Einstellen (To Select the LF Waveform)**

Tasten **FREQ LF Waveform** drücken, um die Signalform des NF-Ausgangssignals l auf Sinus ("Sine") oder Rechteck ("Square") einzustellen. Standardeinstellung: Sinus ("Sine").

# **Amplitude Einstellen (To Set the LF Amplitude)**

Tasten **FREQ LF Level** drücken, um die Amplitude ("Level") des NF-Ausgangssignals ("LF") einzustellen.

- Amplitude mit der numerischen Tastatur eingeben und die Eingabe mit der Softkey-Taste für die gewünschte Einheit abschließen.
- Einheiten: V, mV, uV, nV und dBm.
- Die Softkey-Taste **Backspace** löscht die Ziffer links vom Cursor.
- $\bullet$  Oder:

Richtungstasten Rechts oder Links drücken und die gewünschte Ziffernstelle anwählen, danach mit dem Drehknopf den Ziffernwert ändern.

 Nach Abschluss der o.a. Amplitudeneinstellung oder auch sonst, können Sie außerdem mit dem Drehknopf die Amplitude in der voreingestellten Schrittweite ("Step") ändern.

#### **z.B. "Step": 0,5 V**

Dann ändert der Drehknopf die Amplitude in 0,5 V Schritten.

- Tasten **FREQ LF Level Step** drücken, um die Schrittweite ("Step") einzustellen.
- Einstellbereiche Sinus ("Sine" und Rechteck ("Square"): 0 V bis 3 V **Beachte:**

Ist die Ausgangsfrequenz auf 0 Hz eingestellt, dann beträgt die Ausgangsamplitude -3 V bis +3 V **DC** (Gleichspannung eben 0 Hz).

# **Frequenz Einstellen (To Set the LF Frequency)**

Tasten **FREQ LF Freq** drücken, um die Frequenz des NF-Ausgangssignals ("LF") einzustellen.

- Frequenz mit der numerischen Tastatur eingeben und die Eingabe mit der Softkey-Taste für die gewünschte Einheit abschließen.
- Einheiten: GHz, MHz, kHz und Hz.
- Die Softkey-Taste **Backspace** löscht die Ziffer links vom Cursor.
- $\bullet$  Oder:

Richtungstasten Rechts oder Links drücken und die gewünschte Ziffernstelle anwählen, danach mit dem Drehknopf den Ziffernwert ändern.

 Nach Abschluss der o.a. Frequenzeinstellung oder auch sonst, können Sie außerdem mit dem Drehknopf die Frequenz in der voreingestellten Schrittweite ("Step") ändern.

#### **z.B. "Step": 10 kHz**

Dann ändert der Drehknopf die Frequenz in 10 kHz Schritten.

 Tasten **FREQ LF Freq Step** drücken, um die Schrittweite ("Step") einzustellen.

### **Erläuterung zur NF-Frequenz Einstellung**

Einstellbereich Sinus ("Sine"): 0 Hz bis 200 kHz. Einstellbereich Rechteck ("Square"): 0 Hz bis 20 kHz.

# <span id="page-40-0"></span>**Einstellung HF-Ausgangsamplitude (Amplitude)**

# **HF-Amplitude (Amplitude)**

Einstellung der HF-Ausgangsamplitude.

Taste **LEVEL** drücken, HF-Ausgangsamplitude mit der numerischen Tastatur eingeben und die Eingabe mit der Softkey-Taste für die gewünschte Einheit abschließen.

- Einheiten: dBm, -dBm, V, mV, uV und nV.
- Die Softkey-Taste **Backspace** löscht die Ziffer links vom Cursor.
- $\bullet$  Oder:

Richtungstasten Rechts oder Links drücken und die gewünschte Ziffernstelle anwählen, danach mit dem Drehknopf den Ziffernwert ändern.

 Nach Abschluss der o.a. Amplitudeneinstellung oder auch sonst, können Sie außerdem mit dem Drehknopf die Amplitude in der voreingestellten Schrittweite ("Step") ändern.

**z.B. "Step": 1 dB**

Dann ändert der Drehknopf die Amplitude 1 dB Schritte.

Es gilt als Schrittweiteneinheit immer dB (unabhängig von der Anwahl der Anzeigeeinheit).

Tasten **LEVEL Step** drücken, um die Schrittweite ("Step") einzustellen.

# **HF Frequenzgangkorrektur (Flatness Calibration)**

Die HF Frequenzgangkorrektur kann (innerhalb des spezifizierten

Frequenzbereichs) an ausgewählten Frequenzpunkten die HF-Ausgangsamplitude anpassen.

Dies ist unter Umständen notwendig, um Verluste durch Verbindungskabel, Schalter oder Geräte, die im Verbindungsweg liegen, zu kompensieren.

Sie können die im internen Speicher (DSG800) oder externen Speicher abgelegten Frequenzgangkalibrierungstabellen in das Gerät laden und den Inhalt auf dem Bildschirm anzeigen.

#### **1.Frequenzgangkorrektur aktivieren (Set the flatness calibration status)**

Tasten **LEVEL Flatness Switch** drücken, um die Frequenzgangkorrektur zu aktivieren ("On") oder zu deaktivieren ("Off").

Bei aktivierter Frequenzgangkorrektur wird das Symbol "UF" im Anzeigebereich Amplitude angezeigt.

#### **2.Frequenzgangkalibrierungstabelle (Flatness calibration list)** Tasten **LEVEL Flatness Cal List** drücken, um die Menüspalte

Frequenzgangkorrektur zu öffnen.

#### **Frequenzgangkorrekturzabelle laden (load)**

Softkey-Taste **Load** drücken, um das Menü Speichern und Abrufen zu öffnen.

Nun können die gewünschten Frequenzgangkorrekturtabellen angewählt und geladen werden.

Detaillierte Informationen siehe unter "**[Speichern und Abrufen \(Store](#page-72-0)  [and Recall\)](#page-72-0)**".

Nachdem eine gültige Frequenzgangkorrekturtabelle geladen wurde, wird das dazugehörige Directory im Softkey Menüfeld unter **View** angezeigt. Das verwendete Format für die Frequenzgangkorrekturtabellen ist in der folgenden Tabelle beschrieben.

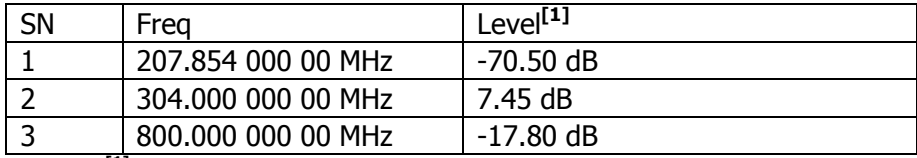

#### **Beachte[1]:**

Korrekturwert Amplitude:

Wird an einem konfiguriertem Frequenzpunkt die HF-Ausgangsamplitude gemäß Tabelle korrigiert, ändert sich zwar die HF-Ausgangsamplitude jedoch nicht der auf dem Bildschirm angezeigte Wert.

#### **Anzeigen der Frequenzgangkorrekturtabelle (View the list)**

Softkey-Taste **View** drücken, um die Kalibrierungswerte der aktuell geladenen Frequenzgangkorrekturtabelle anzusehen. Um die Ansicht zu verlassen und zur Menüspalte Frequenzgangkorrektur ("Cal List") zurückzukehren, drücken Sie eine beliebige Taste (außer Richtungstasten und Drehknopf) auf der Gerätefrontseite.

#### **Beachte:**

Das Ansichtsmenü für die Kalibrierungswerte wird erst nach Laden einer gültigen Frequenzgangkorrekturtabelle aktiviert.

# **HF-Amplituden Anzeigeeinheiten (Amplitude Unit)**

Einstellung der Anzeigeeinheit der HF-Ausgangsamplitude.

Tasten **LEVEL Level Unit** drücken, um die gewünschte Anzeigeeinheit aus der Menüspalte auszuwählen und zu aktivieren.

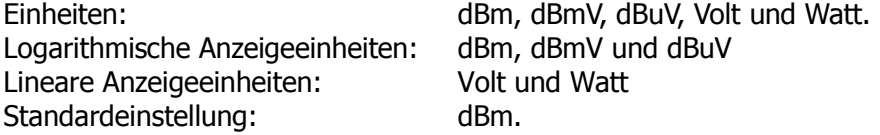

# <span id="page-42-0"></span>**Wobbelung (Sweep)**

Bei aktivierter Wobbelung ("Sweep") steht das konfigurierte Wobbelsignal am eingeschalteten **(RF/on)** HF-Ausgang **[RF OUTPUT 50Ω]** an der Gerätefrontseite zur Verfügung (siehe folgende Abbildung).

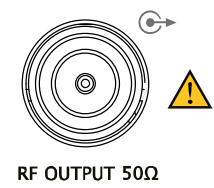

# **Wobbelart (Sweep Manner)**

Die DSG800 Serie unterstützt drei Wobbelarten ("Freq", "Level" und "Freq & Lev"). Die Wobbelfunktion wird aktiviert, wenn eine der drei Wobbelarten angewählt wird. Nun wird das Symbol "**Sweep**" im Funktion-Statusbereich unter dem Symbol

"**RF**" hell angezeigt.

Standardeinstellung: Sweep "Off".

Tasten **SWEEP Sweep** drücken, um die gewünschte Wobbelart zu aktivieren bzw. zu deaktivieren.

#### **Menüspalte Wobbelarten:**

**Off**:

Deaktiviert die Wobbelfunktion. Standardeinstellung.

**Freq**: **Frequenzwobbelung**

Aktiviert die Funktion Frequenzwobbelung.

Nun wird der "**Fortschrittsbalken Frequenzhub**" im Frequenzanzeigebereich dynamisch abgebildet.

#### **Level**: **Amplitudenwobbelung** Aktiviert die Funktion Amplitudenwobbelung. Nun wird der "**Fortschrittsbalken Amplitudenhub**" im Amplitudenanzeige-

bereich dynamisch abgebildet.

#### **Freq & Lev**: **Frequenz- und Amplitudenwobbelung**

Aktiviert die Funktionen Frequenz- und Amplitudenwobbelung gleichzeitig. Nun werden die "**Fortschrittsbalken Frequenzhub und Amplitudenhub**" im Frequenzanzeigebreich und im Amplitudenanzeigebereich gleichzeitig dynamisch abgebildet.

# **Wobbelrichtung (Sweep Direction)**

Taste **SWEEP** drücken und mit der Taste Menüseite Solice 3/3 öffnen. Softkey-Taste **Direct** drücken, und die gewünschte Wobbelrichtung Vorwärts ("Fwd") oder Rückwärts ("Down") einstellen. Standardeinstellung: Vorwärts ("Fwd").

#### **Menüfeld Wobbelrichtung:**

#### **Fwd: Wobbelrichtung Vorwärts**

Der HF-Signalgenerator wobbelt von der Start Frequenz und/oder der Start Amplitude zur Stop Frequenz und/oder Stop Amplitude.

Die "**Fortschrittsbalken Frequenzhub und Amplitudenhub**" im Frequenzanzeigebreich und im Amplitudenanzeigebereich bewegen sich von links nach rechts.

#### **Down: Wobbelrichtung Rückwärts**

Der HF-Signalgenerator wobbelt von der Stop Frequenz und/oder Stop Amplitude zur Start Frequenz und/oder der Start Amplitude. Die "**Fortschrittsbalken Frequenzhub und Amplitudenhub**" im Frequenzanzeigebreich und im Amplitudenanzeigebereich bewegen sich von rechts nach links.

# **Wobbelbetriebsart (Sweep Type)**

Die DSG800 Serie unterstützt zwei Wobbelbetriebsarten ("List" und "Step"). Standardeinstellung: "Step".

# **Listenwobbelung (List Sweep)**

#### **1.Einstellung Listenwobbelung (Select the list sweep mode)**

Tasten **SWEEP Type** drücken und Listenwobbelung ("List") einstellen. Nun wobbelt der HF-Generator entsprechend der aktuell geladenen Wobbelliste.

#### **2.Wobbelliste (Sweep list)**

Taste **SWEEP** drücken und mit der Taste Menüseite  $\boxed{\leq}$  Seite 2/3 öffnen. Softkey-Taste **List Swp** drücken, um die Menüspalte Wobbelliste zu öffnen.

#### **Wobbelliste laden (Load a list)**

Softkey-Taste **Load** drücken, um das Menü Speichern und Abrufen zu öffnen.

Nun können die gewünschten Wobbellisten angewählt und geladen werden.

Detaillierte Informationen siehe unter "**[Speichern und Abrufen \(Store](#page-72-0)  [and Recall\)](#page-72-0)**".

Nachdem eine gültige Wobbelliste geladen wurde, wird das dazugehörige Directory im Softkey Menüfeld unter **View** angezeigt.

Das verwendete Format für die Wobbellisten ist in der folgenden Tabelle beschrieben.

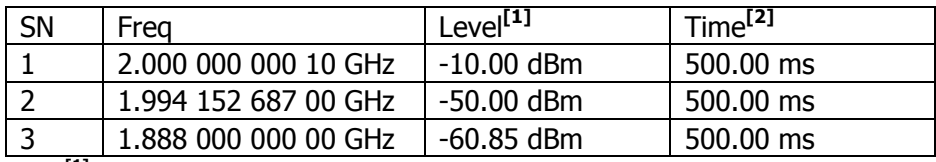

**Note[1]:** Amplitude zum entsprechenden Frequenzpunkt. **Note[2]:** Dauer des Wobbelschrittes.

#### **Anzeigen Wobbelliste (View the list)**

Softkey-Taste **View** drücken, um die Werte der aktuell geladenen Wobbelliste anzusehen.

Um die Ansicht zu verlassen und zur Menüspalte Wobbelliste ("List Swp") zurückzukehren, drücken Sie eine beliebige Taste (außer Richtungstasten und Drehknopf) auf der Gerätefrontseite.

#### **Beachte:**

Das Ansichtsmenü für die Wobbelwerte wird erst nach Laden einer gültigen Wobbelliste aktiviert.

### **Schrittwobbelung (Step Sweep)**

#### **1.Einstellung Schrittwobbelung (Select the step sweep mode)**

Tasten **SWEEP Type** drücken und Schrittwobbelung ("Step") einstellen. Nun wobbelt der HF-Generator entsprechend der aktuell eingestellten Parameter (Schrittwobbelung).

#### **2.Einstellung der Wobbelparameter (Set the sweep parameters)**

Taste **SWEEP** drücken und mit der Taste Menüseite  $\boxed{\leq}$  Seite 2/3 öffnen. Softkey-Taste **Step Swp** drücken und Wobbelparameter einstellen:

- Start Frequenz ("Start Freq"), Stop Frequenz ("Stop Freq"),
- Start Amplitude ("Start Lev"), Stop Amplitude ("Stop Lev")
- Wobbelfrequenzpunkte ("Points").

#### **Start Frequenz ("Start Freq")**

Softkey-Taste **Start Freq** drücken, Start Frequenz mit der numerischen Tastatur eingeben und die Eingabe mit der Softkey-Taste für die gewünschte Einheit abschließen.

Die Softkey-Taste **Backspace** löscht die Ziffer links vom Cursor.

#### **Stop Frequenz ("Stop Freq")**

Taste **Stop Freq** drücken, Stop Frequenz mit der numerischen Tastatur eingeben und die Eingabe mit der Softkey-Taste für die gewünschte Einheit abschließen.

Die Softkey-Taste **Backspace** löscht die Ziffer links vom Cursor.

#### **Erläuterung**

Die Start- und Stop Frequenzen sind die unteren und oberen Frequenzgrenzen des jeweils entsprechenden Wobbeldurchgangs.

Wobbelrichtung Vorwärts ("Fwd"):

Der HF-Generator ändert die Frequenz beginnend bei der Start Frequenz und endet bei der Stop Frequenz.

Wobbelrichtung Rückwärts ("Down"):

Der HF-Generator ändert die Frequenz beginnend bei der Stop Frequenz und endet bei der Start Frequenz.

Wird z.B. die Start oder Stop Frequenz während eines Wobbeldurchgangs geändert, startet der HF-Generator den Wobbeldurchgang mit aktuellen Werten erneut.

Beginnend bei der Start oder Stop Frequenz entsprechend der Einstellung.

#### **Start Amplitude ("Start Lev")**

Softkey-Taste **Start Lev** drücken, Start Amplitude mit der numerischen Tastatur eingeben und die Eingabe mit der Softkey-Taste für die gewünschte Einheit abschließen.

Die Softkey-Taste **Backspace** löscht die Ziffer links vom Cursor.

#### **Stop Amplitude ("Stop Lev")**

Softkey-Taste **Stop Lev** drücken, Stop Amplitude mit der numerischen Tastatur eingeben und die Eingabe mit der Softkey-Taste für die gewünschte Einheit abschließen.

Die Softkey-Taste **Backspace** löscht die Ziffer links vom Cursor.

#### **Erläuterung**

Die Start- und Stop Amplituden sind die unteren und oberen Amplitudengrenzen des jeweils entsprechenden Wobbeldurchgangs.

 Wobbelrichtung Vorwärts ("Fwd"): Der HF-Generator ändert die Amplitude beginnend bei der Start Amplitude und endet bei der Stop Amplitude.

Wobbelrichtung Rückwärts ("Down"):

Der HF-Generator ändert die Amplitude beginnend bei der Stop Amplitude und endet bei der Start Amplitude.

Wird z.B. die Start oder Stop Amplitude während eines Wobbeldurchgangs geändert, startet der HF-Generator den Wobbeldurchgang mit aktuellen Werten erneut.

Beginnend bei der Start oder Stop Amplitude entsprechend der Einstellung.

 **Anzahl Wobbelfrequenzpunkte** ("Points") Softkey-Taste **Points** drücken, Anzahl der Wobbelfrequenzpunkte mit der numerischen Tastatur eingeben und die Eingabe mit der Softkey-Taste **Enter** abschließen.

Die Softkey-Taste **Backspace** löscht die Ziffer links vom Cursor.

 **Verweildauer Wobbelfrequenzpunkt** ("Dwell Time") Die Verweildauer kennzeichnet die Zeitdauer eines Wobbelfrequenzschrittes.

Softkey-Taste **Dwell Time** drücken, Zeitdauer eines Wobbelfrequenzpunktes mit der numerischen Tastatur eingeben und die Eingabe mit der Softkey-Taste für die gewünschte Einheit abschließen. Die Softkey-Taste **Backspace** löscht die Ziffer links vom Cursor.

**Wobbelverlauf** ("Sweep Space")

Der Wobbelverlauf kennzeichnet die Änderungsgeschwindigkeit der Frequenz- oder Amplitudenänderung zwischen den Wobbelfrequenzpunkten.

Softkey-Taste **Swp Space** drücken, um logarithmischen ("Log") oder linearen ("Lin") Änderungsverlauf einzustellen. **Beachte:**

Für die Amplitudenwobbelung ist nur die Einstellung linear ("Lin") möglich.

**Wobbelkurvenform** (Sweep Shape")

Die Wobbelkurvenform kennzeichnet den Kurvenverlauf insbesondere für Mehrfachwobbelung.

Softkey-Taste **Shape** drücken, um die Kurvenform Rampe ("Ramp") oder Dreieck ("Triangle") einzustellen.

Der Kurvenverlauf für Wobbelrichtung Vorwärts ("Fwd") ist im folgenden Bild für die Rampenfunktion ("Ramp") und Dreiecksfunktion ("Triangle") dargestellt.

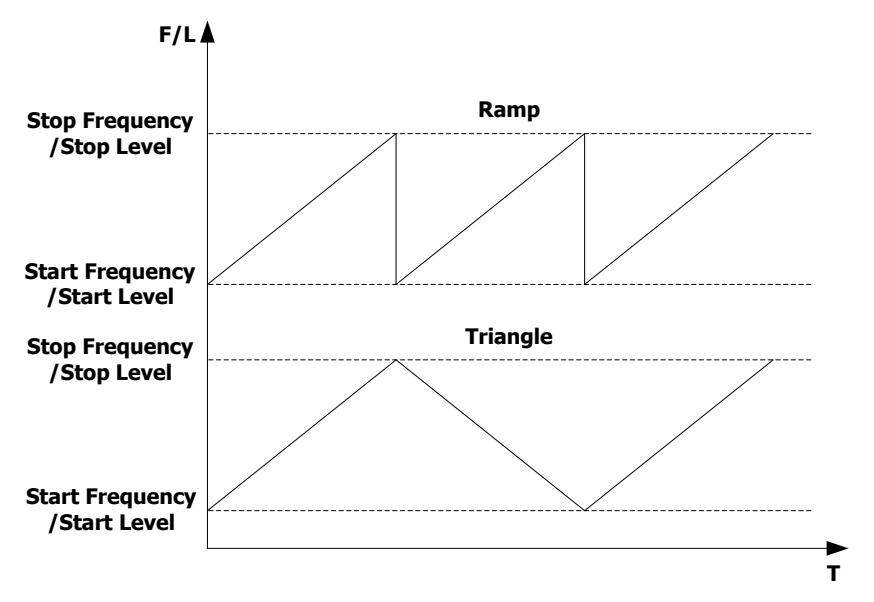

#### **Rampe**:

Die Wobbelperiode startet immer bei der Start Frequenz oder Start Amplitude und endet bei der Stop Frequenz oder Stop Amplitude und kehrt sofort zum Anfang zurück usw.

Der Wobbelablauf ähnelt dem einer Rampenform.

#### **Dreieck:**

Die Wobbelperiode startet immer bei der Start Frequenz oder Start Amplitude und endet bei der Stop Frequenz oder Stop Amplitude und kehrt in gleicher Weise zum Anfang zurück usw.

Der Wobbelablauf ähnelt dem einer Dreiecksform.

# **Wobbelmodus (Sweep Mode)**

Tasten **SWEEP Mode** drücken, um Dauerwobbelung ("Cont") oder Einzelwobbelung ("Single") einzustellen. Standardeinstellung: Dauerwobbelung ("Cont").

#### **Dauerwobbelung ("Cont"):**

Bei Einstellung Dauerwobbelung, wird das Symbol für Dauerwobbelung im Frequenz- und/oder Amplitudenanzeigebereich angezeigt. Bei erfüllter Triggerbedingung wird entsprechend der aktuellen Einstellungen kontinuierlich gewobbelt.

#### **Einzelwobbelung ("Single"):**

Bei Einstellung Einzelwobbelung, wird das Symbol für Einzelwobbelung im Frequenz- und/oder Amplitudenanzeigebereich angezeigt.

Bei erfüllter Triggerbedingung wird entsprechend der aktuellen Einstellungen **einmal** gewobbelt.

# **Einzelwobbelung (Single Sweep)**

Wird in der Einstellung Dauerwobbelung ("Cont") die Softkey-Taste **Single** gedrückt, um auf Einzelwobbelung ("Single") umzuschalten, wird bei erfüllter Triggerbedingung einmal vom Anfang bis zum Ende gewobbelt.

Wird in der Einstellung Einzelwobbelung ("Single") die Softkey-Taste **Single** gedrückt, wird bei erfüllter Triggerbedingung einmal vom Anfang bis zum Ende gewobbelt.

# **Rücksetzen Wobbelung (To Reset the Sweep)**

Z.B. Einstellung Dauerwobbelung ("Cont") und Vorwärts ("Fwd"):

Softkey-Taste **Reset Swp** drücken.

Der aktuelle Wobbeldurchgang wird abgebrochen und startet erneut von der Start Frequenz und/oder der Start Amplitude.

Z.B. Einstellung Dauerwobbelung ("Cont") und Rückwärts ("Down"):

Softkey-Taste **Reset Swp** drücken.

Der aktuelle Wobbeldurchgang wird abgebrochen und startet erneut von der Stop Frequenz und/oder der Stop Amplitude.

# **Trigger Modus (Trigger Mode)**

#### **1.Zyklus Trigger Modus ("Trig Mode"**

Aktiviert den Trigger Modus für den gesamten Wobbeldurchlauf **(Zyklus)**.

Taste **SWEEP** drücken und mit der Taste Menüseite  $\boxed{\leq}$  Seite 2/3 öffnen. Softkey-Taste **Trig Mode** drücken, um den Trigger Modus "Auto", "Key", "Bus" oder "Ext" Trigger einzustellen.

Standardeinstellung: Auto

#### **Beachte:**

Die folgenden Erläuterungen gelten immer für einen ganzen Wobbeldurchlauf. D.h. ist die Triggerbedingung erfüllt, wird ein kompletter Wobbeldurchlauf ausgeführt.

Für einen weiteren Wobbeldurchlauf muss die Triggerbedingung mindestens zum Neustart erfüllt sein.

Während des Wobbeldurchgangs ist dies nicht notwendig und hat keine Auswirkung.

#### **Auto Trigge**r

Bei Einstellung Dauerwobbelung ("Cont") startet die Wobbelung nach Aktivierung einer Wobbelart ("Freq", "Level" und "Freq & Lev").

Bei Einstellung Einzelwobbelung muss die Softkey-Taste **Single** gedrückt werden, um **einen** Wobbeldurchlauf zu starten.

Diese Vorbedingung gilt für nur einen Wobbeldurchlauf.

Danach muss die Softkey-Taste **Single** (Vorbedingung) erneut gedrückt werden, um die Auto Trigger Funktion für einen Wobbeldurchlauf freizugeben.

### **• Key Trigger**

Bei Einstellung Dauerwobbelung ("Cont") startet die Wobbelung nur bei **jedem erneuten** drücken der Softkey-Taste **Key Trig**.

Bei Einstellung Einzelwobbelung ("Single") muss zuerst die Softkey-Taste **Single** (Vorbedingung) und danach die Softkey-Taste **Key Trig** gedrückt werden, um **einen** Wobbeldurchlauf zu starten.

Diese Vorbedingung gilt für nur einen Wobbeldurchlauf.

Danach muss die Softkey-Taste **Single** (Vorbedingung) erneut gedrückt werden, um die Key Trigger Funktion für einen Wobbeldurchlauf freizugeben.

#### **Bus Trigger**

Bei Einstellung Dauerwobbelung ("Cont") startet die Wobbelung nur bei **jedem erneuten** Senden des Befehls "\*TRG" (SCPI Command) über den Daten-Bus (USB Device).

Bei Einstellung Einzelwobbelung ("Single") muss zuerst die Softkey-Taste **Single** (Vorbedingung) gedrückt und danach der Befehl \*TRG" über den Daten-Bus (USB Device) gesendet werden, um **einen** Wobbeldurchlauf zu starten.

Diese Vorbedingung gilt für nur einen Wobbeldurchlauf.

Danach muss die Softkey-Taste **Single** (Vorbedingung) erneut gedrückt werden, um die Bus Trigger Funktion für einen Wobbeldurchlauf freizugeben.

### **External Trigger**

Das externe Trigger Signal wird über die Eingangsbuchse **[TRIGGER IN]** auf der Geräterückseite eingespeist (siehe folgendes Bild). Bei Einstellung Dauerwobbelung ("Cont") startet die Wobbelung nur bei **jedem erneuten** Pulssignal (TTL Pegel) mit der spezifizierten Polarität an der Eingangsbuchse.

Bei Einstellung Einzelwobbelung ("Single") muss zuerst die Softkey-Taste **Single** (Vorbedingung) gedrückt und danach das Pulssignal (TTL Pegel) mit der spezifizierten Polarität an die Eingangsbuchse gelegt werden, um **einen** Wobbeldurchlauf zu starten.

Diese Vorbedingung gilt für nur einen Wobbeldurchlauf.

Danach muss die Softkey-Taste **Single** (Vorbedingung) erneut gedrückt werden, um die External Trigger Funktion für einen Wobbeldurchlauf freizugeben.

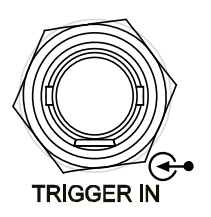

### **Polarität externesTriggersignal**

Softkey-Taste **Trig Slope** drücken, um die Trigger Polarität (TTL Pegel) des Pulssignals Positiv ("Pos") oder Negativ ("Neg") einzustellen. Standardeinstellung: Positiv ("Pos").

### **2.Punkt Trigger Modus (Point Trig")**

Aktiviert den Trigger Modus für jeden einzelnen Wobbelfrequenzpunkt innerhalb eines Wobbeldurchlaufs.

Taste **SWEEP** drücken und mit der Taste Menüseite Sull Seite 2/3 öffnen. Softkey-Taste **Point Trig** drücken, um den Trigger Modus "Auto", "Key", "Bus" oder "Ext" Trigger einzustellen.

Standardeinstellung: Auto

#### **Beachte:**

Die folgenden Erläuterungen gelten immer für einen Wobbelfrequenzpunkt während eines Wobbeldurchlaufs.

D.h. ist die Triggerbedingung für einen Wobbelfrequenzpunkt erfüllt, wird dieser ausgeführt usw.

Bleibt die Triggerbedingung erfüllt werden die Wobbelfrequenzpunkte entsprechend ausgeführt; auch über das Ende des Wobbeldurchlaufs hinaus zum Neustart, außer die Vorbedingung "Single" verhindert dies.

Jeder Wobbelfrequenzpunkt "erwartet" die gültige Triggerbedingung, ansonsten wird die Wobbelung angehalten.

#### **Auto Trigger**

Bei Einstellung Dauerwobbelung ("Cont") startet die Wobbelung nach Aktivierung einer Wobbelart ("Freq", "Level" und "Freq & Lev").

Bei Einstellung Einzelwobbelung muss die Softkey-Taste **Single** gedrückt werden, um **einen** Wobbeldurchlauf zu starten.

Diese Vorbedingung gilt für nur einen Wobbeldurchlauf.

Danach muss die Softkey-Taste **Single** (Vorbedingung) erneut gedrückt werden, um die Auto Trigger Funktion für einen Wobbeldurchlauf freizugeben.

#### **• Key Trigger**

Bei Einstellung Dauerwobbelung ("Cont") startet die Wobbelung **eines** Wobbelfrequenzpunktes nur bei **jedem erneuten** drücken der Softkey-Taste **Key Trig**.

Bei Einstellung Einzelwobbelung ("Single") muss zuerst die Softkey-Taste **Single** (Vorbedingung) und danach die Softkey-Taste **Key Trig** gedrückt werden, um die Wobbelung **eines** Wobbelfrequenzpunktes zu starten. Diese Vorbedingung gilt für nur einen Wobbeldurchlauf.

Danach muss die Softkey-Taste **Single** (Vorbedingung) erneut gedrückt werden, um die Key Trigger Funktion für einen Wobbeldurchlauf freizugeben.

#### **Bus Trigger**

Bei Einstellung Dauerwobbelung ("Cont") startet die Wobbelung **eines** Wobbelfrequenzpunktes nur bei **jedem erneuten** Senden des Befehls "\*TRG" (SCPI Command) über den Daten-Bus (USB Device).

Bei Einstellung Einzelwobbelung ("Single") muss zuerst die Softkey-Taste **Single** (Vorbedingung) gedrückt und danach der Befehl \*TRG" über den Daten-Bus (USB Device) gesendet werden, um die Wobbelung **eines** Wobbelfrequenzpunktes zu starten.

Diese Vorbedingung gilt für nur einen Wobbeldurchlauf.

Danach muss die Softkey-Taste **Single** (Vorbedingung) erneut gedrückt werden, um die Bus Trigger Funktion für einen Wobbeldurchlauf freizugeben.

#### **External Trigger**

Das externe Trigger Signal wird über die Eingangsbuchse **[TRIGGER IN]** auf der Geräterückseite eingespeist (siehe folgendes Bild).

Bei Einstellung Dauerwobbelung ("Cont") startet die Wobbelung **eines** Wobbelfrequenzpunktes nur bei **jedem erneuten** Pulssignal (TTL Pegel) mit der spezifizierten Polarität an der Eingangsbuchse.

Bei Einstellung Einzelwobbelung ("Single") muss zuerst die Softkey-Taste **Single** (Vorbedingung) gedrückt und danach das Pulssignal (TTL Pegel) mit der spezifizierten Polarität an die Eingangsbuchse gelegt werden, um die Wobbelung **eines** Wobbelfrequenzpunktes zu starten.

Diese Vorbedingung gilt für nur einen Wobbeldurchlauf.

Danach muss die Softkey-Taste **Single** (Vorbedingung) erneut gedrückt werden, um die External Trigger Funktion für einen Wobbeldurchlauf freizugeben.

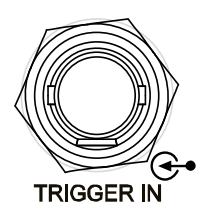

### **Polarität externesTriggersignal**

Softkey-Taste **Trig Slope** drücken, um die Trigger Polarität (TTL Pegel) des Pulssignals Positiv ("Pos") oder Negativ ("Neg") einzustellen. Standardeinstellung: Positiv ("Pos").

# **Erläuterung**

Werden "Zyklus Trigger Modus" und "Punkt Trigger Modus" sowie die "darunter liegenden" Triggerarten kombiniert, gilt folgendes.

Für den Wobbelbetrieb gilt folgenden Rangreihenfolge der Bedingungen: Einzelwobbelung("Single Sweep") Zyklus Trigger Modus ("Trigger Mode") → Punkt Trigger Modus ("Point Trigger Mode"). Z.B. sind die beiden Trigger Modi "Zyklus Trigger" und "Punkt Trigger" auf die Triggerart "Key Trigger" eingestellt: Bei Einstellung Dauerwobbelung ("Cont"): Softkey-Taste **Key Trig** drücken (Vorbedingung Zyklus Trigger, ein Wobbeldurchgang). Erneut Softkey-Taste **Key Trig** drücken (Bedingung Punkt Trigger, ein Wobbelfrequenzpunkt im Wobbeldurchgang). Danach wird die Wobbelung eines Wobbelfrequenzpunktes in diesem Wobbeldurchgang gestartet. Für den nächsten Wobbeldurchgang muss erneut wie o.a. verfahren werden. Bei Einstellung Einzelwobbelung ("Single"): Softkey-Taste **Single** drücken (Vorbedingung Single für nur **einen** Wobbeldurchgang). Softkey-Taste **Key Trig** drücken (Vorbedingung Zyklus Trigger, ein Wobbeldurchgang). Erneut Softkey-Taste **Key Trig** drücken (Bedingung Punkt Trigger, ein Wobbelfrequenzpunkt im Wobbeldurchgang). Danach wird die Wobbelung eines Wobbelfrequenzpunktes in diesem nur **einen** Wobbeldurchgang gestartet. Für den nächsten Wobbeldurchgang muss erneut wie o.a. verfahren werden.

# **Modulation (Modulation)**

# **Amplitudenmodulation (Amplitude Modulation/AM)**

Modulierte Signale bestehen aus dem Trägersignal und dem Modulationssignal. Bei Amplitudenmodulation (AM), folgt die Trägeramplitude augenblicklich und linear der Amplitude des Modulationssignals.

Tasten **MOD AM** drücken, um das Parametermenü der Amplitudenmodulation zu öffnen.

# **Amplitudenmodulation aktivieren**

Softkey-Taste **Switch** drücken und "On" (aktiviert) oder "Off" (deaktiviert) einstellen.

- Aktiviert ("On"): Aktiviert die AM Funktion. Das Symbol **AM** wird im Funktion-Statusbereich hell angezeigt.
- Deaktiviert ("Off"): Deaktiviert die AM Funktion.
- Standardeinstellung: Deaktiviert.

#### **Beachte:**

Ist eine Wobbelart aktiviert und die Verweilzeit (Dwell Time) kleiner 30 ms eingestellt, erscheint die folgende Meldung auf dem Bildschirm:

"You can turn on the AM when sweep time is greater than 30ms".

"Sie können die AM Funktion nur aktivieren, wenn die Verweilzeit größer oder gleich 30 ms ist".

Wird die Verweilzeit von 30 ms z.B. bei aktivierter AM Funktion unterschritten, deaktiviert das Gerät sofort die AM Funktion.

# **Modulationsquelle einstellen**

Softkey-Taste **Source** drücken und "Int" (Intern) oder "Ext" (Extern) einstellen.

#### **1. Interne Modulationsquelle (Internal Source)**

Bei Einstellung "Int" (Intern) wird die interne Modulationsquelle aktiviert. Nun steht das interne Modulationssignal zur Verfügung und die Modulationsfrequenz ("Freq") sowie die Signalform ("Waveform") können eingestellt werden.

#### **2.Externe Modulationsquelle (External Source)**

Bei Einstellung "Ext" (Extern) sind die Softkey Menüfelder **Freq** (Modulationsfrequenz) und **Waveform** (Modulationssignalform) deaktiviert und werden grau hinterlegt dargestellt.

Das externe Modulationssignal wird in die BNC Eingangsbuchse **[EXT MOD IN]**  auf der Geräterückseite eingespeist (siehe folgendes Bild).

Das externe Modulationssignal kann eine beliebige Signalform haben.

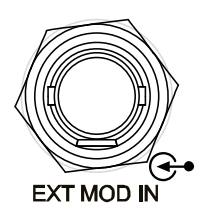

#### **Beachte:**

Die Amplitude des externen Modulationssignals darf +/-3 V (HighZ/hochohmig) nicht überschreiten.

Um die Modulationsgüte (Herstellerangaben) nicht zu beeinträchtigen, sollte die Amplitude des externen Modulationssignals kleiner als 1 Vss (Vpp) sein.

# **Modulationsgrad einstellen**

Der Modulationsgrad ist der Beeinflussungsgrad des Modulationssignals auf das Trägersignal in Prozent.

Der Modulationsgradbereich beträgt 0% bis 100%.

Standardeinstellung: 50%

Softkey-Taste **Depth** drücken, um den Modulationsgrad einzustellen.

### **1. Interne Modulationsquelle ("Int") eingestellt**

Der AM Modulationsgrad ( $m_a$ ) und die Amplitudendifferenz ( $\langle AP_{sb}$ ) zwischen dem Trägersignal sowie den Seitenbandsignalen stehen in folgender Beziehung.

$$
\Delta P_{sb} = 6 - 20 \lg m_a
$$

- Bei einem Modulationsgrad 0% wird nur das Trägersignal am RF-Ausgang zur Verfügung stehen, also eine Frequenz ohne Seitenbänder.
- Bei steigendem Modulationsgrad (max. 100%) wird die Differenz zwischen Trägersignalamplitude und Seitenbandamplitude kleiner, jedoch nie kleiner als 6dB (1/4 der Trägerleistung, Depth=100%).

### **2.Externe Modulationsquelle ("Ext") eingestellt**

- 100% Modulationsgrad entspricht 1 Vss (Vpp) an der BNC Eingangsbuchse **[EXT MOD IN].**
- 50% Modulationsgrad entspricht 0,5 Vss (Vpp) an der BNC Eingangsbuchse **[EXT MOD IN].**

### **Modulationssignalform einstellen**

Softkey-Taste **Source** drücken und "Int" (Interne Modulationsquelle) einstellen. Danach Softkey-Taste **Waveform** drücken, um "Sine" (Modulationssignal Sinusform) oder "Square" (Modulationssignal Rechteckform) zu wählen. Standardeinstellung: "Sine" (Sinus).

#### **Beachte:**

Bei Einstellung "Ext" (Extern) ist das Softkey Menüfeld **Waveform** (Modulationssignalform) deaktiviert und wird grau hinterlegt dargestellt

### **Modulationsfrequenz einstellen**

Softkey-Taste **Source** drücken und "Int" (Interne Modulationsquelle) einstellen. Danach Softkey-Taste **Freq** drücken, um die Modulationsfrequenz einzustellen.

- Frequenz mit der numerischen Tastatur eingeben und die Eingabe mit der Softkey-Taste für die gewünschte Einheit abschließen (oder den Drehknopf benutzen).
- Eingabebereich für Modulationssignal Sinusform: 10 Hz bis 100 kHz.
- Eingabebereich für Modulationssignal Rechteckform: 10 Hz bis 20 kHz.
- Standardeinstellung: 10 kHz

### **Beachte:**

Bei Einstellung "Ext" (Extern) ist das Softkey Menüfeld **Freq** (Modulationsfrequenz) deaktiviert und wird grau hinterlegt dargestellt.

# **Externe Kopplung einstellen**

Softkey-Taste **EXT Coup** drücken, um "AC" oder "DC" einzustellen. Standardeinstellung: "AC".

Bei Einstellung "AC":

Die Gleichspannungsanteile des externen Modulationssignals an der BNC Eingangsbuchse **[EXT MOD IN]** auf der Geräterückseite werden geblockt und nur die die Wechselstromanteile werden eingespeist.

Der externe Modulationseingang verhält sich elektrisch ähnlich einem Hochpassfilter mit einer Grenzfrequenz von 5 Hz.

- Bei Einstellung "DC": Alle Wechsel- und Gleichstromanteile des externen Modulationssignals werden eingespeist.
- Standardeinstellung: AC

#### **Beachte:**

Bei Einstellung "Int" (Interne Modulationsquelle) ist das Softkey Menüfeld **EXT Coup** (Externe Kopplung deaktiviert und wird grau hinterlegt dargestellt.

### **Eingangsimpedanz**

Softkey-Taste **Impedance** drücken und die Eingangsimpedanz des externen Modulationseingangs **[EXT MOD IN]** auf "50ohm", "600ohm" oder "100kohm" einstellen.

Standardeinstellung: 100kohm

#### **Beachte:**

Bei Einstellung "Int" (Interne Modulationsquelle) ist das Softkey Menüfeld **Impedance** (Eingangsimpedanz) deaktiviert und wird grau hinterlegt dargestellt.

# **Frequenzmodulation (Frequency Modulation/FM)**

Modulierte Signale bestehen aus dem Trägersignal und dem Modulationssignal. Bei Frequenzmodulation (FM), folgt die Trägerfrequenz augenblicklich der Amplitude des Modulationssignals.

Tasten **MOD FM/ØM** drücken, um das Parametermenü der Frequenz- oder Phasenmodulation zu öffnen.

### **Frequenzmodulation aktivieren**

Softkey-Taste **FM/ØM** drücken und "FM" (Frequenzmodulation) einstellen. Danach Softkey-Taste **Switch** drücken und "On" (aktiviert) oder "Off" (deaktiviert) einstellen.

Aktiviert ("On"):

Aktiviert die FM Funktion.

Das **FM** Symbol wird im Funktion-Statusbereich hell angezeigt.

- Deaktiviert ("Off"): Deaktiviert die FM Funktion.
- Standardeinstellung: Deaktiviert.

#### **Beachte:**

Die Frequenzmodulation (FM) und Phasenmodulation (ØM) können nicht gleichzeitig aktiviert werden.

Ist eine Wobbelart aktiviert und die Verweilzeit (Dwell Time) kleiner 200 ms eingestellt, erscheint die folgende Meldung auf dem Bildschirm:

"You can turn on the FM or ØM when sweep time is greater than 200ms".

"Sie können die FM oder ØM Funktion nur aktivieren, wenn die Verweilzeit größer oder gleich 200 ms ist".

Wird die Verweilzeit von 200 ms z.B. bei aktivierter FM oder ØM Funktion unterschritten, deaktiviert das Gerät sofort die FM oder ØM Funktion.

### **Modulationsquelle einstellen**

Softkey-Taste **Source** drücken und "Int" (Intern) oder "Ext" (Extern) einstellen.

#### **1. Interne Modulationsquelle (Internal Source)**

Bei Einstellung "Int" (Intern) wird die interne Modulationsquelle aktiviert. Nun steht das interne Modulationssignal zur Verfügung und die Modulationsfrequenz ("Rate") sowie die Signalform ("Waveform") können eingestellt werden.

#### **2.Externe Modulationsquelle (External Source)**

Bei Einstellung "Ext" (Extern) sind die Softkey Menüfelder **Rate** (Modulationsfrequenz) und **Waveform** (Modulationssignalform) deaktiviert und werden grau hinterlegt dargestellt.

Das externe Modulationssignal wird in die BNC Eingangsbuchse **[EXT MOD IN]**  auf der Geräterückseite eingespeist (siehe folgendes Bild).

Das externe Modulationssignal kann eine beliebige Signalform haben.

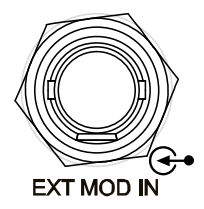

#### **Beachte:**

Die Amplitude des externen Modulationssignals darf +/-3 V (HighZ/hochohmig) nicht überschreiten.

Um die Modulationsgüte (Herstellerangaben) nicht zu beeinträchtigen, sollte die Amplitude des externen Modulationssignals kleiner als 1 Vss (Vpp) sein.

### **Frequenzhub einstellen**

Der Frequenzhub ist die Änderung der Frequenz bezogen auf die Trägerfrequenz durch die Amplitude des Modulationssignals (in Hz).

Softkey-Taste **Deviation** drücken, um den Frequenzhub einzustellen.

- Frequenz mit der numerischen Tastatur eingeben und die Eingabe mit der Softkey-Taste für die gewünschte Einheit abschließen (oder den Drehknopf benutzen).
- Der maximal mögliche Frequenzhub ist unter anderem von der Trägerfrequenz abhängig.
- Standardeinstellung: 10 kHz

# **Modulationssignalform einstellen**

Softkey-Taste **Source** drücken und "Int" (Interne Modulationsquelle) einstellen. Mit der Taste Menüseite  $\boxed{\smash{\searrow}}$  Seite 2/2 öffnen.

Softkey-Taste **Waveform** drücken, um "Sine" (Modulationssignal Sinusform) oder "Square" (Modulationssignal Rechteckform) zu wählen. Standardeinstellung: "Sine" (Sinus).

#### **Beachte:**

Bei Einstellung "Ext" (Extern) ist das Softkey Menüfeld **Waveform** (Modulationssignalform) deaktiviert und wird grau hinterlegt dargestellt.

# **Modulationsfrequenz einstellen**

Softkey-Taste **Source** drücken und "Int" (Interne Modulationsquelle) einstellen. Danach Softkey-Taste **Rate** drücken, um die Modulationsfrequenz einzustellen.

- Frequenz mit der numerischen Tastatur eingeben und die Eingabe mit der Softkey-Taste für die gewünschte Einheit abschließen (oder den Drehknopf benutzen).
- Eingabebereich für Modulationssignal Sinusform: 10 Hz bis 100 kHz.
- Eingabebereich für Modulationssignal Rechteckform: 10 Hz bis 20 kHz.
- Standardeinstellung: 10 kHz

#### **Beachte:**

Bei Einstellung "Ext" (Extern) ist das Softkey Menüfeld **Rate** (Modulationsfrequenz) deaktiviert und wird grau hinterlegt dargestellt.

# **Externe Kopplung einstellen**

Softkey-Taste **EXT Coup** drücken, um "AC" oder "DC" einzustellen. Standardeinstellung: "AC".

Bei Einstellung "AC":

Die Gleichspannungsanteile des externen Modulationssignals an der BNC Eingangsbuchse **[EXT MOD IN]** auf der Geräterückseite werden geblockt und nur die die Wechselstromanteile werden eingespeist.

Der externe Modulationseingang verhält sich elektrisch ähnlich einem Hochpassfilter mit einer Grenzfrequenz von 5 Hz.

- Bei Einstellung "DC": Alle Wechsel- und Gleichstromanteile des externen Modulationssignals werden eingespeist.
- Standardeinstellung: AC

#### **Beachte:**

Bei Einstellung "Int" (Interne Modulationsquelle) ist das Softkey Menüfeld **EXT Coup** (Externe Kopplung deaktiviert und wird grau hinterlegt dargestellt.

### **Eingangsimpedanz**

Softkey-Taste **Impedance** drücken und die Eingangsimpedanz des externen Modulationseingangs **[EXT MOD IN]** auf "50ohm", "600ohm" oder "100kohm" einstellen.

Standardeinstellung: 100kohm

#### **Beachte:**

Bei Einstellung "Int" (Interne Modulationsquelle) ist das Softkey Menüfeld **Impedance** (Eingangsimpedanz) deaktiviert und wird grau hinterlegt dargestellt.

# **Phasenmodulation (Phase Modulation/ØM)**

Modulierte Signale bestehen aus dem Trägersignal und dem Modulationssignal. Bei Phasenmodulation (PM), folgt die Phasenlage der Trägerfrequenz augenblicklich der Amplitude des Modulationssignals.

Tasten **MOD FM/ØM** drücken, um das Parametermenü der Frequenz- oder Phasenmodulation zu öffnen.

### **Phasenmodulation aktivieren**

Softkey-Taste **FM/ØM** drücken und "ØM" (Phasenmodulation) einstellen. Danach Softkey-Taste **Switch** drücken und "On" (aktiviert) oder "Off" (deaktiviert) einstellen.

 Aktiviert ("On"): Aktiviert die ØM Funktion.

Das **ØM** Symbol wird im Funktion-Statusbereich hell angezeigt.

- Deaktiviert ("Off"): Deaktiviert die ØM Funktion.
- Standardeinstellung: Deaktiviert.

### **Beachte:**

Die Frequenzmodulation (FM) und Phasenmodulation (ØM) können nicht gleichzeitig aktiviert werden.

Ist eine Wobbelart aktiviert und die Verweilzeit (Dwell Time) kleiner 200 ms eingestellt, erscheint die folgende Meldung auf dem Bildschirm:

"You can turn on the FM or ØM when sweep time is greater than 200ms".

"Sie können die FM oder ØM Funktion nur aktivieren, wenn die Verweilzeit größer oder gleich 200 ms ist".

Wird die Verweilzeit von 200 ms z.B. bei aktivierter FM oder ØM Funktion unterschritten, deaktiviert das Gerät sofort die FM oder ØM Funktion.

### **Modulationsquelle einstellen**

Softkey-Taste **Source** drücken und "Int" (Intern) oder "Ext" (Extern) einstellen.

#### **1. Interne Modulationsquelle (Internal Source)**

Bei Einstellung "Int" (Intern) wird die interne Modulationsquelle aktiviert. Nun steht das interne Modulationssignal zur Verfügung und die Modulationsfrequenz ("Rate") sowie die Signalform ("Waveform") können eingestellt werden.

#### **2.Externe Modulationsquelle (External Source)**

Bei Einstellung "Ext" (Extern) sind die Softkey Menüfelder **Rate** (Modulationsfrequenz) und **Waveform** (Modulationssignalform) deaktiviert und werden grau hinterlegt dargestellt.

Das externe Modulationssignal wird in die BNC Eingangsbuchse **[EXT MOD IN]**  auf der Geräterückseite eingespeist (siehe folgendes Bild).

Das externe Modulationssignal kann eine beliebige Signalform haben.

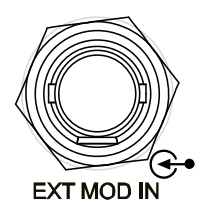

#### **Beachte:**

Die Amplitude des externen Modulationssignals darf +/-3 V (HighZ/hochohmig) nicht überschreiten.

Um die Modulationsgüte (Herstellerangaben) nicht zu beeinträchtigen, sollte die Amplitude des externen Modulationssignals kleiner als 1 Vss (Vpp) sein.

#### **Phasenhub einstellen**

Der Phasenhub

ist die Änderung der Phasenlage bezogen auf die Trägerfrequenzphasenlage durch die Amplitude des Modulationssignals (in rad).

Softkey-Taste **Deviation** drücken, um den Phasenhub einzustellen.

- Phasenhub mit der numerischen Tastatur eingeben und die Eingabe mit der Softkey-Taste für die Einheit "rad" abschließen (oder den Drehknopf benutzen).
- Der maximal mögliche Phasenhub ist unter anderem von der Trägerfrequenz abhängig.
- Standardeinstellung: 1,25 rad

#### **Modulationssignalform einstellen**

Softkey-Taste **Source** drücken und "Int" (Interne Modulationsquelle) einstellen. Mit der Taste Menüseite  $\boxed{\smash{\leq}}$  Seite 2/2 öffnen. Softkey-Taste **Waveform** drücken, um "Sine" (Modulationssignal Sinusform) oder "Square" (Modulationssignal Rechteckform) zu wählen. Standardeinstellung: "Sine" (Sinus).

#### **Beachte:**

Bei Einstellung "Ext" (Extern) ist das Softkey Menüfeld **Waveform** (Modulationssignalform) deaktiviert und wird grau hinterlegt dargestellt.

# **Modulationsfrequenz einstellen**

Softkey-Taste **Source** drücken und "Int" (Interne Modulationsquelle) einstellen. Danach Softkey-Taste **Rate** drücken, um die Modulationsfrequenz einzustellen.

- Frequenz mit der numerischen Tastatur eingeben und die Eingabe mit der Softkey-Taste für die gewünschte Einheit abschließen (oder den Drehknopf benutzen).
- Eingabebereich für Modulationssignal Sinusform: 10 Hz bis 100 kHz.
- Eingabebereich für Modulationssignal Rechteckform: 10 Hz bis 20 kHz.
- Standardeinstellung: 10 kHz

### **Beachte:**

Bei Einstellung "Ext" (Extern) ist das Softkey Menüfeld **Rate** (Modulationsfrequenz) deaktiviert und wird grau hinterlegt dargestellt.

# **Externe Kopplung einstellen**

Softkey-Taste **EXT Coup** drücken, um "AC" oder "DC" einzustellen. Standardeinstellung: "AC".

Bei Einstellung "AC":

Die Gleichspannungsanteile des externen Modulationssignals an der BNC Eingangsbuchse **[EXT MOD IN]** auf der Geräterückseite werden geblockt und nur die die Wechselstromanteile werden eingespeist. Der externe Modulationseingang verhält sich elektrisch ähnlich einem Hochpassfilter mit einer Grenzfrequenz von 5 Hz.

- Bei Einstellung "DC": Alle Wechsel- und Gleichstromanteile des externen Modulationssignals werden eingespeist.
- Standardeinstellung: AC

#### **Beachte:**

Bei Einstellung "Int" (Interne Modulationsquelle) ist das Softkey Menüfeld **EXT Coup** (Externe Kopplung deaktiviert und wird grau hinterlegt dargestellt.

# **Eingangsimpedanz**

Softkey-Taste **Impedance** drücken und die Eingangsimpedanz des externen Modulationseingangs **[EXT MOD IN]** auf "50ohm", "600ohm" oder "100kohm" einstellen.

### **Beachte:**

Bei Einstellung "Int" (Interne Modulationsquelle) ist das Softkey Menüfeld **Impedance** (Eingangsimpedanz) deaktiviert und wird grau hinterlegt dargestellt.

# **Pulsmodulation (Pulse Modulation) (mit Option DSG800-PUM)**

Bei der Pulsmodulation wird das Trägersignal mit den Pulssignalen moduliert.

Tasten **MOD Pulse Mod** drücken, um das Parametermenü Pulsmodulation zu öffnen.

# **Pulsmodulation (PUL) aktivieren**

Softkey-Taste **Switch** drücken und "On" (aktiviert) oder "Off" (deaktiviert) einstellen.

- Aktiviert ("On"): Aktiviert die PUL Funktion. Das Symbol **PUL** wird im Funktion-Statusbereich hell angezeigt.
- Deaktiviert ("Off"): Deaktiviert die PUL Funktion.
- Standardeinstellung: Deaktiviert.

#### **Beachte:**

Ist eine Wobbelart aktiviert und die Verweilzeit (Dwell Time) kleiner 50 ms eingestellt, erscheint die folgende Meldung auf dem Bildschirm:

"You can turn on Pulse Modulation when sweep time is greater than 50ms". "Sie können die Pulsmodulation nur aktivieren, wenn die Verweilzeit größer oder gleich 50 ms ist".

Wird die Verweilzeit von 50 ms z.B. bei aktivierter PUL Funktion unterschritten, deaktiviert das Gerät sofort die PUL Funktion.

### **Modulationsquelle einstellen**

Softkey-Taste **Source** drücken und "Int" (Intern) oder "Ext" (Extern) einstellen.

#### **1. Interne Modulationsquelle (Internal Source)**

Bei Einstellung "Int" (Intern) wird die interne Modulationsquelle aktiviert. Nun steht das interne Modulationssignal des internen Pulsgenerators zur Verfügung

Der Pulsmodus ("Mode"), die Pulsperiodendauer ("Period") sowie die Pulsbreite (Width") des Modulationssignals (Pulssignal) können eingestellt werden.

#### **2.Externe Modulationsquelle (External Source)**

Bei Einstellung "Ext" (Extern) sind die Softkey Menüfelder, **Mode**, **Period**, **Width**, **Trig Mode** und **Pulse Out** deaktiviert und werden grau hinterlegt dargestellt.

Das externe Modulationssignal (Pulssignal) wird in die BNC Eingangsbuchse **[Pulse IN/OUT]** auf der Geräterückseite eingespeist (siehe folgendes Bild).

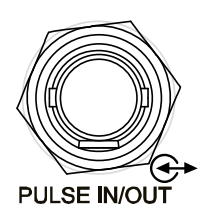

# **Pulsmodus einstellen**

Softkey-Taste **Source** drücken und "Int" (Interne Modulationsquelle) einstellen. Danach Softkey-Taste **Mode** drücken, um den Pulsmodus "Single" (Einzelpuls) oder "Train" (Pulsfolge)/(mit Option DSG800-PUG)" einzustellen.

#### **Single (Einzelpuls):**

In einer Pulsperiode wird nur ein Einzelpuls erzeugt. Dieses Muster wiederholt sich ständig.

#### **Train (Pulsfolge):**

In einer Pulsgesamtperiode werden mehrere gleiche oder unterschiedliche Pulse (Pulsfolge) erzeugt. Dieses Muster wiederholt sich ständig.

Danach Softkey-Taste **Train List** drücken, um die gewünschte Pulsfolge-Liste mit der Softkey-Taste **Load** abzurufen und ggf. mit der Softkey-Taste **View** anzuzeigen.

Bei Einstellung "Train" (Pulsfolge) sind die Softkey Menüfelder **Period** und **Width** deaktiviert und werden grau hinterlegt dargestellt.

Standardeinstellung: Single (Einzelpuls)

#### **Beachte:**

Bei Einstellung "Ext" (Externe Modulationsquelle) ist das Softkey Menüfeld **Mode** (Pulsmodus) deaktiviert und wird grau hinterlegt dargestellt

Die Pulsfolgemodulation ist nur bei installierter Option "DSG800-PUG" aktivierbar. Details zur Installation von Optionen siehe unter "**[Lizenzen \(License\)](#page-89-0)**".

# **Pulsperiodendauer einstellen (Pulsmodus "Single")**

Die Pulsperiode ist das Zeitintervall zwischen benachbarten Pulsen, bestehend aus "Pulsdauer" ("Pulsbreite") und "Pulspause". Dieses Muster wiederholt sich ständig.

Softkey-Taste **Source** drücken und "Int" (Interne Modulationsquelle) einstellen. Danach die Softkey-Taste **Mode** drücken und "Single" (Einzelpuls) einstellen. Dann die Softkey-Taste **Period** drücken, um die Pulsperiodendauer (Pulsmodus "Single") des Modulationssignals (Pulssignal) einzustellen.

- Pulsperiodendauer mit der numerischen Tastatur eingeben und die Eingabe mit der Softkey-Taste für die gewünschte Einheit abschließen (oder den Drehknopf benutzen).
- Die Softkey-Taste **Backspace** löscht die Ziffer links vom Cursor.
- Nach Abschluss der o.a. Pulsperiodeneinstellung oder auch sonst, können Sie außerdem mit dem Drehknopf die Pulsperiodenzeit in der voreingestellten Schrittweite ("Step") ändern.
- Eingabebereich für die Pulsperiodendauer: 40 ns bis 170 s.
- Die Pulsperiodendauer bestimmt die Wiederholungsfrequenz des internen Pulsmodulationssignals.

#### **Beachte:**

Bei Einstellung "Ext" (Externe Modulationsquelle) oder Pulsmodus "Train" ist das Softkey Menüfeld **Period** (Pulsperiodendauer) deaktiviert und wird grau hinterlegt dargestellt.

# **Pulsbreite einstellen**

Die Pulsbreite ist die Pulsdauer. Pulsperiodendauer und Pulsbreite bestimmen die Pulspause.

Softkey-Taste **Source** drücken und "Int" (Interne Modulationsquelle) einstellen. Danach die Softkey-Taste **Mode** drücken und "Single" (Einzelpuls) einstellen. Der Einzelpuls ("Single") ist im folgenden Bild dargestellt.

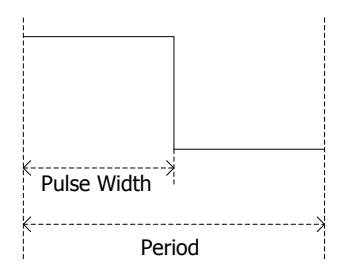

Dann die Softkey-Taste **Width** drücken und die Pulsbreite des Pulsmodulationssignals ("Single") einstellen.

- Pulsbreite mit der numerischen Tastatur eingeben und die Eingabe mit der Softkey-Taste für die gewünschte Einheit abschließen (oder den Drehknopf benutzen).
- Die Softkey-Taste **Backspace** löscht die Ziffer links vom Cursor.
- Nach Abschluss der o.a. Pulsbreiteneinstellung oder auch sonst, können Sie außerdem mit dem Drehknopf die Pulsbreite in der voreingestellten Schrittweite ("Step") ändern.
- **•** Eingabebereich Pulsbreite: von 10 ns bis (170 s - 10 ns).

 Die Pulsbreite wird bestimmt von der minimalen Pulsbreite und der Pulsperiodendauer: Pulsbreite ≥ Minimale Pulsbreite

Pulsbreite ≤ Pulsperiodendauer - 10 ns

#### **Beachte:**

Bei Einstellung "Ext" (Externe Modulationsquelle) oder Pulsmodus "Train" ist das Softkey Menüfeld **Width** (Pulsbreite) deaktiviert und wird grau hinterlegt dargestellt. Details zur Pulsbreite bei Pulsfolgemodulation siehe unter "**[Pulsfolgesignal-Liste](#page-70-0)  [\(Train List\)](#page-70-0)**".

# **Trigger Modus einstellen (Trigger Mode)**

Softkey-Taste **Source** drücken und "Int" (Interne Modulationsquelle) einstellen. Danach die Softkey-Taste **Trig Mode** drücken und Trigger Modi "Auto", "Ext Trig", "Ext Gate", "Key" oder "Bus" einstellen.

#### **Auto Trigger ("Auto")**

Bei Einstellung "Auto" wird die Pulsmodulation nach Aktivierung bedingungslos gestartet.

#### **External Trigger ("Ext Trig")**

Bei Einstellung "Ext Trig" wird das externe Trigger Signal über die Eingangsbuchse **[TRIGGER IN]** auf der Geräterückseite eingespeist (siehe folgendes Bild).

Die Pulsmodulation startet bei einem Pulssignal (TTL Pegel) mit der spezifizierten Polarität (Triggerflanke) an dieser Eingangsbuchse. Softkey-Taste **Trig Slope** drücken und die gewünschte Triggerflanke des Triggersignal (TTL) "Pos" oder "Neg" einstellen.

● Standardeinstellung: "Pos".

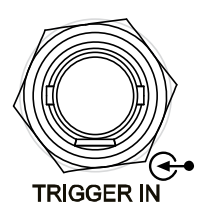

#### **External Gate ("Ext Gate")**

Bei Einstellung "Ext Gate" wird das externe Trigger Signal (Torsteuerung) über die Eingangsbuchse **[TRIGGER IN]** auf der Geräterückseite eingespeist (siehe folgendes Bild, "Gate Polar"="Normal").

Die Pulsmodulation startet bei einem Pulssignal (TTL Pegel) mit der spezifizierten Polarität ("Gate Polar") an dieser Eingangsbuchse.

Die Pulsmodulation wird **nur** für die Dauer dieses Triggersignal aufrechterhalten.

Softkey-Taste **Gate Polar** drücken und Triggerpolarität (Torpolarität) "Normal" oder "Inverse" einstellen.

● Standardeinstellung: "Normal".

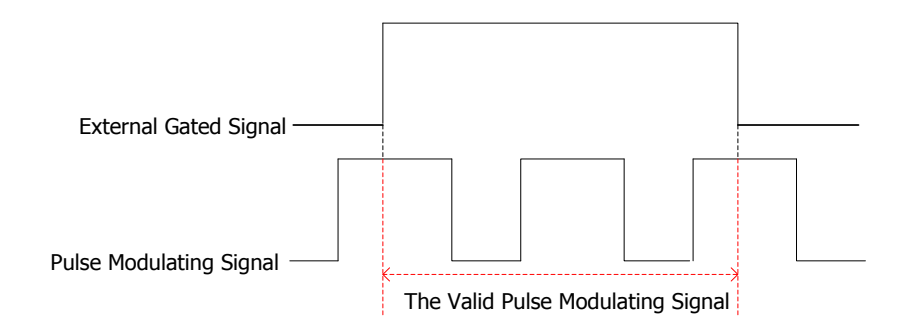

### **Key Trigger ("Key")**

Bei Einstellung "Key" startet die Pulsmodulation nach drücken der Softkey-Taste **Key Trig**.

#### **Bus Trigger ("Bus")**

Bei Einstellung "Bus" startet die Pulsmodulation nachdem der Befehl \*TRG" über den Daten-Bus (USB Device) an das Gerät gesendet wurde.

Standardeinstellung: Auto

#### **Beachte:**

Bei Einstellung "Ext" (Externe Modulationsquelle) ist das Softkey Menüfeld **Trig Mode** (Trigger Modus) deaktiviert und wird grau hinterlegt dargestellt.

### **Ausgang Pulssignal (Pulse Output)**

Softkey-Taste **Source** drücken und "Int" (Interne Modulationsquelle) einstellen. Danach die Softkey-Taste **Pulse Out** drücken und "On" (Ein) oder "Off" (Aus) einstellen.

#### **On (Ein):**

Aktiviert die Ausgabe des internen Pulsmodulationssignals.

Bei interner Pulsmodulation "Int" wird über die BNC Buchse **[PULSE IN/OUT]** auf der Geräterückseite das intern generierte Modulationspulssignal ausgegeben.

Softkey-Tasten sind wie folgt eingestellt:

- **Source** auf "Int" und

- **Pulse Out** auf "On".

Weiterhin das Ausgangssignal von der Einstellung der Softkey-Taste **Mode** abhängig.

#### **Off (Aus):**

- Deaktiviert die Ausgabe des internen Pulsmodulationssignals.
- Standardeinstellung: "Off".

#### **Beachte:**

Bei Einstellung "Ext" (Externe Modulationsquelle) ist das Softkey Menüfeld **Pulse Out** (Ausgang Pulssignal) deaktiviert und wird grau hinterlegt dargestellt.

# **Trigger Verzögerung einstellen(Trigger Delay)**

Softkey-Taste **Source** drücken und "Int" (Interne Modulationsquelle) einstellen. Danach Softkey-Taste **Trig Mode** drücken und "Ext Trig" einstellen. Dann die Softkey-Taste **Trig Delay** drücken, um die Triggerverzögerungszeit einzustellen.

Die Pulsmodulation startet nach Eintreffen des gültigen Triggersignal und Ablauf der eingestellten Verzögerungszeit mit Puls #1 des Pulsmodulationssignals (siehe folgendes Bild).

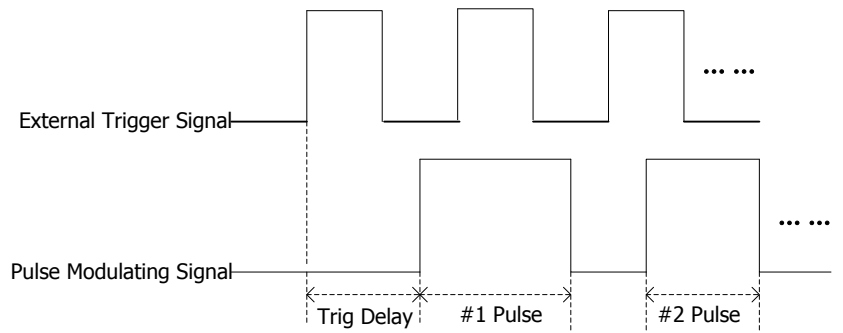

- Triggerverzögerungszeit mit der numerischen Tastatur eingeben und die Eingabe mit der Softkey-Taste für die gewünschte Einheit abschließen (oder den Drehknopf benutzen).
- Die Softkey-Taste **Backspace** löscht die Ziffer links vom Cursor.
- Nach Abschluss der o.a. Triggerverzögerungseinstellung oder auch sonst, können Sie außerdem mit dem Drehknopf die Triggerverzögerungszeit in der voreingestellten Schrittweite ("Step") ändern.
- Eingabebereich Triggerverzögerungszeit: 10 ns bis 170 s.
- Standardeinstellung: 100 us.

#### **Beachte:**

Bei Einstellung "Ext" (Externe Modulationsquelle) ist das Softkey Menüfeld **Trig Delay** (Trigger Verzögerung) deaktiviert und wird grau hinterlegt dargestellt.

# **Polarität Modulationssignal (Pulssignal) einstellen**

Softkey-Taste **Polarity** drücken, um "Normal" (Normal) oder "Inverse" (Invertiert, Paulsdauer und Pulspause vertauscht) einzustellen. Standardeinstellung: "Normal".

# <span id="page-70-0"></span>**Pulsfolgesignal-Liste (Train List)**

Softkey-Taste **Train List** drücken, um die Menüspalten für die Pulsfolgemodulation zu aktivieren.

#### **Pulsfolgeliste laden (Load a list/"Load")**

Softkey-Taste **Load** drücken, um das Menü Speichern und Abrufen zu öffnen. Nun können die gewünschten Pulsfolgelisten angewählt und geladen werden. Detaillierte Informationen siehe unter

#### "**[Speichern und Abrufen \(Store and Recall\)](#page-72-0)**".

Nachdem eine gültige Pulsfolgeliste geladen wurde, wird das dazugehörige Directory im Softkey Menüfeld unter **View** angezeigt.

Das verwendete Format für die Pulsfolgelisten ist in der folgenden Tabelle beschrieben.

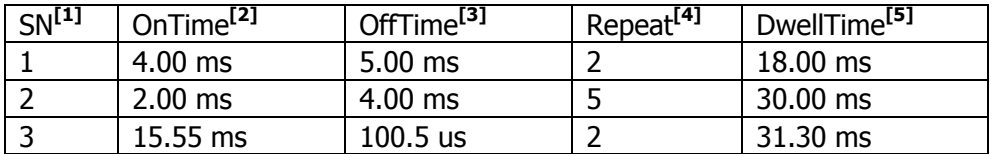

**Note[1]:** lfd. Nr. Pulsperioden-Satz.

**Note[2]:** Pulsdauer des Pulsperioden-Satzes.

**Note[3]:** Pulspause des Pulsperioden-Satzes.

**Note[4]:** Anzahl der Pulsperioden des Pulsperioden-Satzes.

**Note[5]:** Dauer des Pulsperioden-Satzes.

Beispiel einer Pulsfolge (Pulsperioden-Satz Nr.1 Anzahl Perioden 2) aus o.a. Tabelle (siehe folgendes Bild).

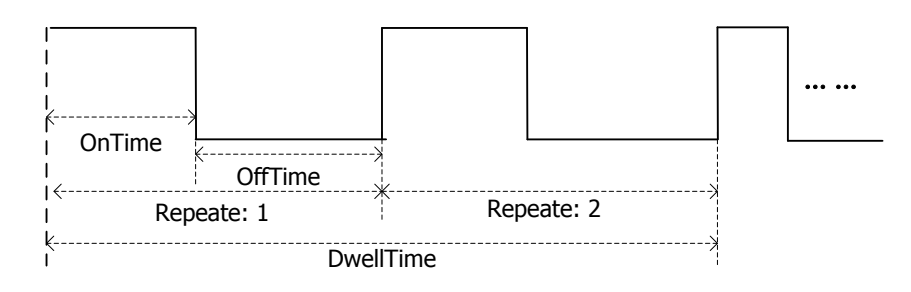

#### **Anzeigen Pulsfolgeliste (View the list)**

Softkey-Taste **View** drücken, um die Pulsfolgeparameter der aktuell geladenen Pulsfolgeliste anzusehen.

Um die Ansicht zu verlassen und zur Menüspalte Frequenzgangkorrektur ("Cal List") zurückzukehren, drücken Sie eine beliebige Taste (außer Richtungstasten und Drehknopf) auf der Gerätefrontseite.

#### **Beachte:**

Das Ansichtsmenü für die Pulsfolgeparameter wird erst nach Laden einer gültigen Pulsfolgeliste aktiviert.

#### **Hinweis:**

Um eine Pulsfolgeliste zu laden und anzuzeigen muss die Option DSG800-PUG installiert sein.

Details zur Installation von Optionen siehe unter "**[Lizenzen \(License\)](#page-89-0)**".
# **Speichern und Abrufen (Store and Recall)**

Mit der DSG800 Serie können unterschiedliche Dateiarten im Gerät oder auf einem externen Speichergerät gespeichert und bei Bedarf wieder abgerufen werden.

Die DSG800 Serie besitzt einen internen Permanentspeicher ("D Disk") und unterstützt einen externen Speicher ("E Disk"). Die "D Disk" steht nur bei angeschlossenem USB-**Flash**-Speichergerät (Geräterückseite USB-HOST-Schnittstelle) zur Verfügung.

# **D disk:**

Es steht ein begrenzter Speicherplatz für Gerätezustandsdateien (State File), Pulsfolgedateien (Train csv File), Frequenzgangkorrekturdateien (Flat csv File), Wobbellistendateien (Swp csv File) etc. zur Verfügung.

**E disk:** 

Wird ein USB-Speichergerät an der Host-Schnittstelle (Geräterückseite) erkannt, steht die "E Disk" zur Verfügung und wird im Browser-Menü dargestellt. Ansonsten gilt wie unter "D Disk" beschrieben.

Taste **Save** drücken(Gerätefrontseite), um das folgende Menü (Speichern und Abrufen) zu öffnen (siehe [Bild](#page-72-0) 2-1).

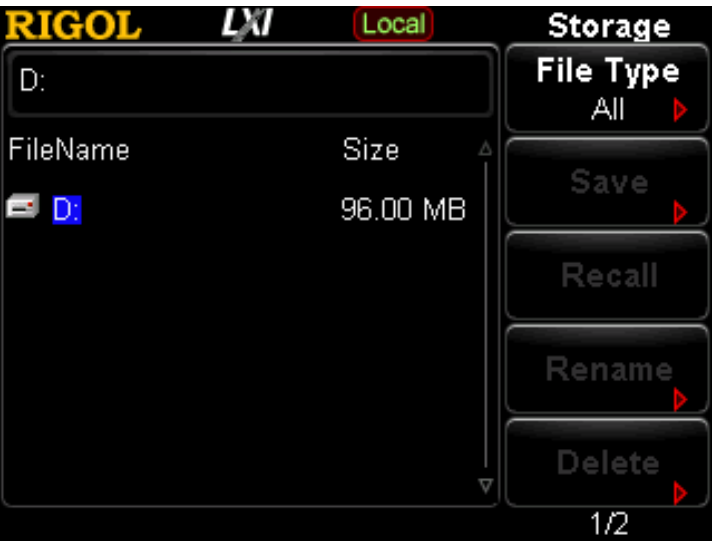

Bild 2-1 Speichern und Abrufen

# <span id="page-72-0"></span>**Beachte:**

Die DSG800 Serie kann Dateinamen erkennen die Chinesische und Englische Schriftzeichen sowie Zahlen enthalten.

Werden andere Schriftzeichen und Symbole für Dateinamen und Ordner benutzt besteht die Möglichkeit, dass diese nicht korrekt dargestellt oder erkannt werden.

# <span id="page-73-0"></span>**Dateityp (File Type)**

Im Menü "Speichern und Abrufen ("Store and Recall") wählen Sie mit dem Drehknopf den Speicherort ("D Disk" oder "E Disk"), das Speicherverzeichnis (Directory) oder den entsprechenden Filenamen aus (nur wenn "E Disk" erkannt wurde). Richtungstaste Rechts drücken, um das aktuelle Verzeichnis (Directory) zu öffnen. Softkey-Taste **File Type** drücken, um den gewünschten Dateityp (File Type) zu wählen.

Diese Einstellung ist ein Filter und es werden nur Dateitypen mit der gewählten Dateitypen dargestellt oder Alle ("All", "State", "Flat csv", "Swp csv" and "Train csv").

Standardeinstellung: "All".

Die unterschiedlichen Dateitypen (File Type) sind in der folgenden Tabelle beschrieben.

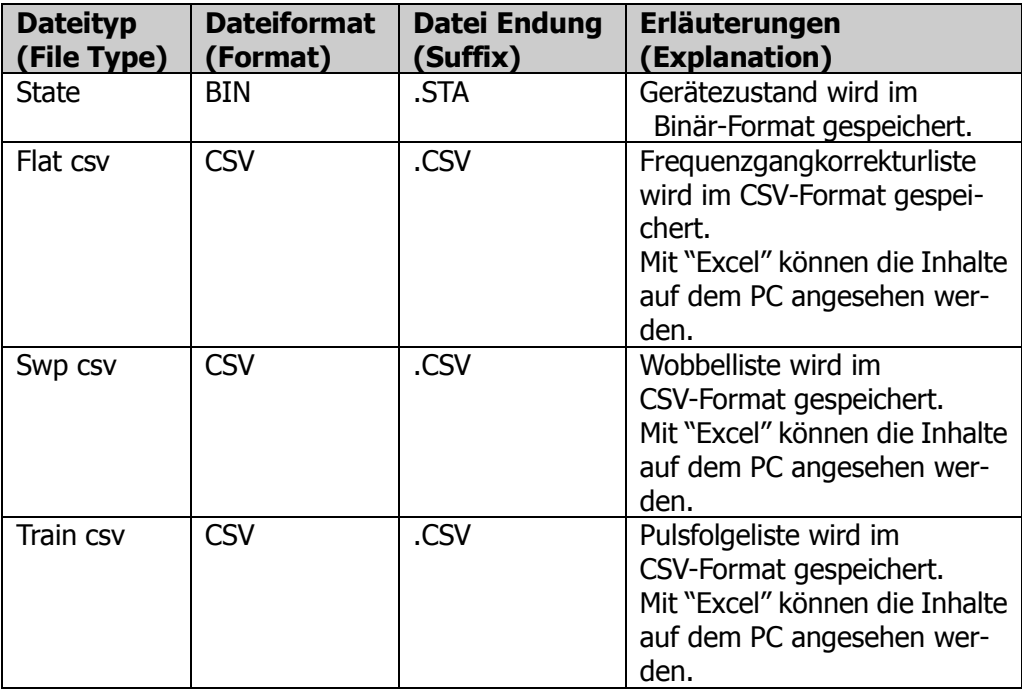

#### **Hinweis:**

Dateien im CSV-Format können mit "EXCEL" auf dem PC erstellt, bearbeitet und verändert werden.

Bitte beachten Sie die entsprechende Einstellung der Trennungszeichen für das CSV-Format, damit die Dateien anschließend im HF-Signalgenerator als gültig erkannt (vom USB-Flashspeicher)werden.

Die Dateien können auch auf den internen Speicher ("D Disk") kopiert werden.

# **Speichern (Save)**

#### **1.Dateityp wählen (Select the file type)**

Wählen Sie einen Dateityp (File Type), wie unter "**[Dateityp \(File Type\)](#page-73-0)**" beschrieben.

#### **Beachte:**

Die Speicherfunktion ist deaktiviert, wenn im Softkey Menüfeld **File Type** "All" gewählt wurde.

# **2.Menü Dateinamen Editieren (Open the filename editing interface)**

Richtungstaste Rechts drücken, um das aktuelle Verzeichnis (Directory) zu öffnen.

Danach Softkey-Taste Save drücken, um das Menü "Editieren Dateiname" zu öffnen (siehe Bild 2-2 ).

Taste  $\frac{f}{f}$  drücken, um zwischen den Eingabemodi Chinesisch (CN), Englisch (EN)und Zahlen (1) zu wechseln.

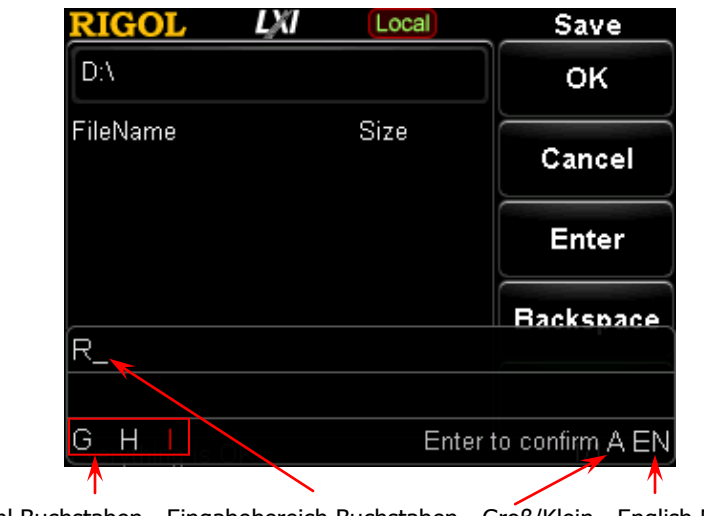

Anwahl Buchstaben Eingabebereich Buchstaben Groß/Klein English Modus

(a) Eingabesprache Englisch

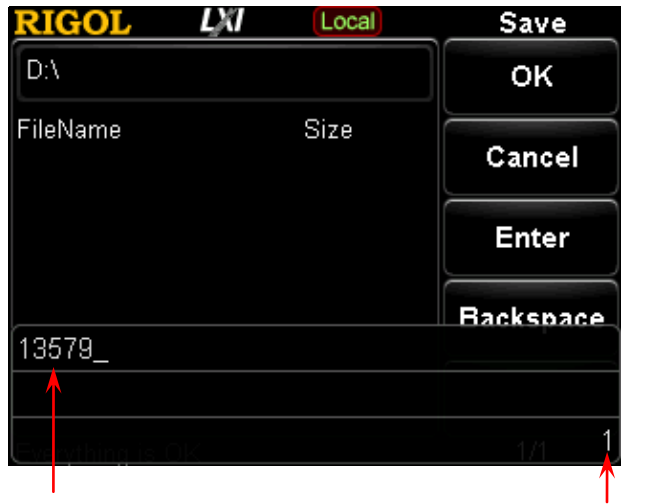

Anwahl- und Eingabebereich Zahlen **Zahlen Zahlen Modus** 

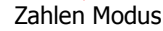

(b) Eingabe Zahlen

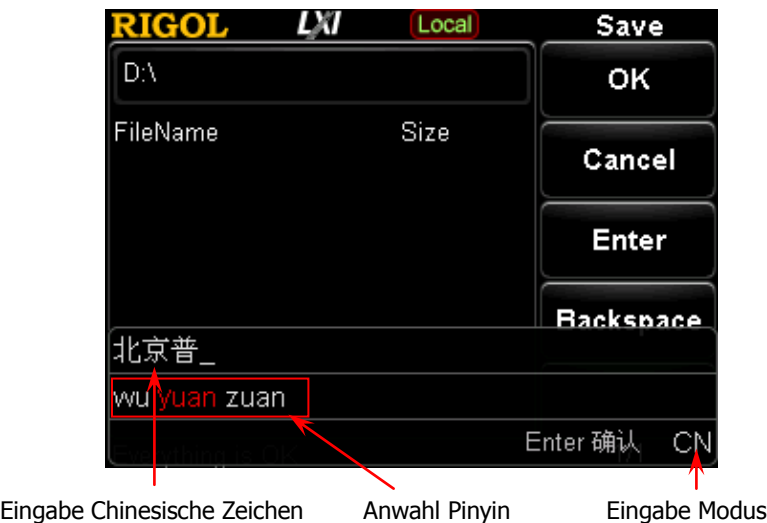

(c1) Eingabesprache Chinesisch Modus 1

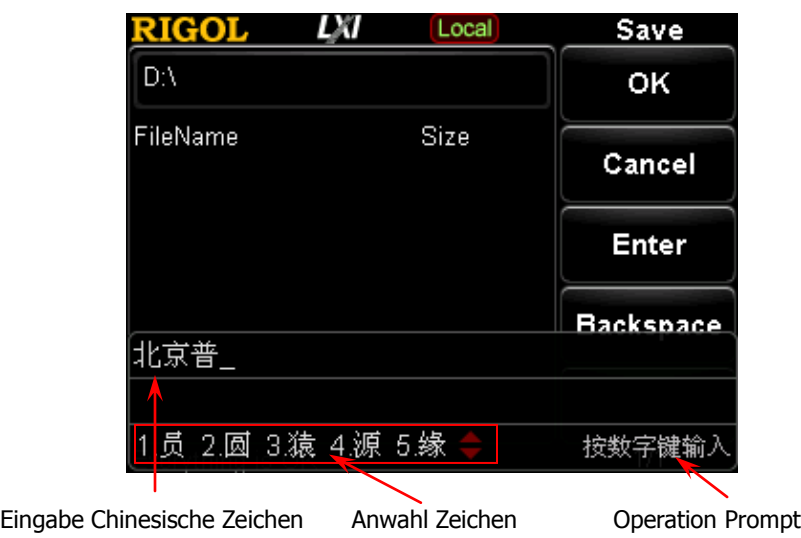

(c2) Eingabesprache Chinesisch Modus 2

Bild 2-3 Menü "Editieren Dateiname" Englisch/Chinesisch

#### <span id="page-76-0"></span>**3.Eingabe Dateiname**

Die Länge der Dateinamen ist begrenzt auf 28 englische Zeichen oder Zahlen und 14 chinesische Zeichen.

# **Eingabe Englisch (Dateiname)**

a) Taste  $\left(\begin{array}{cc} +/- \\ \hline c(E) \end{array}\right)$  drücken und Eingabesprache Englisch (EN) einstellen. Taste  $\mathbb{L}_{\mathbb{A}_{\mathbb{B}}}$  drücken, um zwischen Groß- und Kleinschreibung (A/a) zu wechseln.

Nun wird das entsprechende Symbol in der rechten unteren Bildschirmecke angezeigt.

b) Taste mit dem gewünschten Buchstaben drücken.

Nun werden alle unter dieser Taste zur Verfügung stehenden Buchstaben im Bereich **Anwahl Buchstaben** angezeigt.

Diese Taste erneut drücken bis der gewünschte Buchstabe rot angezeigt wird.

Sie können auch mit dem Drehknopf oder den Richtungstasten den gewünschten Buchstaben anwählen.

Anschließend das gewünschte Zeichen mit der Softkey-Taste **Enter** übernehmen. Nun wird das Zeichen im **Eingabebereich Buchstaben** angezeigt.

Die Softkey-Taste **Backspace** löscht das Zeichen links vom Cursor.

c) Verfahren Sie ebenso für alle folgenden Zeichen.

# **Eingabe Chinesisch (Dateiname)**

- a) Taste  $\left(\begin{array}{cc} +/\\c/\equiv\end{array}\right)$  drücken und Eingabesprache Chinesisch (CN) einstellen. Nun wird das entsprechende Symbol in der rechten unteren Bildschirmecke angezeigt.
- b) Taste mit dem gewünschten ersten "Pinyin Zeichen" drücken. Nun werden alle unter dieser Taste zur Verfügung stehenden "Pinyin Zeichen" im Bereich **Anwahl Pinyin** angezeigt. Wird das gewünschte Zeichen angezeigt, weiter unter c). Wird das gewünschte Zeichen nicht angezeigt, muss das "Pinyin Zeichen" über Tastenkombinationen eingegeben werden. Danach weiter unter c).
	- c) Mit dem Drehknopf oder den Richtungstasten den gewünschten Buchstaben anwählen bis dieser rot angezeigt wird. Anschließend das gewünschte "Pinyin Zeichen" mit der Softkey-Taste **Enter** übernehmen. Nun wird das Chinesische Zeichen in nummerierter Folge im Bereich **Anwahl Zeichen** angezeigt. Danach mit den Zifferntasten das entsprechende Chinesische Zeichen wählen.

Mit dem Drehknopf können Sie aufgrund des großen Zeichenvorrates die Seiten im Bereich **Anwahl Zeichen** wechseln.

Die Softkey-Taste **Backspace** löscht das Zeichen links vom Cursor.

d) Verfahren Sie ebenso für alle folgenden Zeichen.

# **Eingabe Zahlen (Dateiname)**

Taste  $\left\lfloor \frac{t}{c} \right\rfloor$  drücken und den Eingabemodus Zahlen (1) einstellen. Nun ist es möglich mittels Zifferntasten den Dateinamen Zahlen hinzuzufügen oder ganz aus Zahlen zu editieren. Die Softkey-Taste **Backspace** löscht die Zahl (Zeichen) links vom Cursor.

#### **4.Datei Speichern**

Nach Eingabe des gewünschten Dateinamen im Menü "Editieren Dateiname" drücken Sie die Softkey-Taste **OK** und das Gerät speichert die Datei mit dem spezifizierten Namen und dem spezifizierten Dateityp im gewählten Directory.

Softkey-Taste **Cancel** drücken, um den Speichervorgang vollständig abzubrechen.

# **Datei ersetzen (Replace File):**

Ist der Dateiname schon vorhanden erscheint eine Meldung ob die vorhandene Datei überschrieben werden soll ("Fileed already exists, overwrite it?").

Softkey-Taste **Replace File** drücken und die vorhandene Datei wird überschrieben.

### **Dateiname ändern (Reenter):**

Ist der Dateiname schon vorhanden und Sie wollen die Datei nicht ersetzen, verfahren Sie wie folgt.

Softkey-Taste Reenter drücken und in das Menü "Editieren Dateiname" zurückkehren. Nun können Sie einen anderen Dateinamen editieren.

# **Datei Abrufen (Recall)**

Gewünschte Datei anwählen.

Danach Softkey-Taste **Recall** drücken, um die Datei zu lesen und in den Gerätespeicher zu laden.

# **Datei Umbenennen (Rename)**

Dateinamen einer gespeicherten Datei umbenennen.

Gewünschte Datei anwählen.

Danach Softkey-Taste **Rename** drücken, um das Menü "Editieren Dateiname" zu öffnen.

Editieren Sie einen neuen Dateinamen wie unter "**[Eingabe Dateiname](#page-76-0)**" beschrieben.

Danach Softkey-Taste **OK** drücken, um die Datei unter dem neuen Dateinamen zu speichern.

# **Datei Löschen (Delete)**

Gewünschte Datei anwählen. Danach Softkey-Tasten **Delete OK** drücken, um die Datei zu löschen.

# **Datei Kopieren (Copy)**

Gewünschte Datei anwählen. Softkey-Taste **Copy** drücken und "Copy" (Kopieren) oder "Paste" (Einfügen) wählen.

# **1.Kopieren (Copy)**

Softkey-Taste **Copy** (unter "Copy") drücken, um die gewünschte Datei oder das gewünschte Verzeichnis im aktuellen Directory zu kopieren.

# **2.Einfügen (Paste)**

Softkey-Taste **Paste** (unter "Copy") drücken, um die gewünschte Datei oder das gewünschte Verzeichnis im aktuellen Directory zu einzufügen.

**•** Ist ein Verzeichnis oder eine Datei gleichen Namens bereits am selben Speicherort vorhanden, wird der Verzeichnis- oder Dateiname am Anfang mit der Zeichenfolge "dup1" (oder "dup2" oder "dup3" etc.) ergänzt und am selben Speicherort eingefügt.

- Ist der Speicherort ein anderer und ist ein Verzeichnis oder eine Datei gleichen Namens bereits vorhanden, können Sie wie folgt verfahren:
	- **Replace File**:

Softkey-Taste **Replace File** drücken, um das vorhandene Verzeichnis oder die vorhandene Datei zu ersetzen.

— **Cancel:** 

Softkey-Taste **Cancel** drücke, um die Einfüge Funktion zu beenden.

# **Verzeichnis erstellen (To Create a Directory)**

Die Länge der Verzeichnisnamen ist begrenzt auf 28 englische Zeichen oder Zahlen und 14 chinesische Zeichen.

Im Menü "Speichern und Abrufen ("Store and Recall") wählen Sie mit dem Drehknopf den Speicherort ("D Disk" oder "E Disk") und das Speicherverzeichnis (Directory) aus (nur wenn "E Disk" erkannt wurde).

Danach die Richtungstaste Rechts drücken, um das aktuelle Verzeichnis (Directory) zu öffnen.

Softkey-Taste **Create Dir** drücken, um das Menü "Editieren Dateiname" zu öffnen. Danach den Verzeichnisnamen wie unter "**[Eingabe Dateiname](#page-76-0)**" beschrieben editieren.

Abschließend Softkey-Taste **OK** drücken, um das leere Verzeichnis am aktuellen Speicherort zu erzeugen.

# **Voreinstellung Dateiname (Filename Prefix)**

Softkey-Taste **Name Prefix** drücken und "Prefix State" oder "Edit Prefix" wählen.

# **1.Voreinstellung Dateiname aufrufen (Prefix State)**

Softkey-Taste **Prefix State** drücken und "On" oder "Off" einstellen. Bei Einstellung "On" wird der voreingestellte Dateiname aktiviert und unter der Speicher Funktion automatisch in das Editierfeld des Menü "Editieren Dateiname" geschrieben.

#### **2.Voreinstellung Name editieren (Edit Prefix)**

Softkey-Taste **Edit Prefix** drücken, um das Menü "Editieren Dateiname" zu öffnen.

Danach den Namen für die Voreinstellung wie unter "**[Eingabe Dateiname](#page-76-0)**" beschrieben editieren.

# **Formatieren (Format)**

Softkey-Taste **Format D** drücken, um die "D Disk" zu formatieren.

# **System Update (System Update)**

Update Datei auf dem USB Speichermedium wählen. Softkey-Taste **Update** drücken, um die Software des HF-Signalgenerators zu aktualisieren.

# **Einstellung System Parameter (To Set the System Parameters)**

Einstellung der systembezogenen Parameter.

# **Sprache**

Die DSG800 Serie unterstützt Menüs, kontextbezogenen Hilfetexte, Aufforderungsmeldungen und Bedienoberflächen in den Sprachen Englisch und Chinesisch.

Tasten **Syst Language** drücken und die gewünschte Sprache wählen.

# **Voreinstellungen und Reset (Reset)**

Tasten **Syst Reset** drücken, um "Power On", "Preset Type"und "Save Preset" einzustellen.

# **1.Einschaltbedingung (Power On)**

Softkey-Taste **Power On** drücken, um "Last" (letzte Einstellung vor Abschalten) oder "Preset" (Werks- oder Benutzereinstellungen) einzustellen.

**"Last":**

Nach dem Einschalten werden die Systemeinstellungen vor dem Abschalten automatisch geladen (eingestellt).

#### **"Preset":**

Nach dem Einschalten werden die Systemeinstellungen, die unter **Preset Type** eingestellt sind automatisch geladen (Werks- oder Benutzereinstellungen.

#### **2.Voreinstellung laden (Preset Type)**

Softkey-Taste **Preset Type** drücken und "Factory" (Werkseinstellungen) oder "User" (Benutzereinstellungen) einstellen.

#### **Power On "Preset":**

Nach dem Einschalten werden die Systemeinstellungen, die unter **Preset Type** eingestellt sind automatisch geladen (Werks- oder Benutzereinstellungen.

# **Gerät eingeschaltet:**

Taste **Preset** auf der Gerätefrontseite drücken und es werden die Systemeinstellungen, die unter **Preset Type** eingestellt sind sofort geladen (Werks- oder Benutzereinstellungen). Werkseinstellungen siehe [Tabelle](#page-82-0) 2-1.

# **3.Voreinstellung speichern (Save Preset)**

Softkey-Taste **Preset Type** drücken und "User" einstellen. Danach Softkey-Taste **Save Preset** drücken, um die aktuellen Benutzereinstellungen zu speichern.

Dies sind die neuen benutzerdefinierten Einstellungen, die ggf. automatisch geladen werden ("User".

#### **Beachte:**

Die Presetfunktion "User" ist deaktiviert, wenn im Softkey Menüfeld Preset **Type** "Factory" gewählt wurde.

|                         | rentsemblemangen (raccor) raides, |
|-------------------------|-----------------------------------|
| <b>Parameter</b>        | <b>Factory Value</b>              |
| <b>FREQ</b>             |                                   |
|                         | DSG830: 3 GHz                     |
| Frequency               | <b>DSG815: 1.5 GHz</b>            |
|                         |                                   |
| LF                      |                                   |
| Switch                  | Off                               |
| Output Waveform         | Sine                              |
| <b>Output Level</b>     | 500 mV                            |
| <b>Output Frequency</b> | 1 kHz                             |
| Square Output Level     | 500 mV                            |
| <b>Square Output</b>    | 1 kHz                             |
| Frequency               |                                   |
|                         |                                   |
| <b>LEVEL</b>            |                                   |
| Level                   | $-110$ dBm                        |
| <b>Flatness Switch</b>  | Off                               |
| Amplitude Unit          | dBm                               |
|                         |                                   |
| <b>SWEEP</b>            |                                   |
| Sweep Manner            | Off                               |
| Sweep Type              | <b>Step</b>                       |
| Sweep Mode              | Cont                              |
| Start Frequency of Step | <b>100 MHz</b>                    |
| Sweep                   |                                   |
| Stop Frequency of Step  | 1 GHz                             |
| Sweep                   |                                   |
| Start Level of Step     | $-10$ dBm                         |
| Sweep                   |                                   |
| Stop Level of Step      | $-20$ dBm                         |
| Sweep                   |                                   |
| Number of Sweep         | 91                                |
| Points                  |                                   |
| <b>Dwell Time</b>       | 100 ms                            |
| Sweep Space             | Lin                               |
| Sweep Shape             | Ramp                              |
| Trigger Mode of the     | Auto                              |

<span id="page-82-0"></span>Tabelle 2-1 Werkseinstellungen (Factory Values)

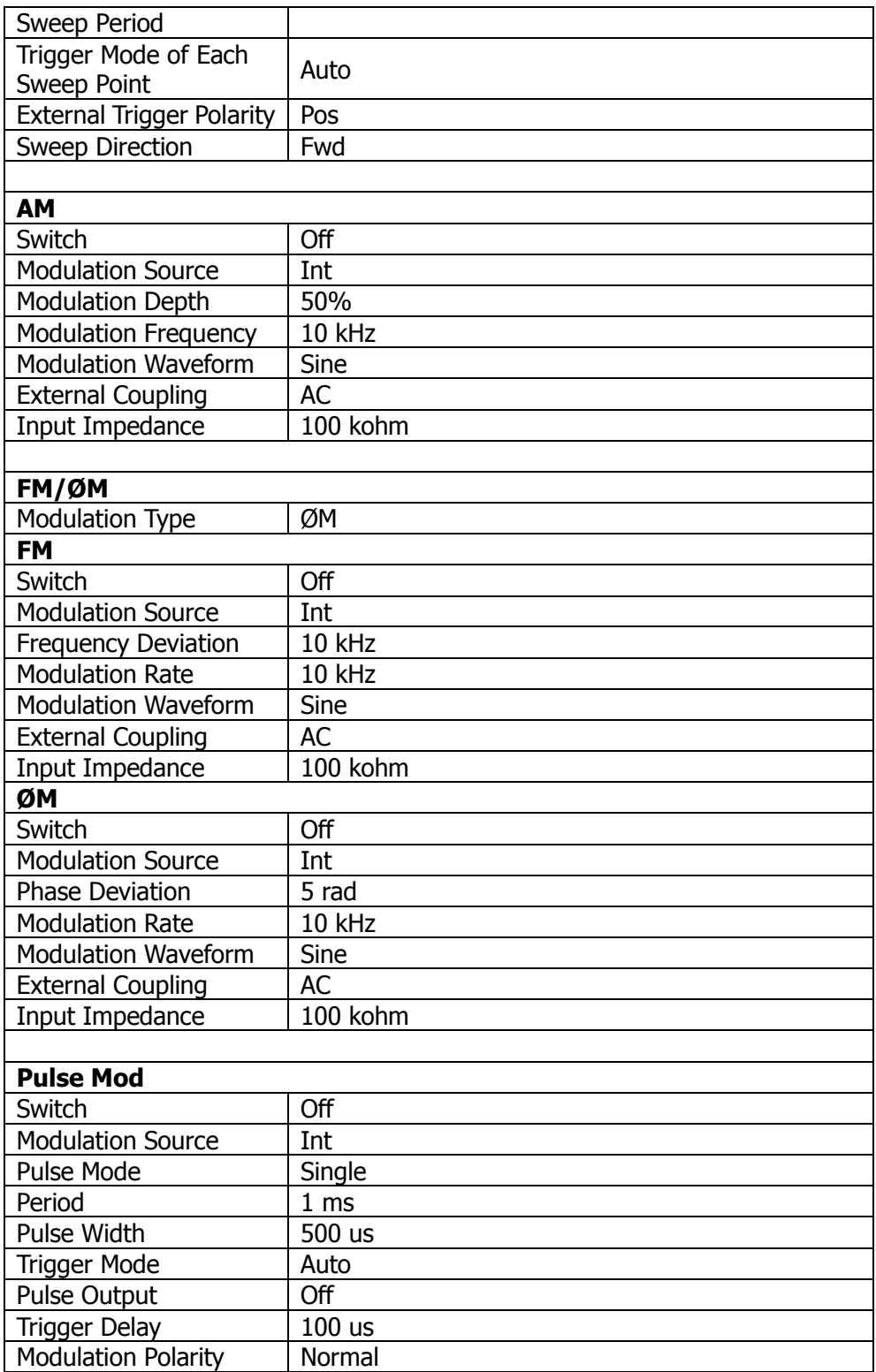

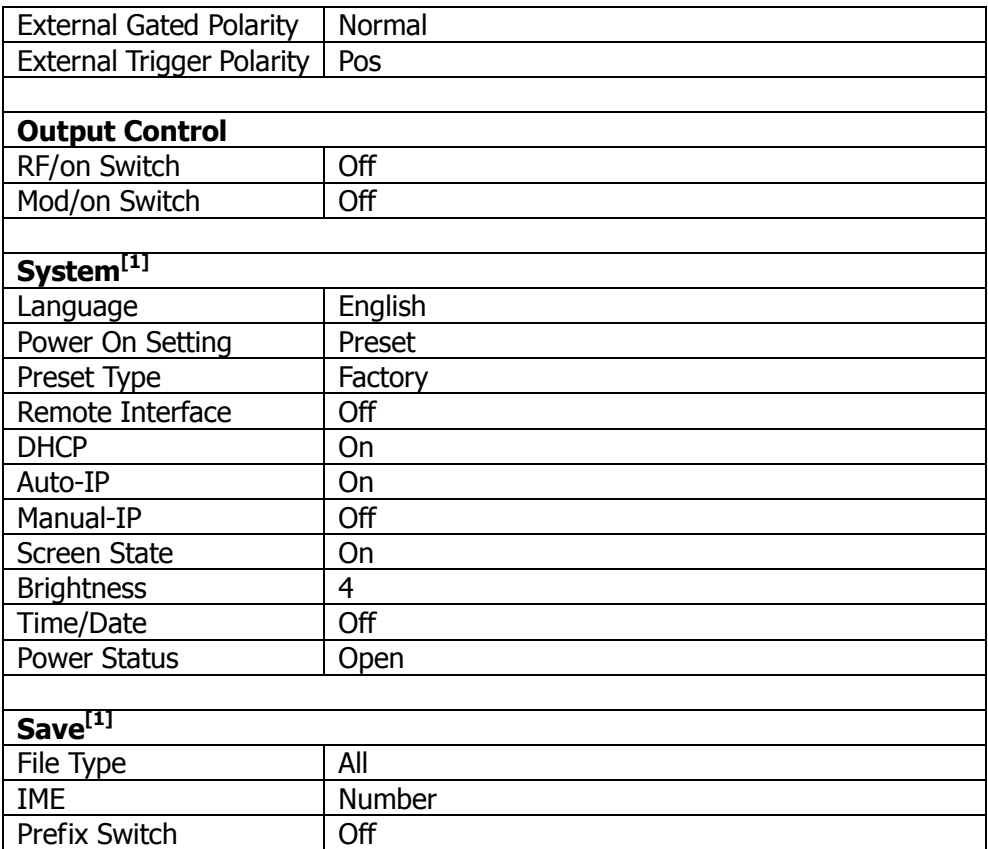

**Note[1] :** Werden von der Voreinstellung unter Preset nicht verändert.

# <span id="page-84-0"></span>**Schnittstellen konfigurieren (I/O Configuration)**

Der HF-Signalgenerator unterstützt USB- und LAN-Kommunikationsschnittstellen.

Tasten **Syst I/O Config** drücken, um die "Remote I/O" (Fernbedienung) und die "LAN" (Local Area Network) Parameter einzustellen.

#### **1.Parameter Fernbedienung (Remote I/O)**

Softkey-Taste **Remote I/O** drücken, um "LAN", "USB", "Auto" oder "Off" (alle Schnittstellen deaktiviert) einzustellen.

# **2.Parameter (LAN)**

Softkey-Taste LAN drücken, um das Menü "LAN Parameter Einstellung" zu öffnen (siehe Bild 2-3).

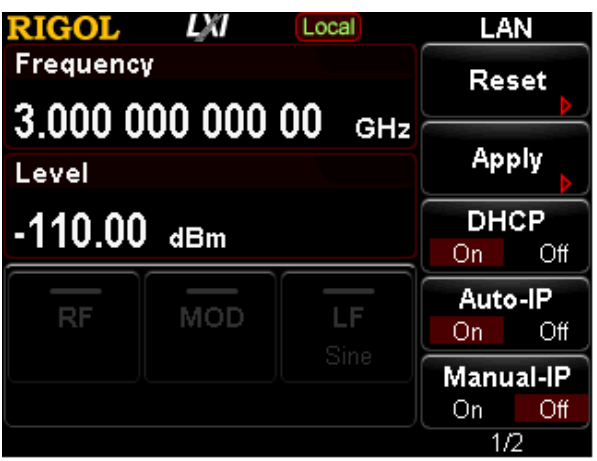

Bild 2-4 Menü "LAN Parameter Einstellung"

#### **Reset (Rücksetzen)**

Aktiviert "**DHCP**" Modus und "**Auto-IP**" Modus Deaktiviert "**Manual-IP**" Modus.

Löscht das Netzwerk Passwort und setzt es auf Werkseinstellung zurück.

#### **Apply (Übernehmen Einstellungen)**

Tasten **Apply OK** drücken, um die aktuell konfigurierten Einstellungen (siehe folgende Einstellungen) der LAN Parameter zu zuweisen (aktiv zu schalten).

# **DHCP (Dynamic Host Configuration Protocol)**

Einer der verwendeten "IP Adressen" Konfigurations Modi. Im DHCP Modus werden die LAN Parameter für den HF-Signalgenerator (z.B. "IP Adresse", "SubNetzMaske "oder "Gateway") vom DHCP Server zugewiesen; entsprechend der momentanen Netzwerkkonfiguration. Softkey-Taste DHCP drücken, "On" oder "Off" wählen, um den "DHCP" Modus Ein- oder Auszuschalten.

Standardeinstellung "On".

#### **Auto-IP**

Einer der verwendeten "IP Adressen" Konfigurations Modi.

Im Auto-IP Modus holt sich der HF-Signalgenerator eine IP Adresse aus dem Adressbereich 169.254.0.1 bis 169.254.255.254 und vergibt die "SubNetz Maske" (subnet mask) 255.255.0.0 automatisch; entsprechend der momentanen Netzwerkkonfiguration.

Softkey-Taste **Auto-IP** drücken, "On" oder "Off" wählen, um den "Auto-IP" Modus Ein- oder Auszuschalten.

Standardeinstellung: "On".

#### **Beachte:**

Sind der "DHCP" Modus und der "Auto IP" Modus gleichzeitig aktiviert ("On"), hat der "DHCP" Modus Vorrang. Um den Modus "Auto IP" nutzen zu können, muss der Modus "DHCP" deaktiviert ("Off") werden.

### **Manual-IP**

Einer der verwendeten "IP Adressen" Konfigurations Modi. Im "Manual-IP" Modus werden die LAN Parameter (z.B. IP Adresse) vom Benutzer definiert.

Softkey-Taste **Manual-IP** drücken, "On" oder "Off" wählen, um den "Manual-IP" Modus Ein- oder Auszuschalten.

Um diesen Modus zu aktivieren, für die Funktionen "DHCP" und "Auto-IP" "Off" wählen, da beide Vorrang vor dem Modus "Manual-IP" haben. Standardeinstellung: "Off".

#### **0** IP

Manuelle Einstellung "IP Address" (IP Adresse), "Subnet Mask" (SubNetzMaske) und "Gateway" (Gateway). Voraussetzung dafür ist: **DHCP** und **Auto IP** deaktiviert ("Off") **Manual-IP** aktiviert "On".

- a) Softkey-Taste **IP Address** drücken und mit der numerischen Tastatur die gewünschte "IP Adresse" eingeben. Das "IP Adressen" Format ist nnn.nnn.nnn.nnn. Die ersten "nnn" belegen den Bereich von 0 bis 223 (außer 127) und die anderen drei "nnn" belegen jeweils die Bereiche von 0 bis 255. Als erstes ist es ratsam sich eine freie "IP Adresse" von ihrem Netzadministrator zu besorgen.
- b) Softkey-Taste **Sub Mask** drücken und mit der numerische Tastatur die gewünschte "SubNetzMaske" eingeben. Das "SubNetzMasken" Format ist nnn.nnn.nnn.nnn, darin belegen alle "nnn" jeweils die Bereiche von 0 bis 255. Als erstes ist es ratsam sich eine freie "IP Adresse" von ihrem Netzadministrator zu besorgen.
- c) Softkey-Taste **Gateway** drücken und mit der numerischen Tastatur die gewünschte "Gateway" Adresse eingeben. Das Gateway Format ist nnn.nnn.nnn.nnn, darin belegen die ersten "nnn" den Bereich von 0 bis 223 (außer 127) und die anderen drei "nnn" jeweils die Bereiche von 0 bis 255. Als erstes ist es ratsam sich eine freie "IP Adresse" von ihrem Netzadministrator zu besorgen.

#### **Beachte:**

Sind alle drei IP Konfiguration Modi "On" (Ein) gewählt, werden diese Funktionen gemäß ihrer Priorität von "DHCP" über "Auto-IP" und "Manual-IP" aktiviert.

Die drei Funktionen können nicht zu gleich deaktiviert "Off" werden.

#### **DNS (Domain Name Service )**

Softkey-Taste **DNS** drücken und mit der numerischen Tastatur die "IP Adresse" des "DNS Server" eingeben.

Das DNS (Domain Name Service) Format ist nnn.nnn.nnn.nnn, darin belegen die ersten "nnn" den Bereich von 0 bis 223 (außer 127) und die anderen drei "nnn" jeweils die Bereiche von 0 bis 255.

Als erstes ist es ratsam sich eine freie "IP Adresse" von ihrem Netzadministrator zu besorgen.

# **Bildschirmeinstellungen (Display Setting)**

Legt die Bildschirmeinstellung fest.

Tasten **Syst Display** drücken, um "Scr State", "Brightness" und "Time/Date" einzustellen.

#### **1.Screen State (Bildschirmstatus)**

Softkey-Taste **Scr State** drücken und "On" oder "Off" einstellen.

**On:** 

Aktiviert den Bildschirm.

**Off:** 

Deaktiviert den Bildschirm.

Nun werden die Anzeigen des Bildschirms nicht mehr aktualisiert.

D.h. die Verarbeitungsgeschwindigkeit wird erhöht.

Taste **ESC** drücken, um den Bildschirm wieder zu aktivieren.

Die "Bildschirmsperre" wird hauptsächlich im Modus Fernbedienung sinnvoll genutzt.

Standardeinstellung: "On"

# **2.Brightness (Helligkeit)**

Softkey-Taste **Brightness** drücken, um die Helligkeit der Hintergrundbeleuchtung des LCD Bilschirm einzustellen.

- Mit dem Drehknopf oder der numerischen Tastatur können die Werte geändert werden.
- **•** Einstellbereich Helligkeit: 1 bis 8.

#### **3.Time/Date (Uhrzeit/Datum)**

Softkey-Taste **Time/Date** drücken, um die Systemzeit und das Datum des HF-Signalgenerators einzustellen.

 **Set Time (Uhrzeit einstellen)** Einstellen der Uhrzeit des HF-Signalgenerators. Eingabeformat Uhrzeit "hhmmss". Z.B.: 23:12:11 wird als Ziffernfolge 231211 eingegeben.

#### **Set Date (Datum einstellen)**

Einstellen des Datums des HF-Signalgenerators. Eingabeformat Datum "YYYYMMDD". Z.B.: 2014/12/22 wird als Ziffernfolge 20141222 eingegeben.

#### **Time/Date (Anzeige Uhrzeit/Datum Ein/Aus)**

Aktiviert oder Deaktiviert die Anzeige der Uhrzeit und des Datums.

# **Einschaltprozedur Ein/Aus-Taste (Power Status)**

Tasten **Syst Pwr Status** drücken und "Default" oder "Open" einstellen.

**"Default":**

Ist "Default" eingestellt, muss die Ein/Aus-Taste gedrückt werden (nachdem das Gerät mit der Stromversorgung verbunden wurde), um das Gerät einzuschalten.

#### **"Open":**

Ist "Open" eingestellt schaltet sich der HF-Generator automatisch Ein, nachdem das Gerät mit der Stromversorgung verbunden wurde.

# **Informationsübersicht (Information)**

Tasten **Syst Information** drücken, um Informationen "System Info", "HW Info" und "System Msg" anzuzeigen.

#### **1.System Information (System Informationen)**

- Model
- Serial NO.
- SW Version
- Boot Version
- Option

#### **2.Hardware Information (Hardware Informationen)**

- RFB Version
- DB Version
- RFB FPGA
- $\bullet$

# **3.System Message (System Meldungen)**

Es wird eine Liste der letzten Bildschirmmeldungen angezeigt.

# **Lizenzen (License)**

Die DSG800 Serie besitzt sinnvolle Optionen, die Messanforderungen vervollständigen. Um die entsprechende Option zu bestellen, kontaktieren Sie bitte **RIGOL**.

Tasten **Syst License** drücken, um das Menü Optionsverwaltung zu öffnen. Es können der Option Status (Option Info) und die installierten Optionen (License Info) angesehen sowie Optionen (Install) installiert werden.

# **1.Option Information (Option Status)**

Softkey-Taste **Option Info** drücken, um den Option Status anzuzeigen (z.B. Trial Y).

#### **2.License Information (Installierte Optionen)**

Softkey-Taste **License Info** drücken, um die installierten Optionen anzuzeigen.

# **3. Install (Optionen installieren)**

Softkey-Taste **Install** drücken, um die Lizenz einzugeben und zu aktivieren.

# **Lizenz erwerben (Acquire the license):**

- 1) Option bestellen, um den "Option Key Code" (Optionsschlüssel) zu erhalten.
- 2) In die "**RIGOL** Website" ([www.rigol.com\)](http://www.rigol.com/) einloggen. **Customer Center License Generate** anklicken, um die Lizenz-Oberfläche zu öffnen.
- 3) "Option Key Code" (Optionsschlüssel) und Geräte-Serien-Nummer eingeben (Tasten **Syst Information Information** drücken, um die korrekte Serien-Nummer zu erhalten), danach den Identifikations-Code eingeben (wird vorgeschlagen) und **Generate** anklicken, um die Option-Lizenz zu erzeugen (Option license).

# **Hinweis:**

Die Optionen können auch über die Fernbedienung des HF-Signalgenerators installiert werden (Send SCPI Command).

- 1. Kommunikationsverbindung zwischen HF-Signalgenerator und PC mittels USB- oder LAN-Schnittstelle aufbauen.
	- Details siehe unter "**[Fernbedienung](#page-92-0)**".
- 2. Senden Sie den SCPI Befehl (SCPI Command) :SYSTem:LKEY <license key>

command (z.B. :SYSTem:LKEY QA7ZCZEH6AC54SFNKA853MS5CB3A). Der HF-Signalgenerator identifiziert die gesendete Lizenz und vergleicht diese mit der entsprechenden Option.

Nun ist die entsprechende Option (bei gültiger Übereinstimmung) installiert und aktiviert.

Hierin ist <license> die Lizenz-Zeichenfolge.

#### **Beachte:**

Die Bindestriche sind nicht Bestandteil der Lizenz-Zeichenfolge, also nicht eingeben.

# **Selbst Test (Self-test)**

#### **1.Bildschirm Test (Screen Test)**

Softkey-Taste **Screen Test** drücken, um das Menü "Bildschirm Test" zu öffnen. Der Test stellt fünf farbige Bildschirme (wie Weiß, blau, grün, rot und schwarz) zur Verfügung, um den Bildschirm auf defekte Pixel zu testen.

Drücken eine beliebige Taste oder benutzen den Drehknopf, um die Bildschirmfarben zu wechseln und den Test zu beenden.

#### **2.Tastatur Test (Key Test)**

Softkey-Taste **Key Test** drücken, um das Menü "Tastatur Test" zu öffnen. Drücken Sie nacheinander alle Tasten auf der Gerätefrontseite (außer die Ein/Aus Taste).

Auf der eingeblendeten Bildschirmübersicht muss jeweils die entsprechende betätigte Taste die Farbe wechseln(Rot für Ein).

Taste **ESC** dreimal nacheinander drücken, um den Test zu beenden.

#### **Beachte:**

Besitzen die Tasten eine Tastenbeleuchtung, wird diese ebenfalls angesteuert (Bildschirm: Rot für Ein und Tastenbeleuchtung Ein).

# **Daten Sanierung (Sanitation)**

Tasten **Syst Sanitation** drücken, um bestimmte modifizierte Daten zu löschen und durch die entsprechenden Werkseinstellungen zu ersetzen. Dies sind:

- Format NAND FLASH.
- Benutzerdaten auf Werkseinstellungen zurücksetzen, die im NVRAM und NorFlash abgelegt sind.
- HOST NAME, IP address und password in LXI auf Werkseinstellungen zurücksetzen.

# <span id="page-92-0"></span>**Kapitel 3 Fernbedienung**

Die DSG800 Serie kann über die USB- oder LAN-Schnittstelle fernbedient werden. Dieses Kapitel beschreibt die grundlegenden Informationen und Methoden der Fernbedienung.

# **Themen in diesem Kapitel:**

- [Fernbedienung Übersicht \(Remote Control Overview\)](#page-93-0)
- [Fernbedienung über USB \(Remote Control Via USB\)](#page-94-0)
- [Fernbedienung über LAN \(Remote Control Via LAN\)](#page-97-0)

<span id="page-93-0"></span>Die DSG800 Serie unterstützt die PC-Fernbedienung (Kommunikation) über die USBoder LAN-Schnittstelle.

Die Fernbedienung kommuniziert auf Basis des SCPI-Befehlssatzes (Standard Commands for Programmable Instruments).

Die Fernbedienung des DSG800 geschieht grundsätzlich mit den folgenden beiden Fernsteuerungsarten.

# **1.Benutzerprogrammierung (User-defined programming)**

Der HF-Signalgenerator kann unter Verwendung SCPI Befehlssatzes (Standard Commands for Programmable Instruments) auf Basis der NI-VISA (National Instrument-Virtual Instrument Software Architecture) Bibliothek programmiert und ferngesteuert werden.

Detaillierte Informationen zu den SCPI Befehlen und Programmiermöglichkeiten des HF-Signalgenerators entnehmen Sie bitte dem DSG800 Programmier Handbuch.

# **2.PC Software (Use PC software)**

Für die Fernbedienung des HF-Generators kann eine geeignete PC Software eingesetzt werden, z.B. wird "Ultra Sigma" (SCPI Basis) von RIGOL empfohlen.

In diesem Kapitel wird ausführlich die Verwendung der PC Software "**Ultra Sigma**" in Verbindung mit der Fernbedienung des HF-Signalgenerators über die USB- bzw. LAN-Schnittstelle erläutert.

Nachdem Sie die PC Software "**Ultra Sigma**" erworben haben installieren Sie diese in Verbindung mit den benötigten Komponenten.

Die PC Software "Ultra Sigma" ist ebenfalls auf der mitgelieferten CD (Standard Zubehör) enthalten.

Bitte besorgen Sie sich die aktuellste "**Ultra Sigma**" Version von der RIGOL Website [\(www.rigol.com\)](http://www.rigol.com/).

#### **Beachte:**

Ist der HF-Signalgenerator im Fernsteuermodus wird auf dem Bildschirm das Symbol **Rmt** angezeigt.

Außer der Taste **ESC**, sind alle anderen Tasten auf der Gerätefrontseite gesperrt. Taste **ESC** drücken, um den Fernsteuermodus zu beenden.

# <span id="page-94-0"></span>**Fernbedienung über USB (Remote Control Via USB)**

#### **1.Verbinden der Geräte (Connect the device)**

HF-Signalgenerator (USB DEVICE Geräterückseite) und PC (USB Host) mit einem USB-Kabel verbinden

#### **2.USB Treiber Installation (Install the USB drive)**

PC und HF-Signalgenerator (TMC kompatible) mit einem USB-Kabel verbinden. Nach Verbinden und Einschalten von PC und HF-Signalgenerator wird das Dialog-Fenster des Hardware-Update-Assistenten auf dem PC-Bildschirm angezeigt und der HF-Signalgenerator als USB-TMC Gerät identifiziert. Befolgen Sie den Anweisungen (siehe folgende Bilder) für die Installation des "USB Test and Measurement Device"("IVI").

Es wird vorausgesetzt, dass "**Ultra Sigma**" bereits installiert wurde.

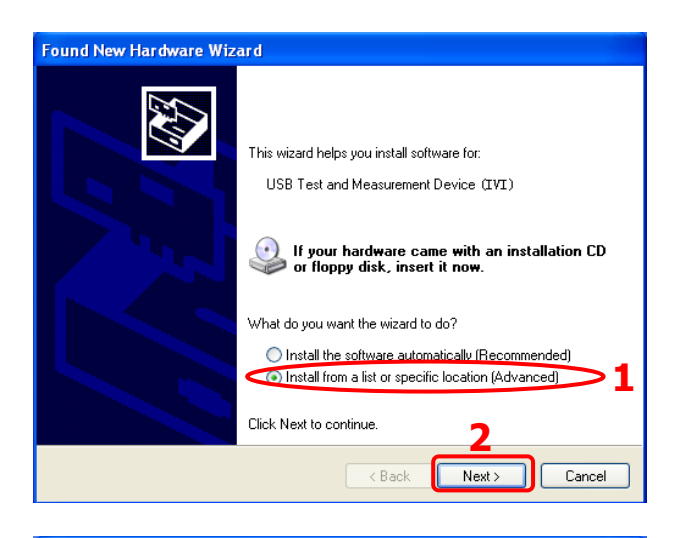

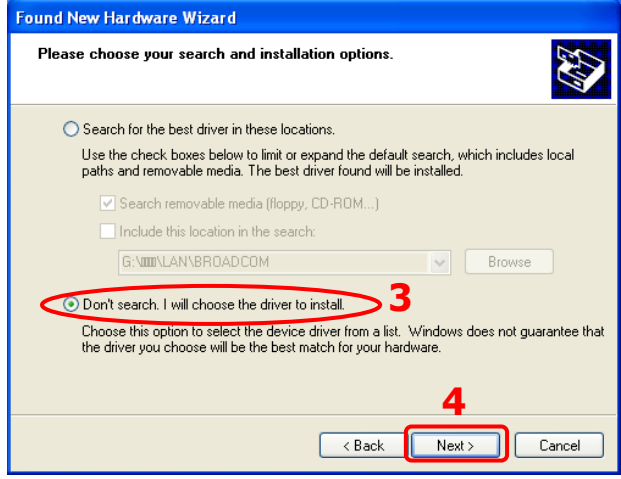

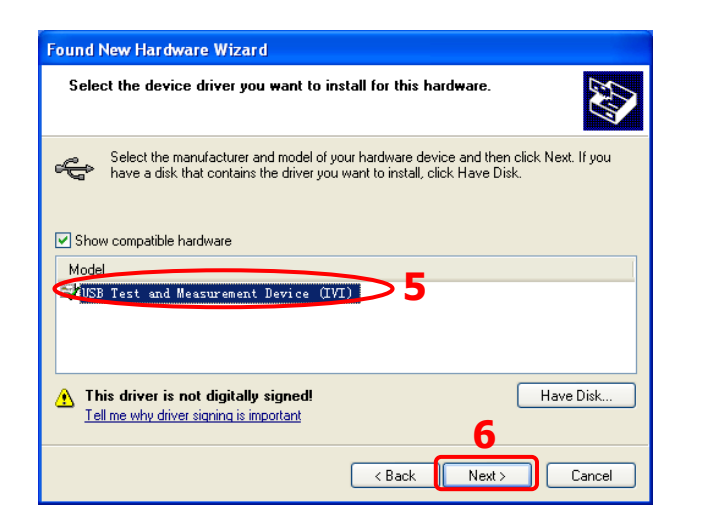

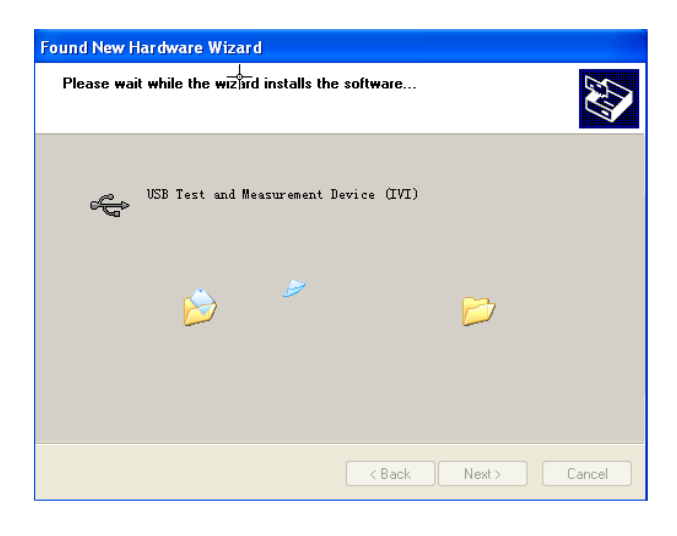

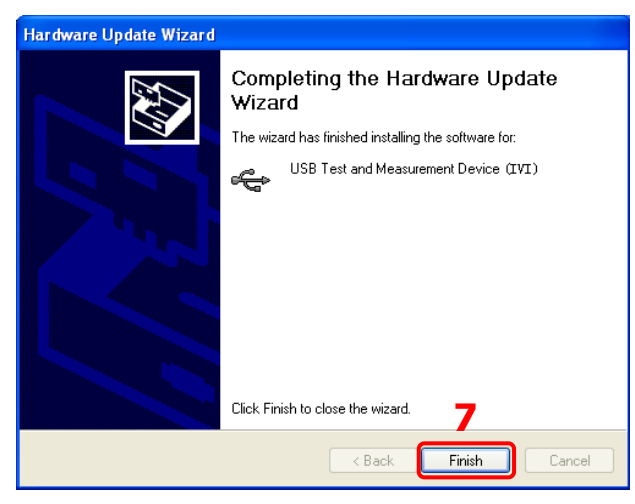

#### **3.Suchen des HF-Signalgenerator (Search for the device resource)**

Ultra Sigma starten, die Software beginnt automatisch den HF-Signalgenerator zu suchen. Durch Anklicken von USB-TMC kann der HF-Signalgenerator manuell gesucht werden.

#### **4.Anzeigen des HF-Signalgenerator (View the device resource)**

Alle erfolgreich erkannten Geräte (Resources) werden in der "RIGOL Online Resource" Liste dargestellt.

Ebenso werden das Gerätemodell und die USB-Schnittstellen Informationen angezeigt.

Z.B.: DSG830 (USB0::0x1AB1::0x6666::DSG8A170200001::INSTR).

#### **5.Verbindung prüfen (Communication test)**

Rechts-Klick auf den "Resource Name"

"DSG830 (USB0::0x1AB1::0x6666::DSG8A170200001::INSTR)" und das "SCPI Control Panel" wählen, um die Fernbedienungs Oberfläche zu öffnen. Hier können Befehle ausgeführt und Daten gelesen werden. Detaillierte Informationen zu den SCPI Befehlen und Programmiermöglichkeiten des HF-Signalgenerators entnehmen Sie bitte dem DSG800 Programmier Handbuch.

# <span id="page-97-0"></span>**Fernbedienung über LAN (Remote Control Via LAN)**

### **1.Verbinden der Geräte (Connect the device)**

Verbinden Sie den HF-Signalgenerator über ein Netzwerk-Kabel mit ihrem PC oder dem LAN.

**2.Konfigurieren der LAN Parameter (Configure the LAN parameters)** Konfigurieren Sie die LAN-Schnittstelle des HF-Signalgenerators wie unter "**[Schnittstellen konfigurieren \(I/O Configuration\)](#page-84-0) LAN**" beschrieben.

#### **3.Suchen des HF-Signalgenerator (Search for the device resource)**

"Ultra Sigma" starten und auf **Klicken.** klicken.

Es wird die in Bild (a) dargestellte Oberfläche geöffnet.

Auf Search klicken und die Software beginnt automatisch den HF-Signalgenerator, der direkt mit dem PC verbunden ist oder mit dem Netzwerk des PC verbunden ist, zu suchen.

Gefundene Geräte werden im rechten Fenster dargestellt.

Gewünschtes Gerät wählen (falls mehrere gefunden werden) und auf

 $\frac{K}{100}$  klicken, um das Netzgerät hinzu zufügen. Siehe Bild (b).

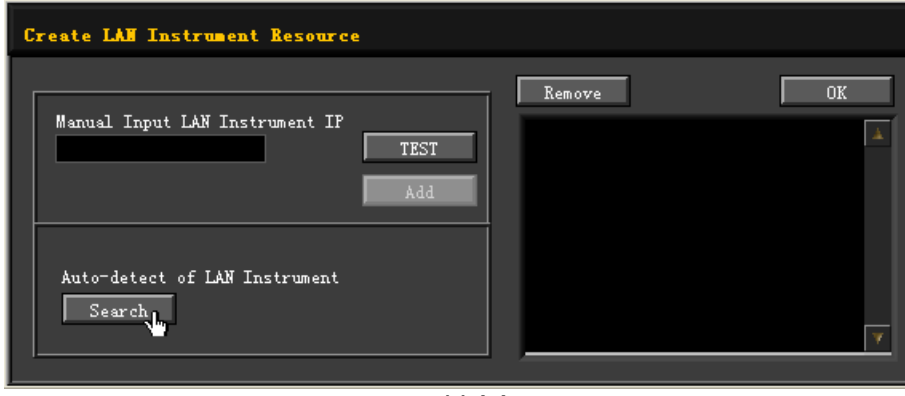

Bild (a)

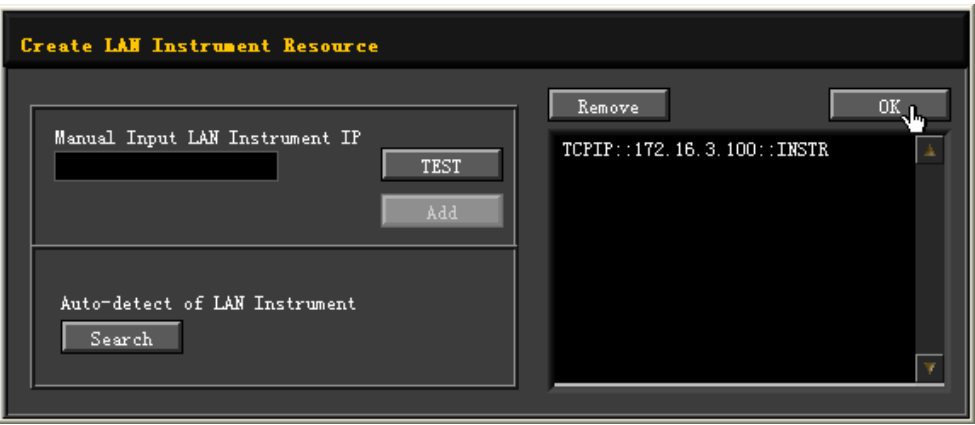

Bild (b)

#### **Beachte:**

Das ausgewählte Geräte (Resource) muss mit der IP Adresse der LAN-Schnittstelle des HF-Signalgenerators übereinstimmen.

Um das Gerät zu löschen, Gerät wählen und auf klicken.

#### **4.Anzeigen des HF-Signalgenerator (View the device resource)**

Alle erfolgreich erkannten Geräte (Resources) werden in der "RIGOL Online Resource" Liste dargestellt.

Ebenso werden das Gerätemodell und die LAN-Schnittstellen Informationen angezeigt.

Z.B.: DSG830 (TCPIP::172.16.3.194::INSTR).

#### **5.Verbindung prüfen (Communication test)**

Rechts-Klick auf den "Resource Name""DSG830 (TCPIP::172.16.3.194::INSTR)" und das "SCPI Control Panel" wählen, um die Fernbedienungs Oberfläche zu öffnen. Hier können Befehle ausgeführt und Daten gelesen werden. Detaillierte Informationen zu den SCPI Befehlen und Programmiermöglichkeiten des HF-Signalgenerators entnehmen Sie bitte dem DSG800 Programmier Handbuch.

#### **6.WEB Seite von LXI aufrufen (Load LXI webpage)**

Der HF-Signalgenerator entspricht den LXI-C Normen 2011. Die LXI Web-Seite kann einfach mit Ultra Sigma (Rechts-Klick auf den "Resource Name" und "LXI-Web" wählen oder direkt die IP Adresse in den Browser eingeben) aufgerufen werden.

Auf der Web-Seite werden einige wichtige Netzgeräte-Informationen angezeigt, wie:

Modell, Hersteller, Serien-Nummer, Beschreibung, MAC-Adresse und IP Adresse.

#### **Beachte:**

Möchten Sie die aktuellen Netzwerkeinstellungen des Gerätes ansehen oder ändern, klicken Sie auf "Network Settings" und geben das Initialpasswort "RIGOL" (Großbuchstaben ohne Anführungszeichen) in das Popup-Fenster (standardmäßig ohne Benutzername) ein.

Klicken Sie auf "Security", um das Passwort zurückzusetzen.

#### **Hinweis:**

Um die LXI Web-Seite aufzurufen, können Sie auch die IP Adresse des HF-Signalgenerators direkt in den Browser (PC) eingeben.

# <span id="page-100-0"></span>**Kapitel 4 Anwendungsbeispiele**

Dieses Kapitel erklärt die grundlegenden Bedienungsschritte des Geräts anhand konkreter Beispiele.

Der Benutzer wird schnell mit dem Gebrauch des HF-Signalgenerators vertraut gemacht.

# **Themen in diesem Kapitel:**

- [Ausgabe HF-Signal \(To Output a RF Signal\)](#page-101-0)
- [Ausgabe Wobbelsignal \(To Output a RF Sweep Signal\)](#page-103-0)
- [Ausgabe moduliertes HF-Signal \(To Output a RF Modulated Signal\)](#page-105-0)

# <span id="page-101-0"></span>**Ausgabe HF-Signal (To Output a RF Signal)**

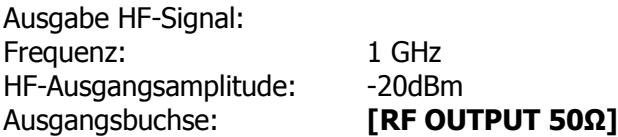

**1.Wiederherstellung Werkseinstellungen (Restore to the factory setting)** Tasten **Syst Reset Preset Type** drücken, "Factory" wählen und Taste **Preset** drücken.

Der HF-Signalgenerator wird auf Werkseinstellungen zurückgesetzt.

# **2.Einstellung Frequenz (Frequency setup)**

Taste **FREQ** drücken, HF-Ausgangsfrequenz (1) mit der numerischen Tastatur eingeben und die Eingabe mit der Softkey-Taste für die gewünschte Einheit (GHz, Popupmenü) abschließen.

- Einheiten: GHz, MHz, kHz und Hz.
- Die Softkey-Taste **Backspace** löscht die Ziffer links vom Cursor.
- Richtungstasten Rechts oder Links drücken und die gewünschte Ziffernstelle anwählen, danach mit dem Drehknopf den Ziffernwert ändern.
- Nach Abschluss der o.a. Frequenzeinstellung oder auch sonst, können Sie außerdem mit dem Drehknopf die Frequenz in der voreingestellten Schrittweite ("Step") ändern.

# **z.B. "Step": 10 kHz**

- Tasten **FREQ** und **Step** drücken, um die Schrittweite ("Step") einzustellen.
- Einstellbereich Schrittweite ("Step"): 0,001 Hz bis 1 GHz.

# **3.Einstellung HF-Ausgangsamplitude (Amplitude setup)**

Taste **LEVEL** drücken, HF-Ausgangsamplitude (-20) mit der numerischen Tastatur eingeben und die Eingabe mit der Softkey-Taste für die gewünschte Einheit (dBm, Popupmenü) abschließen.

- Einheiten: dBm, -dBm, mV, uV und nV.
- Die Softkey-Taste **Backspace** löscht die Ziffer links vom Cursor.
- Richtungstasten Rechts oder Links drücken und die gewünschte Ziffernstelle anwählen, danach mit dem Drehknopf den Ziffernwert ändern.
- Nach Abschluss der o.a. Frequenzeinstellung oder auch sonst, können Sie außerdem mit dem Drehknopf die Frequenz in der voreingestellten Schrittweite ("Step") ändern.

#### **z.B. "Step": 1 dB**

Dann ändert der Drehknopf die Amplitude in 1 dB Schritten. Es gilt als Schrittweiteneinheit immer dB (unabhängig von der Anwahl der Anzeigeeinheit).

■ Tasten **LEVEL** → Step drücken, um die Schrittweite ("Step") einzustellen.

# **4.Einschalten HF-Ausgang (Turn on the RF output)**

Taste **RF/on** drücken und Hintergrundbeleuchtung der Taste sowie das "**RF**" Zeichen im Funktion-Statusbereich der Benutzeroberfläche (Bildschirm) leuchten.

Nun ist der HF-Ausgang **[RF OUTPUT 50Ω]** aktiviert und das entsprechend konfigurierte HF-Signal wird ausgegeben.

# <span id="page-103-0"></span>**Ausgabe Wobbelsignal (To Output a RF Sweep Signal)**

Dieser Abschnitt erläutert die Ausgabe eines linear konfigurierten Wobbelsignals (Schrittwobbelung).

Ausgabe Wobbelsignal: Frequenzhub: 1 GHz bis 2 GHz Amplitudenhub:  $-20$  dBm bis 0 dBm Anzahl Wobbelfrequenzpunkte: 10 Verweilzeit Wobbelfrequenzpunkt: 500 ms

# **1.Wiederherstellung Werkseinstellungen (Restore to the factory setting)**

Tasten **Syst Reset Preset Type** drücken, "Factory" wählen und Taste **Preset** drücken. Der HF-Signalgenerator wird auf Werkseinstellungen zurückgesetzt. Werkseinstellungen (Standard):

Wobbelmodus Dauerwobbelung ("Cont")<br>Wobbelbetriebsart Schrittwobbelung ("Step") Schrittwobbelung ("Step") Wobbelverlauf Linear ("Lin")

# **2.Einstellung Wobbelparameter**

Taste **SWEEP** drücken und mit der Taste Menüseite Seite 2/3 öffnen. Softkey-Taste **Step Swp** drücken und das Menü "Einstellung Parameter Schrittwobbelung" öffnen.

#### **Start Frequenz (Start Frequency)**

Softkey-Taste **Start Freq** drücken, Start Frequenz (1) mit der numerischen Tastatur eingeben und die Eingabe mit der Softkey-Taste für die gewünschte Einheit (GHz, Popupmenü) abschließen. Die Softkey-Taste **Backspace** löscht die Ziffer links vom Cursor

# **Stop Frequenz (Stop Frequency)**

Taste **Stop Freq** drücken, Stop Frequenz (2) mit der numerischen Tastatur eingeben und die Eingabe mit der Softkey-Taste für die gewünschte Einheit (GHz, Popupmenü) abschließen.

Die Softkey-Taste **Backspace** löscht die Ziffer links vom Cursor.

# **Start Amplitude (Start Level)**

Softkey-Taste **Start Lev** drücken, Start Amplitude (-20) mit der numerischen Tastatur eingeben und die Eingabe mit der Softkey-Taste für die gewünschte Einheit (dBm, Popupmenü) abschließen. Die Softkey-Taste **Backspace** löscht die Ziffer links vom Cursor.

### **Stop Amplitude (Stop Level)**

Softkey-Taste **Stop Lev** drücken, Stop Amplitude (0) mit der numerischen Tastatur eingeben und die Eingabe mit der Softkey-Taste für die gewünschte Einheit(dBm, Popupmenü) abschließen.

Die Softkey-Taste **Backspace** löscht die Ziffer links vom Cursor.

### **Anzahl der Wobbelfrequenzpunkte (Sweep Points)**

Softkey-Taste **Points** drücken, Anzahl (10) der Wobbelfrequenzpunkte mit der numerischen Tastatur eingeben und die Eingabe mit der Softkey-Taste **Enter** abschließen.

Die Softkey-Taste **Backspace** löscht die Ziffer links vom Cursor.

#### **Verweildauer Wobbelfrequenzpunkt (Dwell Time)**

Softkey-Taste **Dwell Time** drücken, Zeitdauer (500) eines Wobbelfrequenzpunktes mit der numerischen Tastatur eingeben und die Eingabe mit der Softkey-Taste für die gewünschte Einheit (ms, Popupmenü) abschließen.

Die Softkey-Taste **Backspace** löscht die Ziffer links vom Cursor

#### **3.Aktivierung Wobbelung (Turn on the RF sweep)**

Tasten **SWEEP Sweep** drücken und "Freq & Lev" wählen, um die Funktionen Frequenz- und Amplitudenwobbelung gleichzeitig zu aktivieren. Der HF-Signalgenerator beginnt mit der Dauerwobbelung ("Cont") von der Startfrequenz und Startamplitude bis zur Stop Frequenz und Stop Amplitude in den aktuell konfigurierten Schritten.

Nun werden die "**Fortschrittsbalken Frequenzhub und Amplitudenhub**" im Frequenzanzeigebreich und im Amplitudenanzeigebereich gleichzeitig dynamisch abgebildet.

Ebenso wird das Symbol für Dauerwobbelung im Frequenz- und Amplitudenanzeigebereich angezeigt.

Im Funktion-Statusbereich wird das Symbol "Sweep" für aktivierte Wobbelung angezeigt.

# **4.Aktivierung HF-Ausgang (Turn on the RF output)**

Taste **RF/on** drücken und die Hintergrundbeleuchtung der Taste sowie das "**RF**" Zeichen im Funktion-Statusbereich der Benutzeroberfläche (Bildschirm) leuchten.

Nun ist der HF-Ausgang **[RF OUTPUT 50Ω]** aktiviert und das entsprechend konfigurierte HF-Wobbelsignal wird ausgegeben.

# <span id="page-105-0"></span>**Ausgabe moduliertes HF-Signal (To Output a RF Modulated Signal)**

Dieser Abschnitt erläutert die Ausgabe eines modulierten HF-Signals anhand der Amplitudenmodulation (AM).

Ausgabe amplitudenmoduliertes HF-Signal:

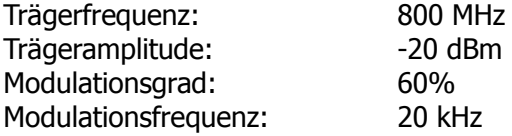

# **1.Wiederherstellen Werkseinstellungen (Restore to the factory setting)**

Tasten **Syst Reset Preset Type** drücken, "Factory" wählen und Taste **Preset** drücken.

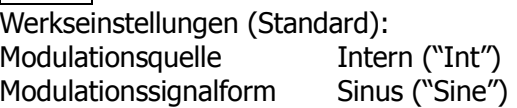

# **2.Einstellung Trägerfrequenz/Trägeramplitude (Set the carrier frequency and amplitude)**

# (1) **Trägerfrequenz (Carrier Frequency)**

Taste **FREQ** drücken, Trägerfrequenz (800) mit der numerischen Tastatur eingeben und die Eingabe mit der Softkey-Taste für die gewünschte Einheit (MHz, Popupmenü) abschließen.

Die Softkey-Taste **Backspace** löscht die Ziffer links vom Cursor

# (2) **Trägeramplitude (Carrier Amplitude)**

Taste **LEVEL** drücken, Trägeramplitude (-20) mit der numerischen Tastatur eingeben und die Eingabe mit der Softkey-Taste für die gewünschte Einheit (dBm, Popupmenü) abschließen.

Die Softkey-Taste **Backspace** löscht die Ziffer links vom Cursor

# **3.Einstellung AM Modulationsparameter (Set the AM modulation parameters)**

- (1) Tasten  $\text{MOD} \rightarrow \text{AM}$  drücken, um das Menü "Einstellung Parameter Amplitudenmodulation" zu öffnen.
- (2) Taste **Depth** drücken, Modulationsgrad (60) mit der numerischen Tastatur eingeben und die Eingabe mit der Softkey-Taste für die gewünschte Einheit (%, Popupmenü) abschließen. Die Softkey-Taste **Backspace** löscht die Ziffer links vom Cursor.

(3) Taste **Freq** drücken, Modulationsfrequenz (20) mit der numerischen Tastatur eingeben und die Eingabe mit der Softkey-Taste für die gewünschte Einheit (kHz, Popupmenü) abschließen.

Die Softkey-Taste **Backspace** löscht die Ziffer links vom Cursor.

(4) Taste **Switch** drücken, um die AM Funktion zu aktivieren. Das Symbol **AM** wird im Funktion-Statusbereich hell angezeigt.

#### **4.Aktivierung HF-Ausgang (Turn on the RF modulation output)**

Taste **Mod/on** drücken und die Hintergrundbeleuchtung der Taste sowie die entsprechende Zeichen "Mod" und "AM" im Funktion-Statusbereich der Benutzeroberfläche (Bildschirm) leuchten.

Danach Taste **RF/on** drücken und die Hintergrundbeleuchtung der Taste sowie das entsprechende "**RF**" Zeichen im Funktion-Statusbereich der Benutzeroberfläche (Bildschirm) leuchten.

Es leuchten die drei Zeichen **"MOD"**, **"AM"** und **"RF"** im

Funktion-Statusbereich der Benutzeroberfläche (Bildschirm)

Nun sind der Modulationsausgang sowie der HF-Ausgang **[RF OUTPUT 50Ω]** aktiviert und das entsprechend konfigurierte amplitudenmodulierte HF-Signal wird ausgegeben.

#### **Beachte:**

Die Hintergrundbeleuchtungen der Tasten **RF/on** und **Mod/on** müssen beide leuchten.
# <span id="page-108-0"></span>**Kapitel 5 Fehlersuche**

In diesem Kapitel werden mögliche Fehler der DSG800 Serie und deren Lösungen aufgelistet.

Sollten diese Probleme auftreten, führen Sie zur Lösung die folgen Schritte aus. Wenn das Problem weiterhin besteht, wenden Sie sich bitte an **RIGOL** und halten ihre Geräteinformationen zur Verfügung (Tasten **Syst Information System Info** drücken).

#### **1.Bildschirm bleibt dunkel (keine Anzeige) nach dem Einschalten:**

- (1) Prüfen ob der Lüfter funktioniert;
	- Lüfter funktioniert und Bildschirm dunkel:
		- Eventuell hat sich ein Verbindungskabel zum Bildschirm gelöst.
	- Lüfter funktioniert nicht: Deshalb startet das Gerät nicht einwandfrei. Bitte weiter mit Schritt (2).
- (2) Überprüfen Sie ob das Gerät richtig angeschlossen und der Ein/Aus Schalter wirklich eingeschaltet ist (Hintergrundbeleuchtung leuchtet ständig).
- (3) Prüfen ob die Sicherung durchgebrannt ist. Sollte die Sicherung gewechselt werden müssen setzen Sie sich bitte mit **RIGOL** in Verbindung.
- (4) Starten Sie das Gerät erneut nach Abschluss oben genannter Prüfungen.
- (5) Funktioniert das Gerät noch nicht einwandfrei setzen Sie sich bitte mit **RIGOL** in Verbindung.

#### **2.Bildschirm ist zu dunkel und undeutliche Darstellung:**

- (1) Prüfen ob die Helligkeitseinstellung zu niedrig ist.
- (2) Tasten  $Syst \rightarrow Display \rightarrow Brightness$  drücken und mit dem Drehknopf oder der numerischen Tastatur den richtigen Wert einstellen.

#### **3.Bedienelemente HF-Signalgenerator sind blockiert:**

(1) Prüfen ob sich der HF-Signalgenerator im Fernsteuermodus befindet (im Fernsteuermodus wird das Symbol **K<sup>mt</sup> in der Statuszeile der** Bedienoberfläche angezeigt). Taste **ESC** drücken, um den Fernsteuermodus zu verlassen und ggf. so die

Bedienelemente zu entsperren.

- (2) Prüfen ob die Fernbedienung abgeschaltet ist (local mode). Prüfen ob der Bildschirmstatus ("Scr State") eventuell auf "Off" eingestellt ist. Dann sind die Bedienelemente ebenfalls blockiert. Taste **ESC** drücken, um ggf. so die Bedienelemente zu entsperren.
- (3) Wird der Fortschrittsbalken angezeigt, ist die "Speichern und Abruf Funktion" aktiv und es wird eine Datei geladen bzw. gespeichert. Dann sind die Bedienelemente ebenfalls blockiert.
- (4) Taste **Preset** drücken oder den HF-Signalgenerator neu starten, kann ebenfalls die Blockade der Bedienelemente beseitigen.

#### **4.Einstellungen korrekt, Signalausgabe nicht einwandfrei:**

#### (1) **Kein HF-Signal am Ausgang**

- Prüfen ob das HF-Anschlusskabel einwandfrei mit der HF-Ausgangsbuchse **[RF OUTPUT 50Ω]** verbunden ist.
- Prüfen ob das HF-Anschlusskabel innen oder außen beschädigt ist.
- Prüfen ob das HF-Anschlusskabel einwandfrei mit dem Prüfgerät verbunden ist.
- Prüfen ob die Hintergrundbeleuchtung der Taste **RF/on** leuchtet. Nein, Taste **RF/on** drücken, um den HF-Ausgang zu aktivieren (Hintergrundbeleuchtung leuchtet). Nun leuchtet das entsprechende "**RF**" Zeichen im Funktion-Statusbereich der Benutzeroberfläche (Bildschirm) und der HF-Ausgang ist eingeschaltet.
- Prüfen ob die HF-Ausgangsamplitude für die Prüfung zu klein ist. HF-Ausgangsamplitude entsprechend anpassen.

#### (2) **HF-Signal wird nicht moduliert**

- Prüfen ob das HF-Anschlusskabel einwandfrei mit der HF-Ausgangsbuchse **[RF OUTPUT 50Ω]** verbunden ist.
- Prüfen ob das HF-Anschlusskabel innen oder außen beschädigt ist.
- Prüfen ob das HF-Anschlusskabel einwandfrei mit dem Prüfgerät verbunden ist.
- Prüfen ob die Hintergrundbeleuchtungen der Tasten **Mod/on** und **RF/on** leuchten.

Prüfen ob die Softkey-Taste **Switch** auf "On" (aktiviert) eingestellt ist.

— Prüfen ob die Parameter für die Modulationsart korrekt sind; ggf. müssen Sie diese Parameter entsprechend anpassen.

#### — **Externe Modulation:**

Prüfen ob die externe Modulationsquelle einwandfrei angeschlossen ist und ein einwandfreies Modulationssignal liefert, dass die Spezifikationen des HF-Signalgenerators erfüllt.

#### **5.Wobbelsignal nicht normal:**

#### (1) **Wobbelsignal stagniert**

Bei einwandfreier Wobbelung werden die "**Fortschrittsbalken Frequenzhub und/oder Amplitudenhub**" im Frequenzanzeigebreich und im Amplitudenanzeigebereich gleichzeitig dynamisch abgebildet. **Wobbelung stagniert:** 

— Prüfen ob mindestens eine Wobbelart aktiviert ist.

Tasten **SWEEP Sweep** drücken und "Freq", "Level" oder "Freq & Lev" aktivieren.

- Prüfen ob Wobbelmodus "Single" eingestellt ist.
- Softkey-Taste **Single** drücken, um eine Einzelwobbelung zu starten. — Prüfen ob der Trigger Modus anders als "Auto" eingestellt ist.

Tasten **SWEEP Trig Mod Auto** drücken, um zu testen ob der

Wobbelstillstand durch Verlust des Triggersignals verursacht wird und im Modus noch "Auto" funktioniert.

- Prüfen ob der Trigger Modus "Auto" eingestellt ist.
	- Tasten **SWEEP Point Trig Auto** drücken, um zu teste ob der Wobbelstillstand durch Verlust des "Point Triggersignals" verursacht wird.
- Prüfen ob die Verweildauer ("Dwell Time") zu groß oder zu klein ist, sodass die Wobbelung nicht beobachtet werden kann.
- Stellen Sie sicher, dass bei "Listen- oder Schrittwobbelung" mindestens zwei Wobbelpunkte eingestellt sind.

#### (2) **Listenwobbelung ("List Sweep"), Verweildauer nicht korrekt**

- Tasten **SWEEP List Swp** drücken, um die Menüspalte Wobbelliste zu öffnen.
- Softkey-Taste **Load** drücken, um die gewünschte Wobbelliste zu laden. Softkey-Taste **View** drücken, um die Verweildauer in der Wobbelliste zu überprüfen.
- Ist die Verweildauer nicht korrekt, Wobbelliste nachbessern und erneut in den HF-Signalgenerator laden.
	- Ist die Verweildauer korrekt befolgen Sie den nächsten Schritt.
- Tasten **SWEEP Type** drücke und prüfen ob Listenwobbelung ("List") eingestellt ist.

Ist Schrittwobbelung ("Step") eingestellt folgt die Wobbelung der entsprechenden Verweildauer für Schrittwobbelung.

#### (3) **Listenwobbelung, Daten Wobbelliste untergegangen**

- Die Wobbelliste kann nicht im Status Register des Gerätes abgelegt werden.
- Der HF-Signalgenerator kann nur die im Status Register aktuell abgelegten und für die Wobbelung geeigneten Dateien verwenden.

#### (4) **Listen- oder Schrittwobbelung, Amplitude ändert sich nicht**

- Stellen Sie sicher, dass die Wobbelart "Level" oder "Freq & Lev" eingestellt ist.
- Ist die Wobbelart "Freq" eingestellt, ändert sich die Ausgangsamplitude nicht (nur die Frequenz).

#### **6.USB Speicherger**ä**t wird nicht erkannt:**

- (1) Prüfen ob das USB Speichergerät an einem anderen Gerät oder PC einwandfrei funktioniert.
- (2) Stellen Sie sicher, dass es sich um ein USB-Flash-Speichergerät handelt. Der HF-Signalgenerator unterstützt keine Festplatten-Basierten-USB-Speichergeräte.

(3) Schalten Sie den HF-Signalgenerator erneut ein und verbinden ihn mit dem USB-Speichergerät.

(4) Ist dies nicht erfolgreich, setzen Sie sich bitte mit **RIGOL** in Verbindung.

#### **7.Keine Reaktion bzw. Fehlverhalten, wenn eine Taste betätigt wird:**

(1) Prüfen Sie nach dem Einschalten, ob alle Tasten nicht korrekt reagieren. Tasten **Syst Self-Test Key Test** drücken, um das Menü "Tastatur Test" zu öffnen.

Drücken Sie nacheinander alle Tasten auf der Gerätefrontseite (außer die Ein/Aus Taste) und testen ob alle Tasten einwandfrei funktionieren.

(2) Funktionieren die Tasten nicht einwandfrei, kann die Ursache eine loses Verbindungskabel zur Tastatur sein oder eine Beschädigung der Bedienelemente.

Bitte demontieren Sie das Gerät nicht, sondern setzen sich mit **RIGOL** in Verbindung.

#### **8.Das Gerät besteht den Test für die Leistungsspezifikationen nicht:**

- (1) Prüfen ob die Kalibrierungsintervalle (1 Jahr) für den HF-Signalgenerator eingehalten wurden.
- (2) Prüfen ob der HF-Signalgenerator vor dem Test mindestens 40 Minuten aufgewärmt wurde.
- (3) Prüfen ob der HF-Signalgenerator unter den vorgeschriebenen Umgebungstemperaturen betrieben wird.
- (4) Prüfen ob das Gerät durch starke magnetische Felder beeinflusst wird.
- (5) Prüfen ob die Stromversorgung des HF-Generators und das Testsystem durch starke elektromagnetische Störungen beeinflusst werden.
- (6) Prüfen das Testgerät den Testbedingungen entspricht.
- (7) Prüfen ob sich das Testgerät im Kalibrierungsintervall befindet.
- (8) Prüfen ob das Testgerät unter den (im dazugehörigen Handbuch beschriebenen) entsprechenden Bedingungen betrieben wird.
- (9) Prüfen ob alle Verbindungen einwandfrei sind.
- (10)Prüfen ob alle Verbindungskabel außen oder innen beschädigt sind.
- (11)Stellen Sie sicher, dass alle Geräteeinstellungen den Testbedingungen die Spezifikationen nicht überschreiten.
- (12)Prüfen ob die Messabweichung eingehalten wird.
- (13)Verwechseln Sie bitte nicht die Begriffsdefinitionen "Typical Value" und "Nominal Value".
	- **Typical Value:**

Die Leistungs-Spezifikationen dieses Produkts unter den angegebenen Bedingungen.

— **Nominal Value:**

Die ungefähren Werte während der Anwendung.

## <span id="page-112-0"></span>**Kapitel 6 Technische Daten**

Dieses Kapitel beschreibt die technischen Daten und allgemeinen Spezifikationen des HF-Signalgenerators.

Alle Spezifikationen werden zugesichert, wenn das Gerät sich im

Kalibrierungsintervall befindet, sich mindestens in den letzten 2 Stunden in einer Umgebungstemperatur von 0℃ bis 50℃ befunden hat in den letzten 40 Minuten ununterbrochen im spezifizierten Umgebungstemperaturbereich eingeschaltet war. Wenn nicht anders angegeben, beinhalten die Spezifikationen in diesem Handbuch die Messunsicherheiten.

#### **Typical Value (typ.):**

Typische Leistungsdaten: 80% der Messergebnisse bei Raumtemperatur (ca. 25°C) entsprechen den angegebenen Werten.

Diese Werte werden nicht garantiert und beinhalten nicht die Messunsicherheiten.

#### **Nominal Value (nom.):**

Nominal Leistungsdaten: Erwartete durchschnittliche Werte oder projektierte Leistungswerte (z.B. die 50 Ω Anschlussbuchse).

Diese Werte werden nicht garantiert und wurden bei Raumtemperatur (ca. 25°C) ermittelt.

#### **Measured Value (meas.):**

Messwerte: Während der Entwicklungsphase gemessene Leistungswerte, die zur Gegenüberstellung mit den erwarteten durchschnittlichen Werten (z.B. Abweichungen des Amplitudendrifts über die Zeit) herangezogen wurden. Diese Werte werden nicht garantiert und wurden bei Raumtemperatur (ca. 25°C) ermittelt.

#### **Beachte:**

Wenn nicht anders angegeben sind alle Werte in diesem Kapitel Messergebnis mehrerer Geräte bei Raumtemperatur.

## **Technische Daten**

### **Frequenz**

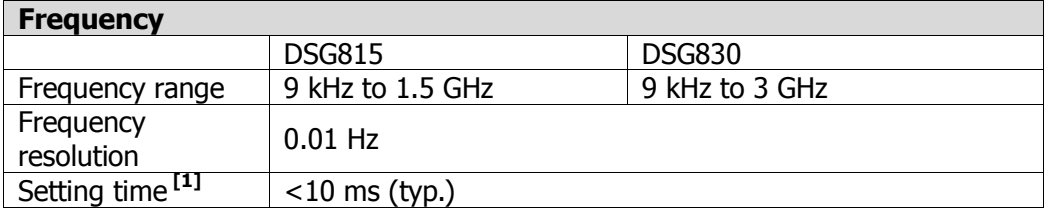

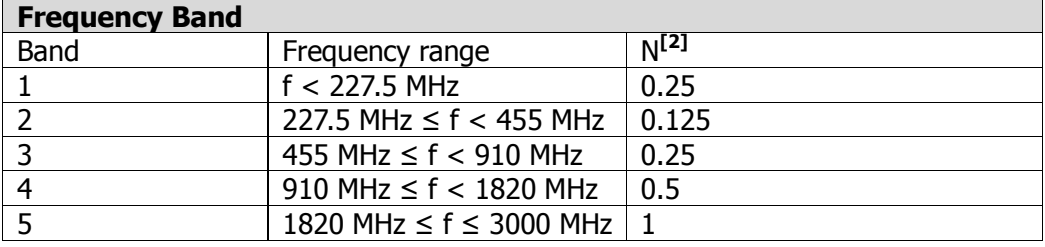

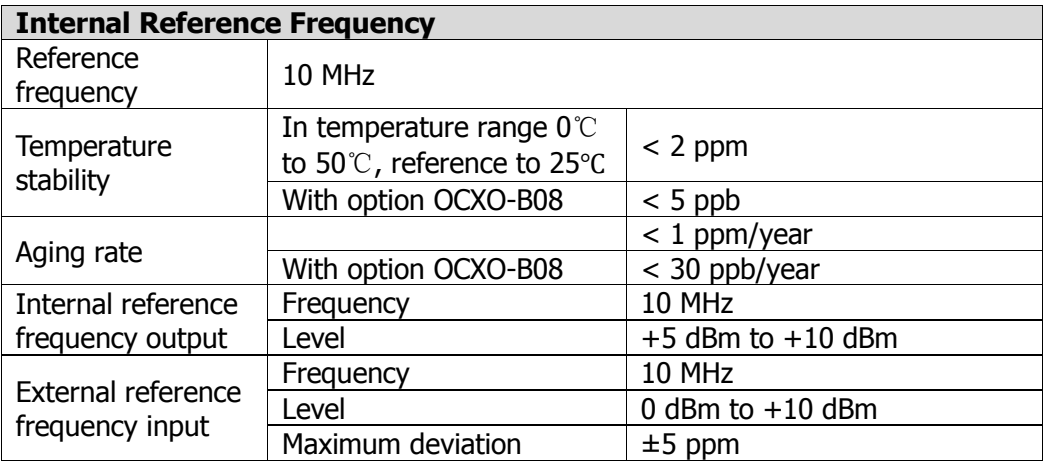

**Note:** [1] Time from receipt of SCPI command or trigger signal to within 0.1 ppm of final frequency (final frequency  $\geq$  227.5 MHz) or within 100 Hz (final frequency < 227.5 MHz).

[2] N is a factor used to help define certain specifications within the manual.

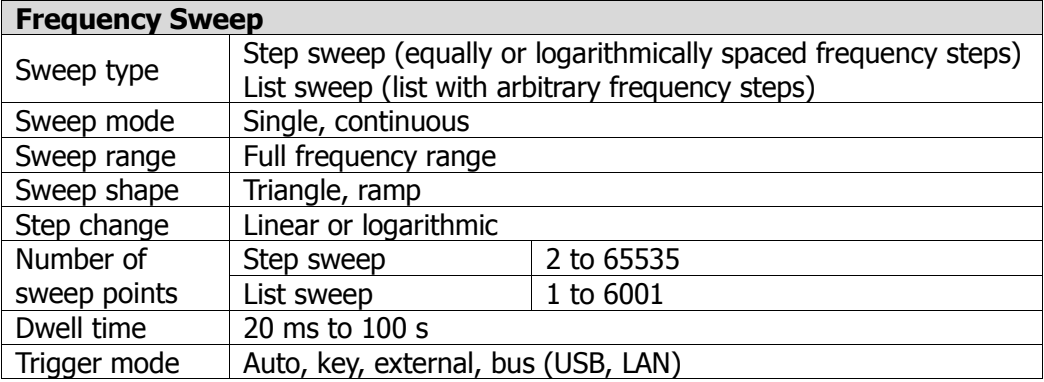

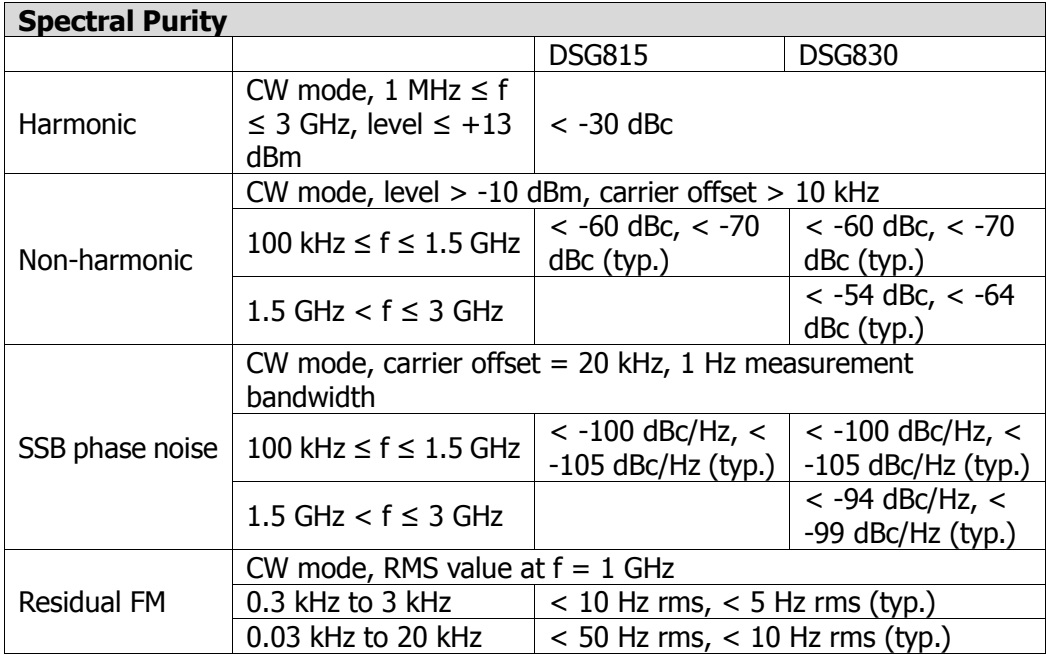

### **Amplitude**

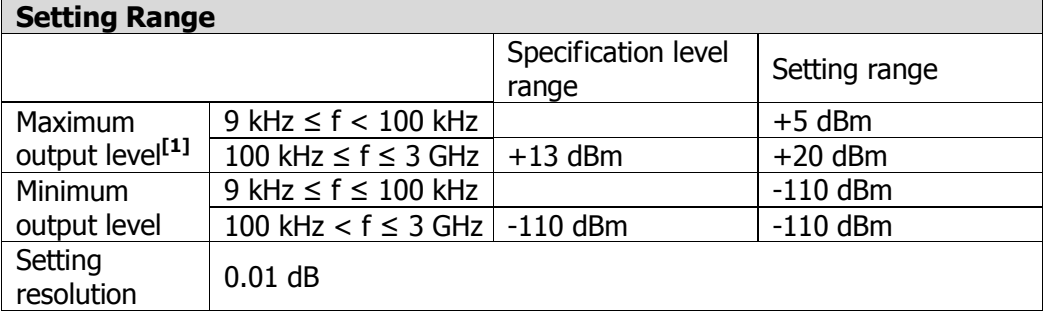

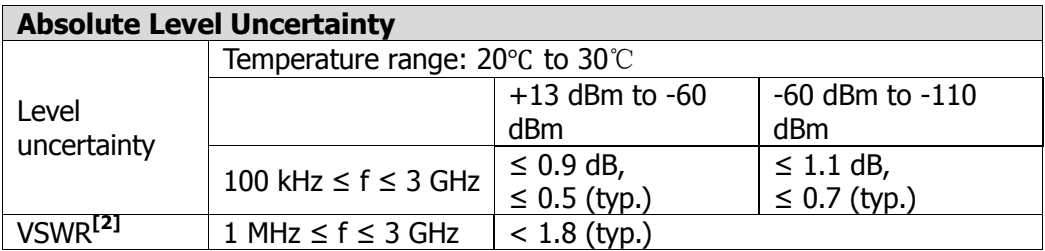

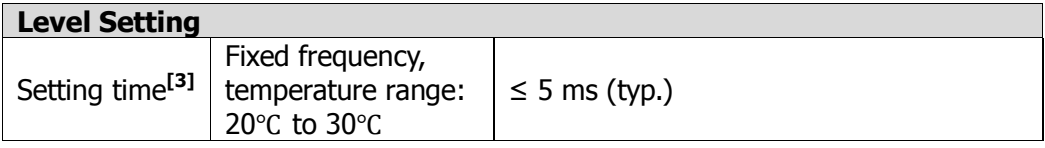

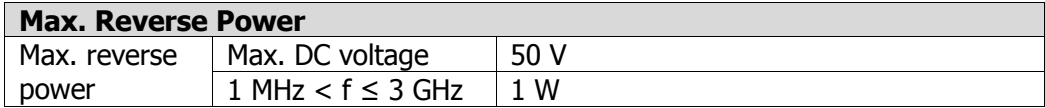

**Note:** [1] Typical maximum output level up to +20 dBm (±1 dB) when output frequency ≥ 10 MHz.

[2] 50 Ω measurement system, typical value, output level ≤ -10 dBm.

[3] Time from receipt of SCPI command or trigger signal to within 0.1 dB of final level.

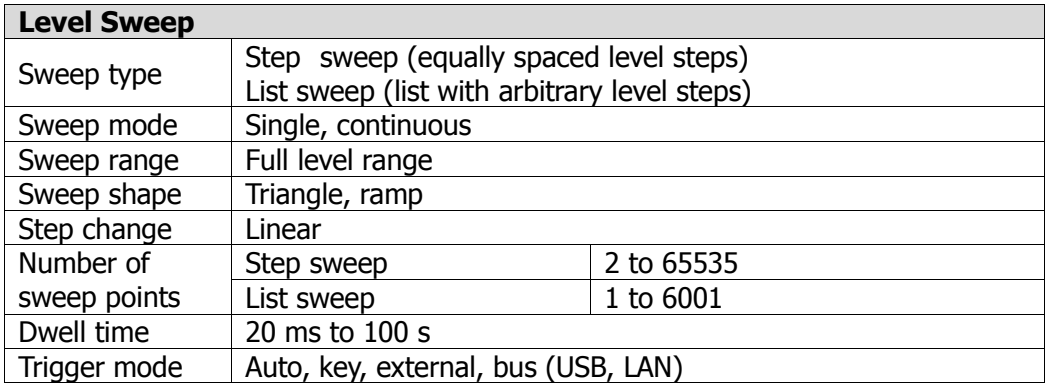

### **Interner Modulationsgenerator (LF)**

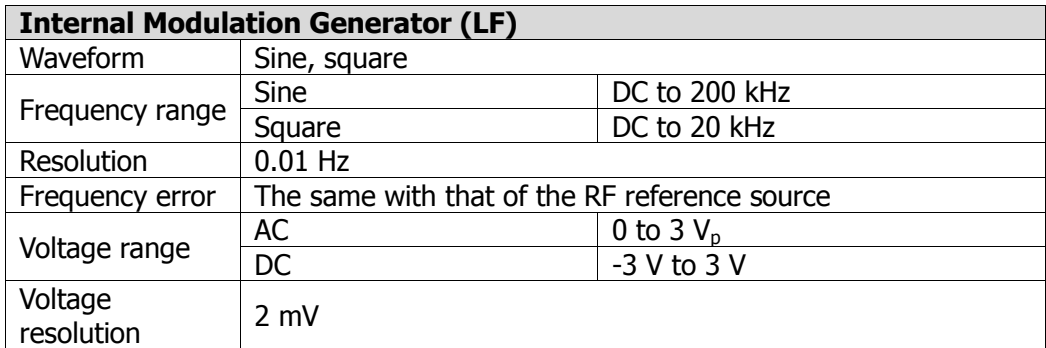

### **Modulation[1]**

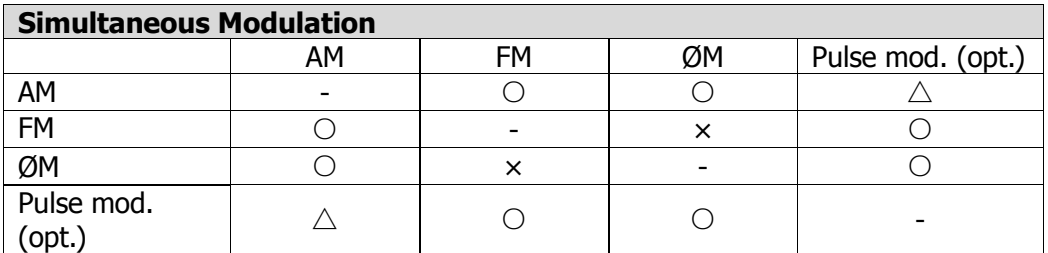

**Note:** ○ : compatible; **×**: not compatible; **△** : compatible, but the amplitude modulation performance will decrease when pulse modulation is turned on.

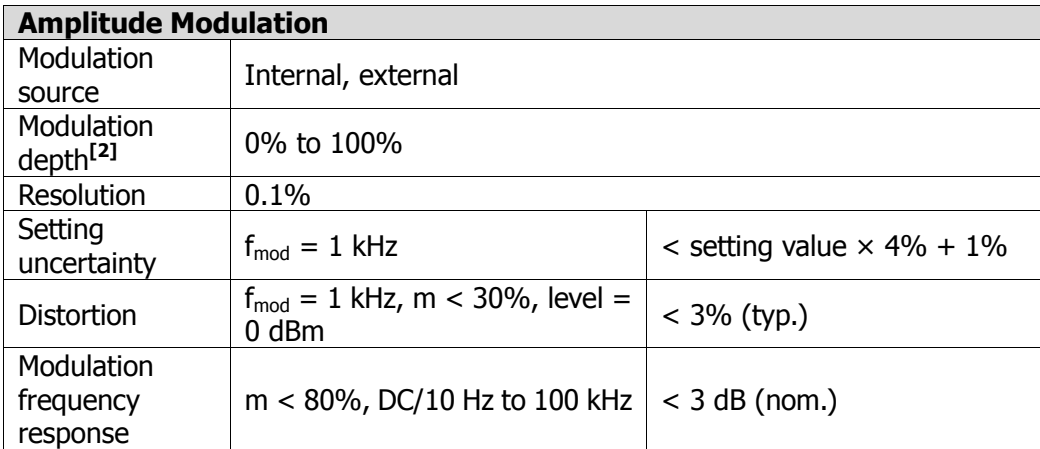

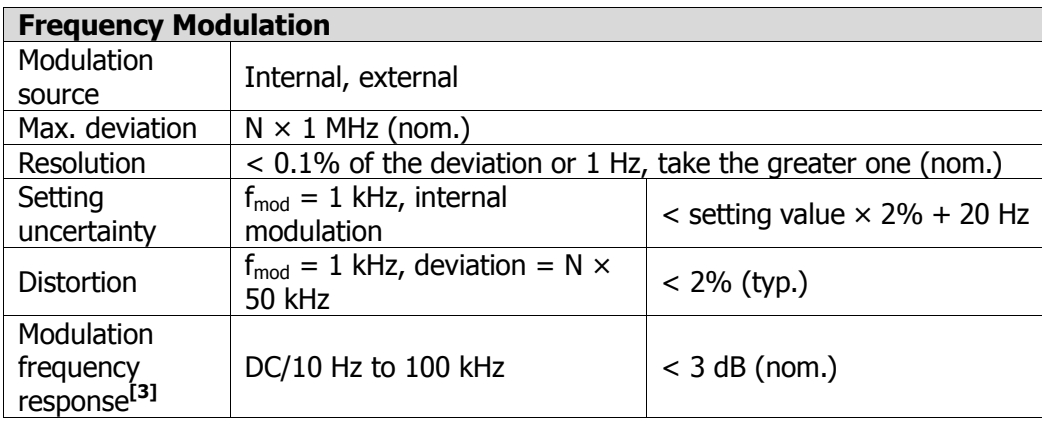

**Note:** [1] Unless otherwise noted, the modulation source is sine. The temperature range is from 20℃ to 30℃, carrier frequency  $\geq 1$  MHz.

[2] The envelop peak power is no greater than the maximum value of the specification output range.

[3] External modulation, measured at 100 kHz deviation.

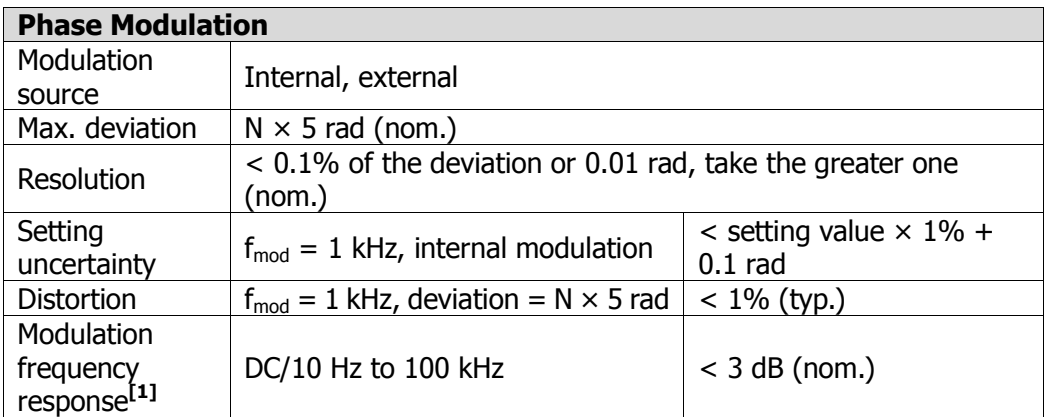

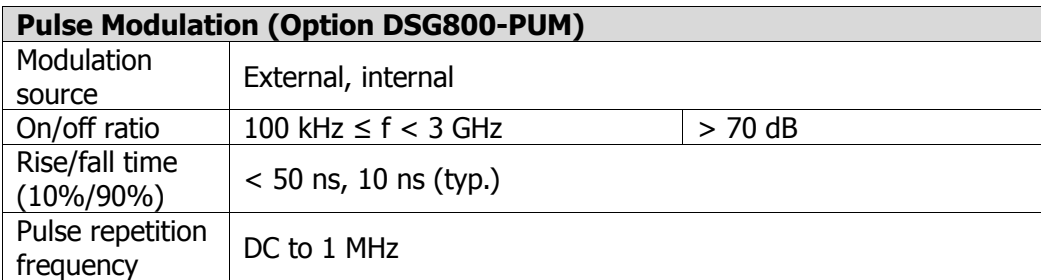

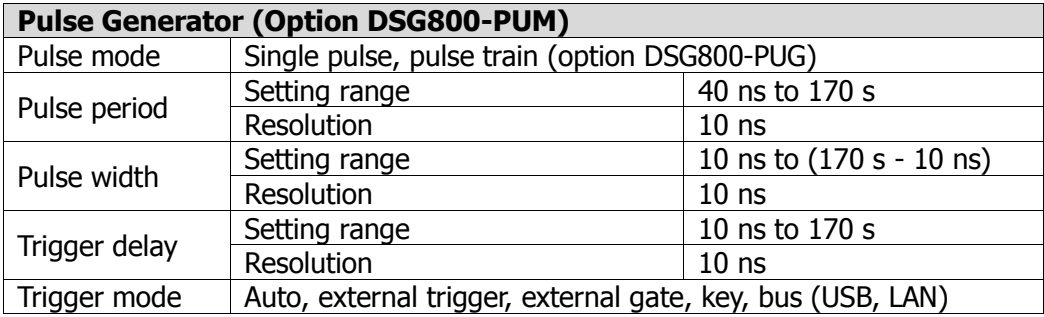

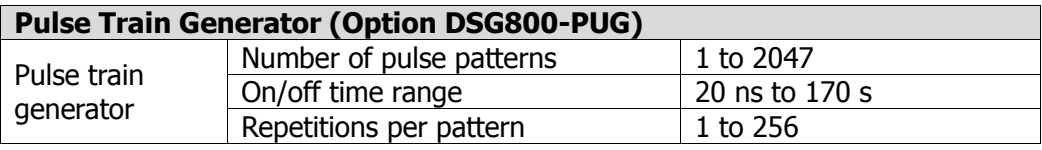

**Note:** [1] External modulation, measured at 5 rad deviation.

## **Eingangs- und Ausgangsbuchsen**

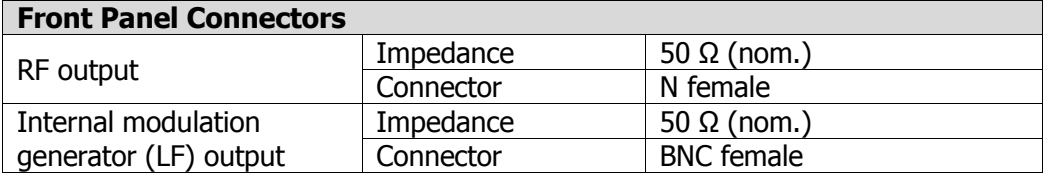

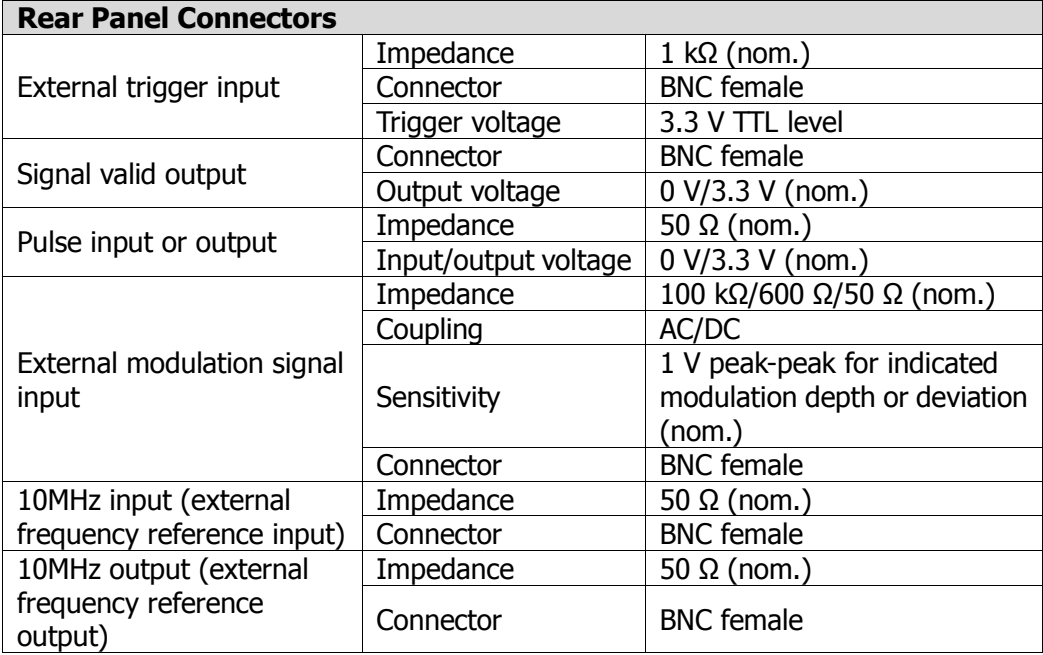

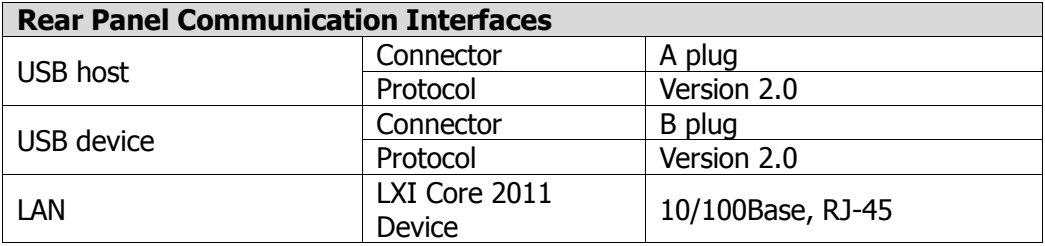

# **Allgemeine Spezifikationen**

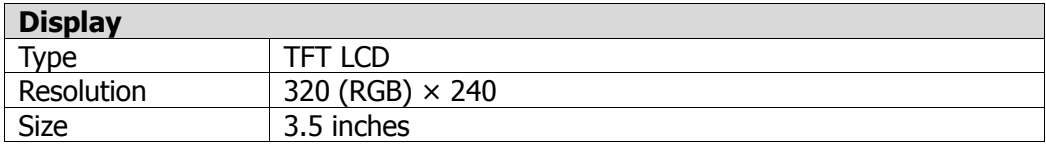

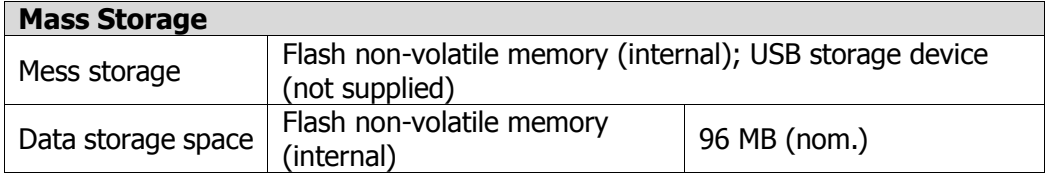

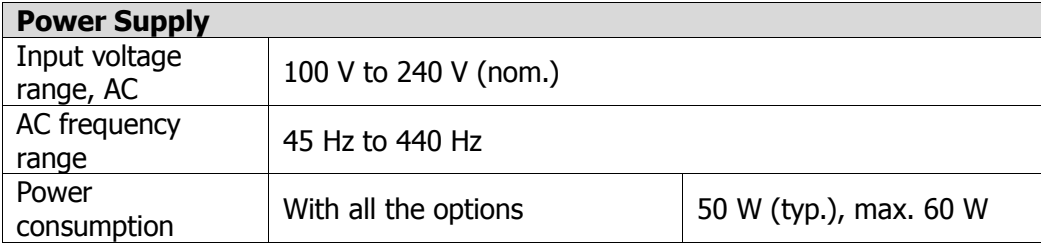

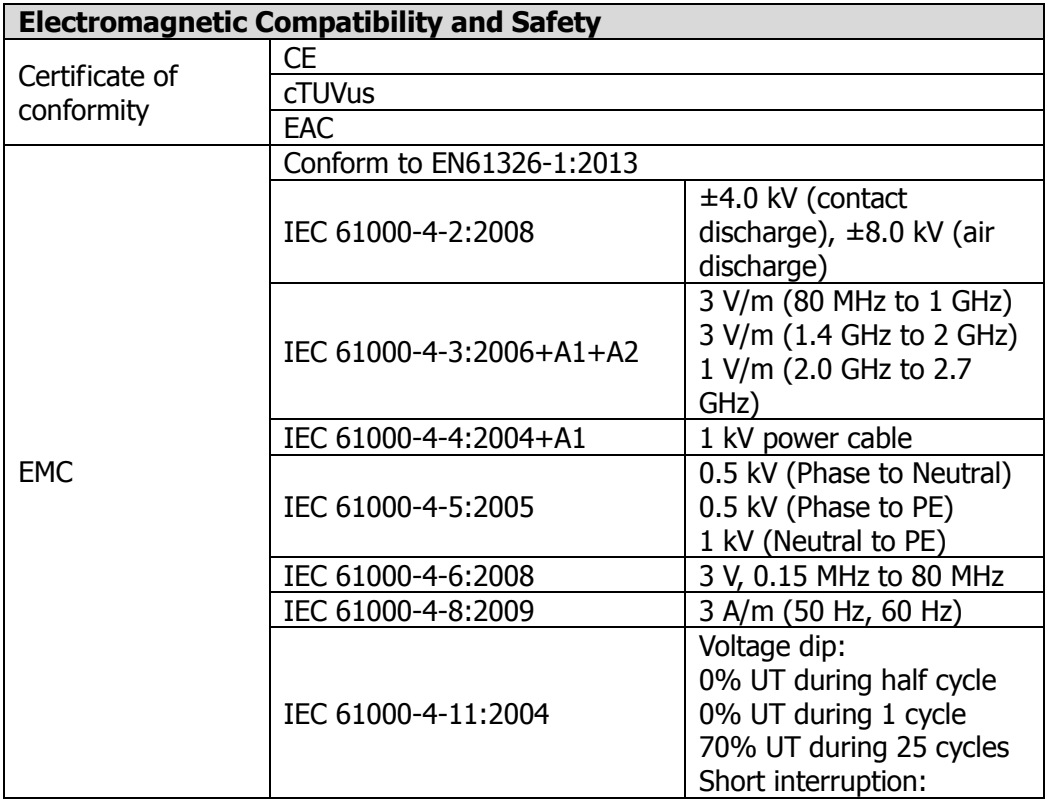

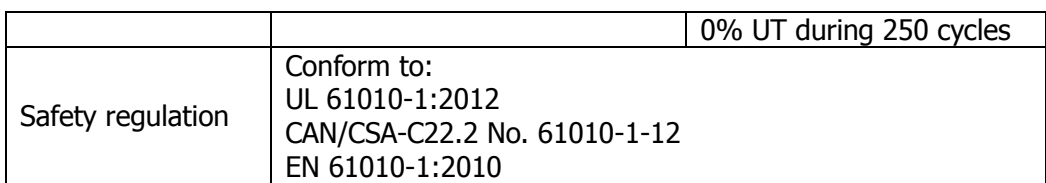

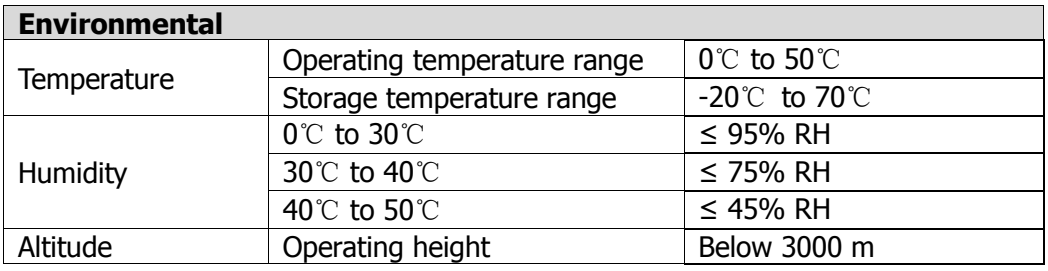

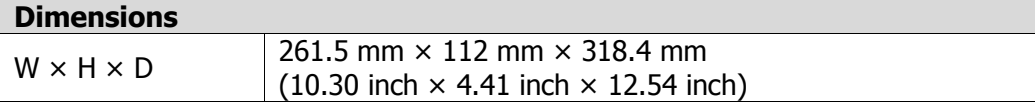

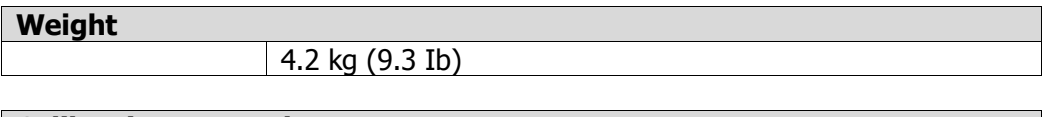

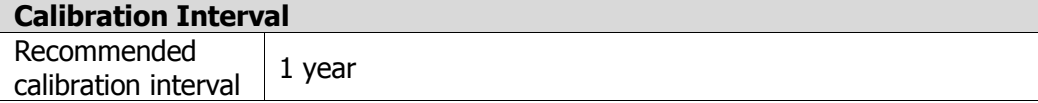

# <span id="page-122-0"></span>**Kapitel 7 Anhang**

## **Anhang A: DSG800 Zubehör und Optionen**

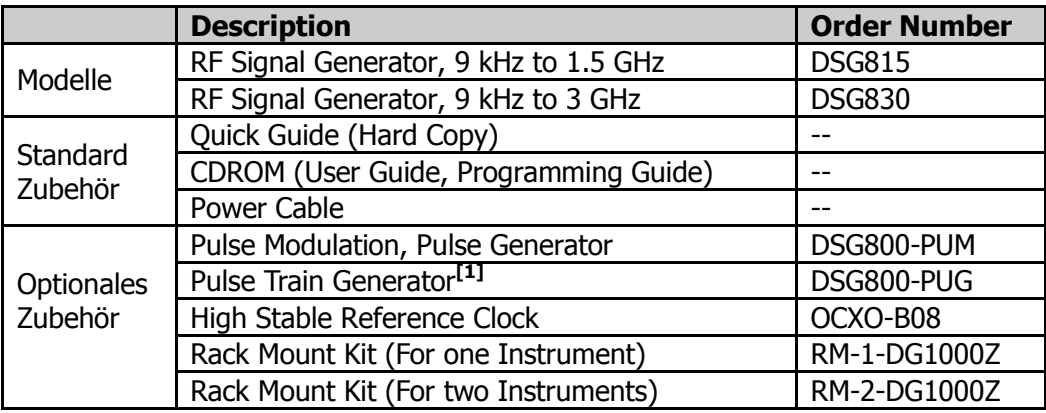

**Beachte:** [1] Die Option DSG800-PUM wird automatische nach der Installation von DSG800-PUG installiert.

## **Anhang B: Gewährleistung**

**RIGOL** gewährleistet für den Gewährleistungszeitraum, dass das Gerät und die Zubehörteile für dieses Gerät frei von Material- und Verarbeitungsfehlern sind.

Wenn das Produkt nachweislich innerhalb der Gewährleistungszeit fehlerhaft wird, sagt **RIGOL** kostenlosen Ersatz oder die Reparatur des Produktes zu. Weitergehende Gewährleistungsinformationen entnehmen Sie bitte der offiziellen **RIGOL** Web-Seite oder den Angaben auf der Gewährleistungskarte. Für den Kundendienst wenden Sie sich bitte an den **RIGOL** Partner in Ihrer Nähe.

Weitere Gewährleistungen als die oben genannten sind von **RIGOL** ausgeschlossen. **RIGOL** leistet keinen Schadensersatz fur indirekte oder Folgeschäden aufgrund von Materialfehlern oder Herstellungsmängeln.

# <span id="page-124-0"></span>**Index**

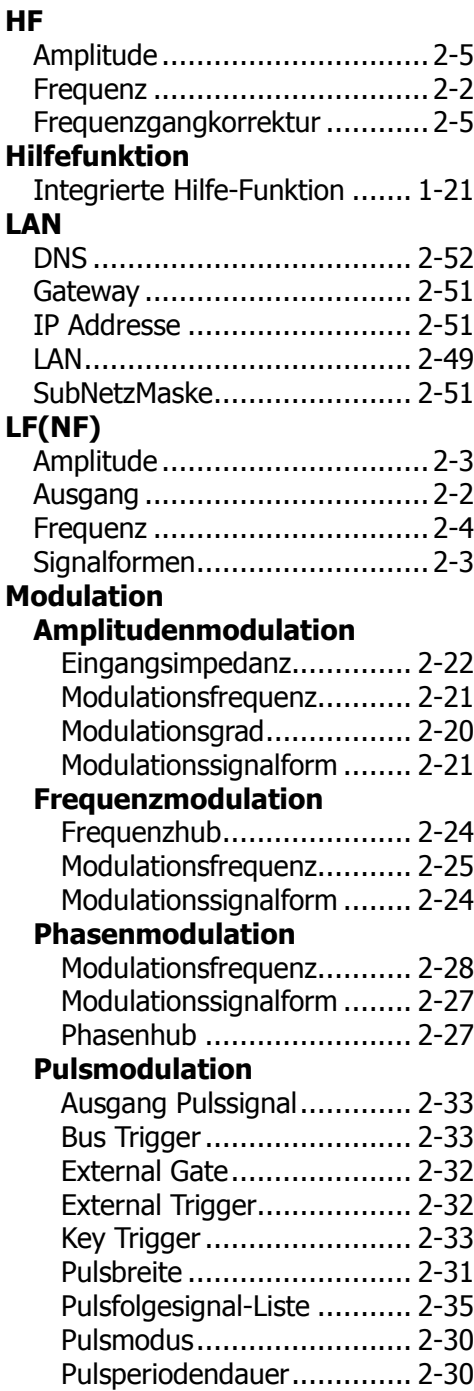

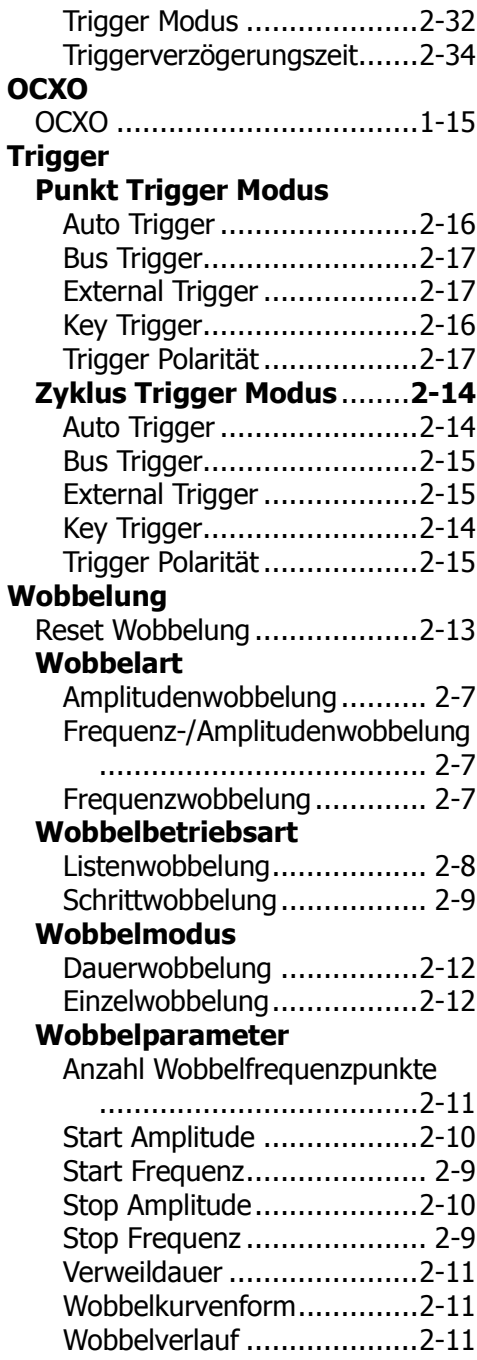